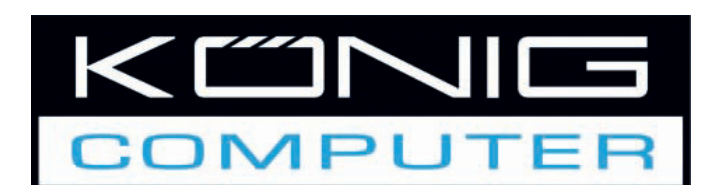

# **CMP-USBVG5 USB2.0 AUDIO/VIDEO GRABBER**

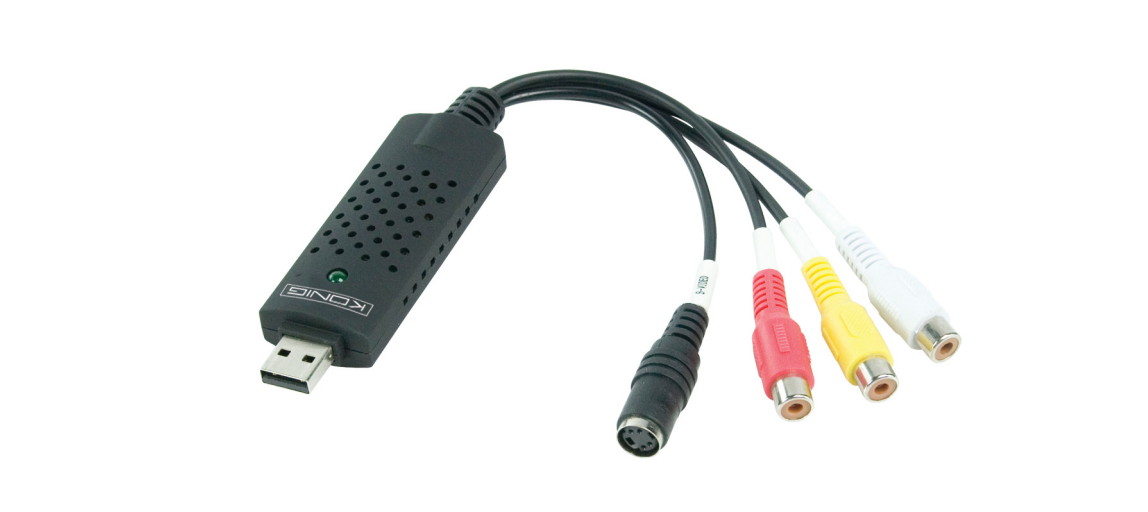

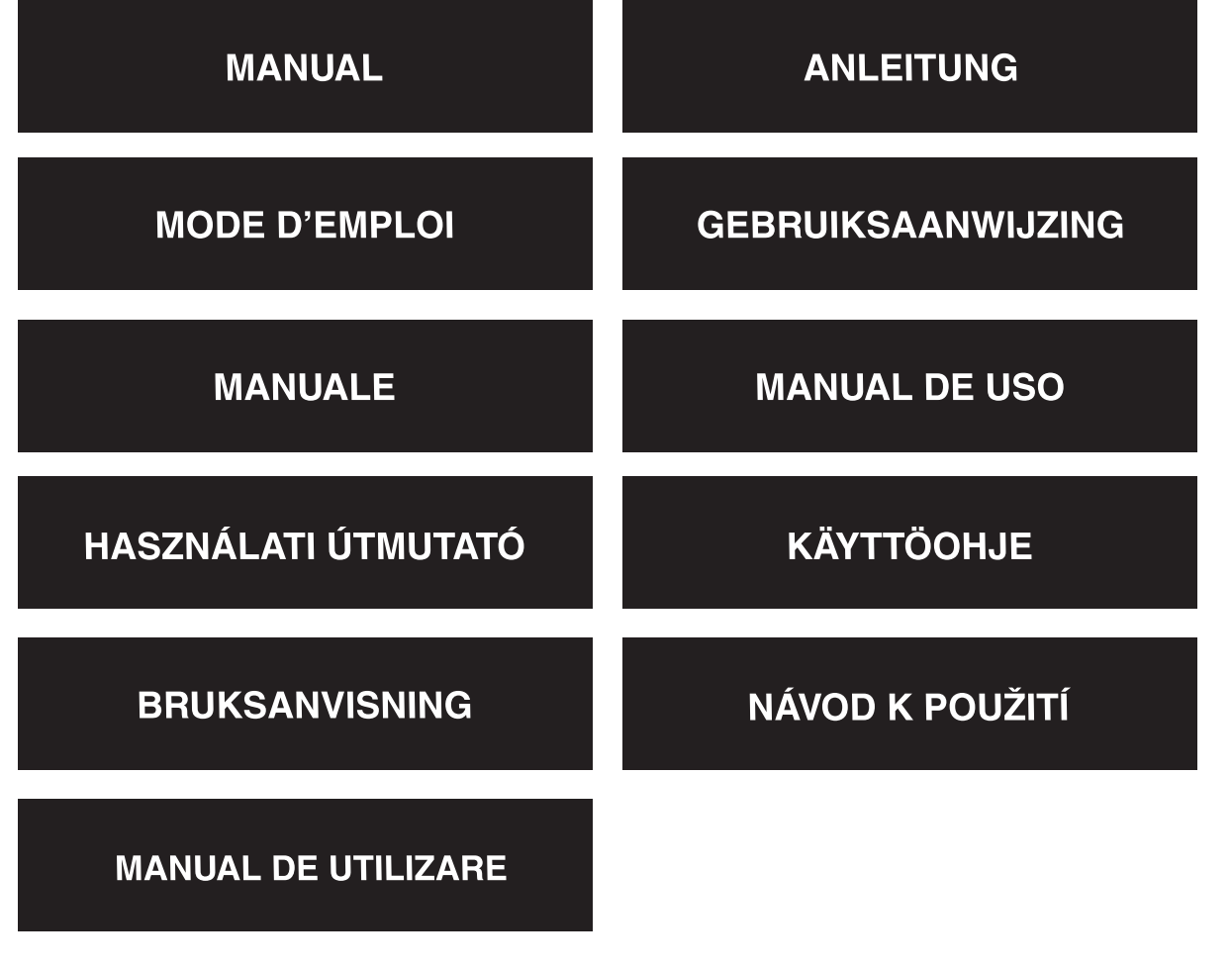

Deutsch

Română

#### **Overview**

• The USB 2.0 Audio/Video grabber can capture high-quality video and audio files directly via the USB 2.0 interface. The installation is very simple and external power is unnecessary. The professional video editing software Ulead Video Studio SE DVD is enclosed with the package. Video Studio is video-editing software that makes editing your movies as fun as showing them.

#### **Key Features**

- Professional video editing software Ulead Video Studio SE DVD
- USB 2.0 interface and no need for external power
- Capture Video & Audio through USB 2.0 interface
- Plug & play and easy to carry
- Support all formats, record in DVD+/-R/RW,DVD+/-VR and DVD-Video.

#### **Specification**

- Supports NTSC, PAL
- Video input:1 x RCA composite, 1 x S-Video.
- Audio input: Stereo audio(RCA)
- Dimension (L)88mm X (W)28mm X (H)18mm
- USB bus power
- Supports high quality video resolution NTSC: 720 x 480@30fps PAL: 720 x 576@25fps

### **System Requirements**

- USB: Compliant USB 2.0 free port
- Support Windows® 2000,XP/Vista
- HD: 600MB of available hard drive space for program installation, 4 Gb+ hard disk space for video capture and editing
- Memory: 256 Mb of RAM
- Display: Windows®-compatible display with at least 1024 x 768
- Sound Card: compatible Windows®-sound card

#### **Hardware Installation**

## **Note: If you have any antivirus software enabled, please disable it during the installation of the software.**

Before you connect the USB 2.0 Audio/Video grabber to your computer for the first time, please insert the software CD-rom into your CD drive and select "install driver". After you have installed the driver you can connect the USB 2.0 Audio/Video grabber.

Suomi

Svenska

Česky

Deutsch

**Français** 

Nederlands

Italiano

Español

Magya

Suomi

Svenska

Cesky

#### **Software Installation**

Please insert the "Software CD" into your CD drive, Select your language for the installation and click "Install Video-Studio 8" and click Next" or/and "Install".

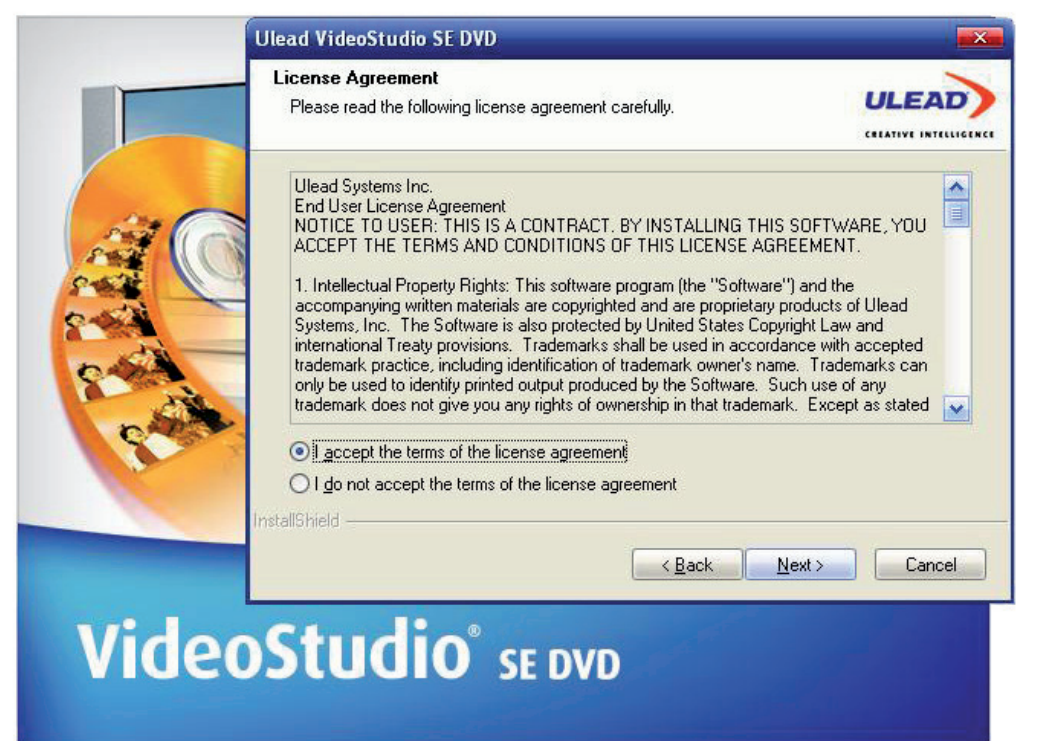

You need to enter your desired user name, and the serial number which can be found on the driver cd case.

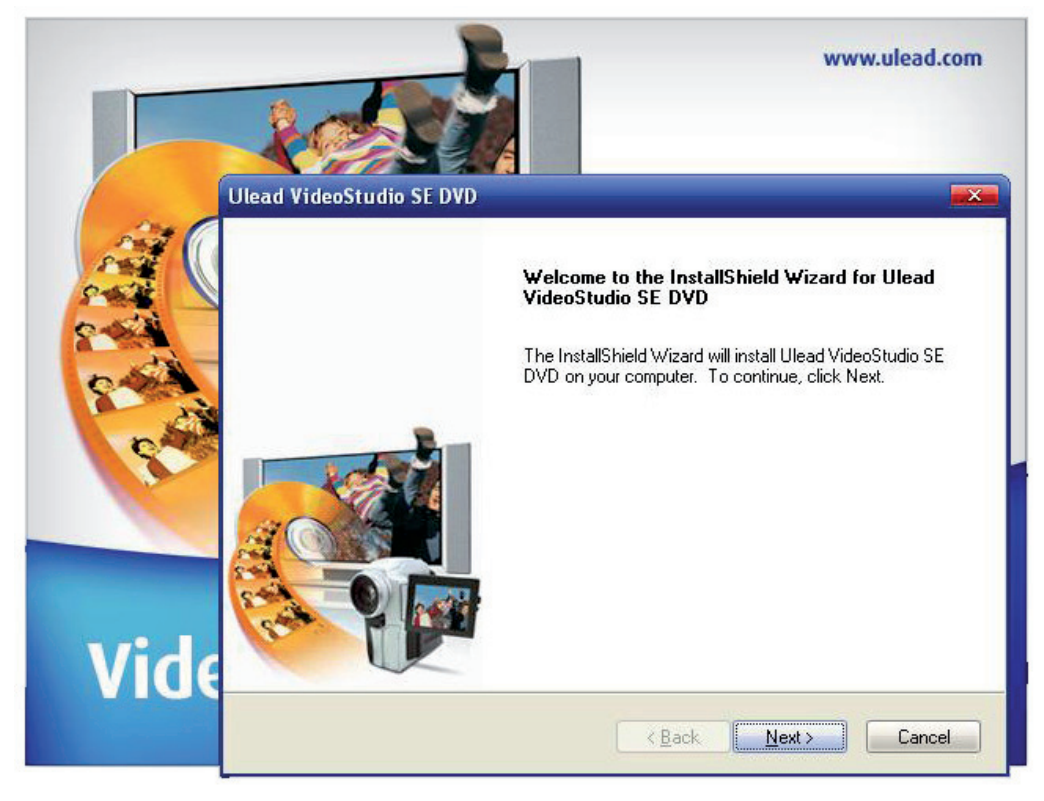

Click "finish" to complete setup,

#### **1. An overview of Ulead Video Studio**

Ulead Video Studio is a video editing software that lets users quickly and easily produce their own home videos. Unlike other software, Ulead Video Studio features an intuitive step-based interface that helps users get started right away. Once you have completed your video projects you can share them on tape, e-mail, the web or burn your own high-quality VCDs, SVCDs and DVDs.

#### **2. Installing Ulead Videostudio and drivers**

To install Ulead Video Studio and the necessary drivers insert Ulead Video Studio software in the CD-rom drive and follow the on-screen instructions.

#### What are these drivers?

QuickTime  $6.5$  – The video format from Apple for creating and playing back movie files such as MOV and QT file formats. You should install QuickTime 6.5 or above to be able to use the Auto Music function in Ulead Video Studio. For more information on Apple QuickTime visit the web site: http://www.apple.com/qui

SmartSound Quick tracks – This is a plug-in from SmartSound integrated in Ulead Video Studio. It gives you a library of quality soundtracks that you can add as background music to your movie projects.

RealPlayer8.0 - This is a software player from RealNetworks for playing Real Video and Real Audio files from the internet.

For more information, visit their web site at http://www.real.Com/products.

Intel Indeo 5.0 - This is the codec for creating or playing files in QuickTime. You should install Intel Indeo 5.0 or above to be able to use the style templates in the Ulead Video Studio Movie Wizard.

Acrobat Reader 5.0 - This is Adobe Acrobat Reader and is used for viewing the Ulead Video Studio electronic manual. It is recommended that you install it unless you have a later version.

Microsoft DirectX - A driver from Microsoft that improves playback performance of video files. It will be installed automatically when you are installing Ulead Video Studio. For more information, visit Microsoft's Web site http://www.Microsoft.com/directx.

Microsoft Windows Media Format - A set of drivers from Microsoft that allows you to create WMV and other streaming media files. They will be installed automatically when you are installing Ulead Video Studio. For more information, visit Microsoft's Web site http://www.microsoft.com/windows/ windowsmedia.

# Deutsch Français

# Românã

### **3. Program-related information**

#### 3.1 Capture:

To check MPEG capture settings click the Options button in the Options Panel and select Video and Audio Capture Property Settings in the dialog box that opens. Click the Capture tab to view more MPEG settings click Advanced.

#### 3.2 Edit:

If you want image clips to retain their original size apply Pan & Zoom to the image clips. For each image clip ,select Pan & Zoom, then click Customize Pan & Zoom and set the Zoom ratio to 100%.

#### 3.3. Effect:

Before applying the Album Flip transition effect to your clips, make sure that your system is updated with the latest display card driver.

#### 3.4 Share:

To create an MPEG video file or DVD/VCD/SVCD:

Click the create Video File button and select one of the movie Templates from the pop-up menu or select same as Project Settings to output an MPEG file according to the project settings.

#### **4. DV-related Information**

- 4.1 Turn on the power of your DV camcorder by switching it to either VTR or Camera mode.
- 4.2. Some DV boards do not support PAL. Please consult your DV board manual for more information.
- 4.3. To record or playback your final video through your DV camcorder, you should first be in the Edit Step or the Share Step. Select a DV AVI clip in the Library, then click Export in the Options Panel and select DV Recording. Follow the instructions to record or play the clip.
- 4.4. When scrubbing DV clips on the timeline track, you can press Shift to repaint the Preview window faster and smoother.
- 4.5. If your system supports DMA transfer, please enable it.

#### **Declaration of conformity**

We, Nedis B.V. De Tweeling 28 5215MC 's-Hertogenbosch The Netherlands Tel.: 0031 73 599 1055 Email: info@nedis.com

Declare that product:

Name: USB2.0 AUDIO/VIDEO GRABBER COMPATIBLE WITH VISTA™ Model: CMP-USBVG5 Description: USB2.0 AUDIO/VIDEO GRABBER COMPATIBLE WITH VISTA™

Is in conformity with the following standards EMC: EN55013:2001+A1:2003; EN55022:1998+A1:2000+A2:2003; EN55024:1998+A1:2001+A2:2003; EN55020:2002+A1:2003+A2:2005.

And complies with the requirements of the European Union Directives.

's-Hertogenbosch, 21 August 2008

Mrs. J. Gilad Purchase Director

Suomi

Română

# Deutsch

Français

Cesky

Română

# **Safety precautions:**

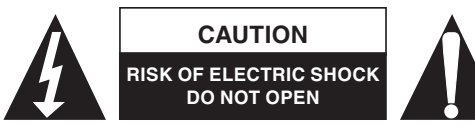

To reduce risk of electric shock, this product should ONLY be opened by an authorized technician when service is required. Disconnect the product from mains and other

equipment if a problem should occur. Do not expose the product to water or moisture.

#### **Maintenance:**

Clean only with a dry cloth. Do not use cleaning solvents or abrasives.

#### **Warranty:**

No guarantee or liability can be accepted for any changes and modifications of the product or damage caused due to incorrect use of this product.

#### **General:**

Designs and specifications are subject to change without notice.

All logos brands and product names are trademarks or registered trademarks of their respective holders and are hereby recognized as such.

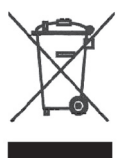

#### **Attention:**

This product is marked with this symbol. It means that used electrical and electronic products should not be mixed with general household waste. There is a separate collections system for these products.

Copyright ©

 $C \in$ 

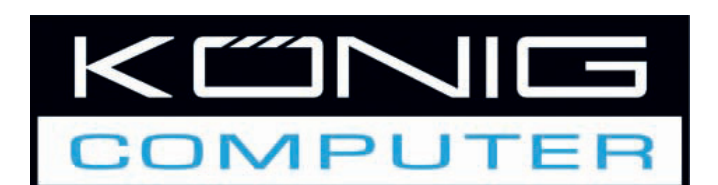

**CMP-USBVG5 USB2.0 AUDIO/VIDEO-GRABBER**

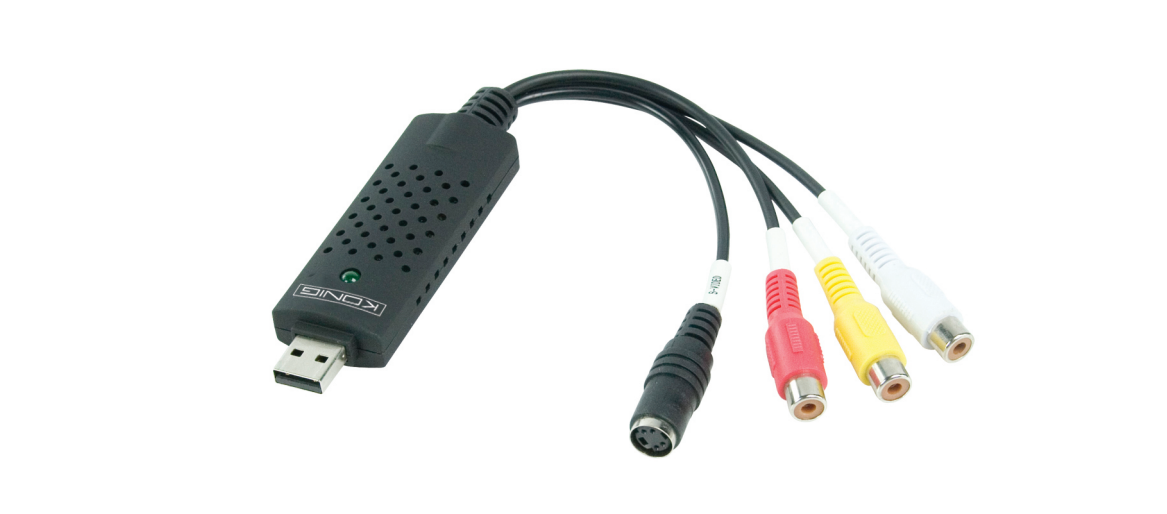

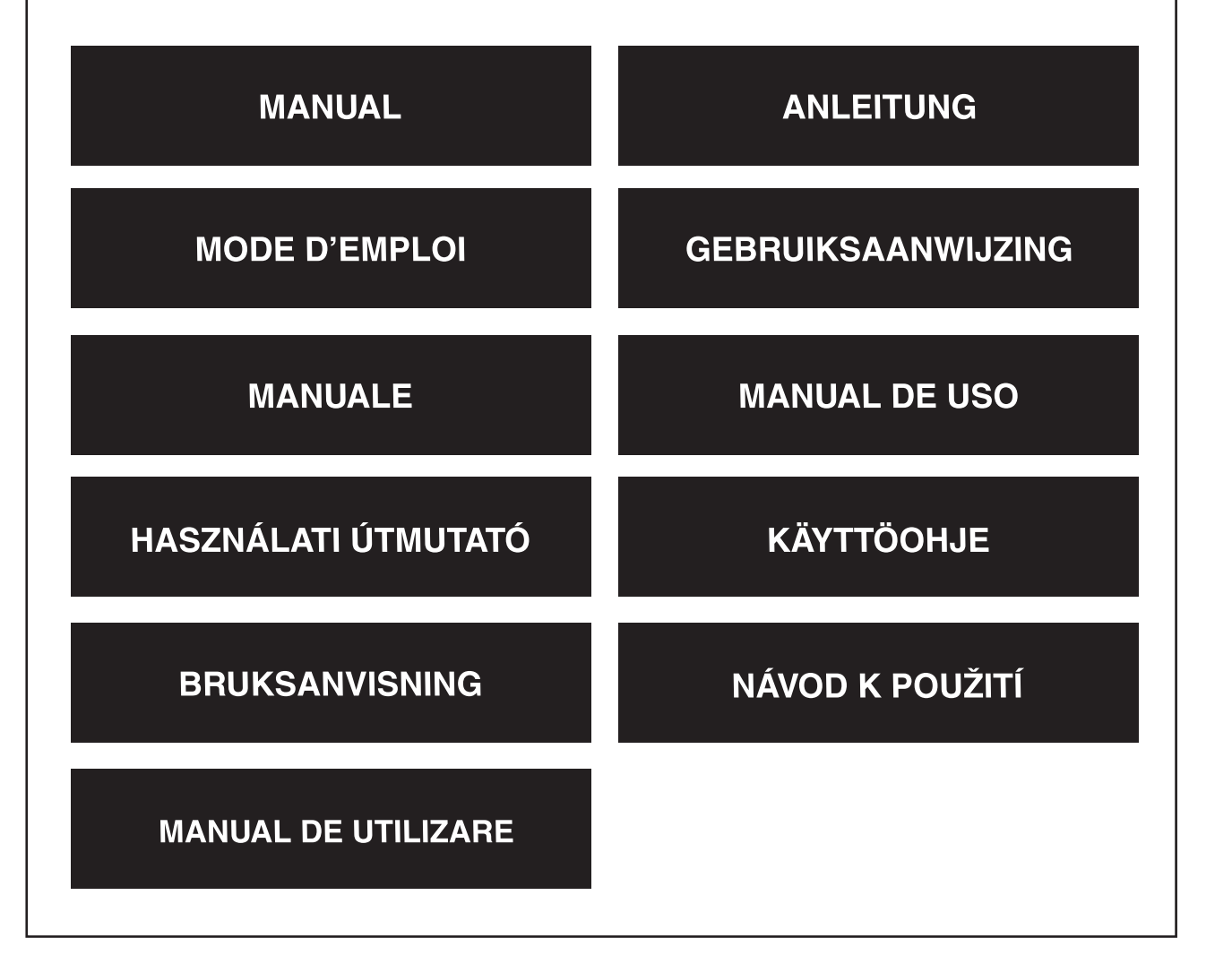

Deutsch

#### **Übersicht**

• **Der USB 2.0 Audio/Video-Grabber** kann Video- und Audiodateien mit hoher Qualität direkt über die USB 2.0-Schnittstelle aufnehmen. Die Installation ist sehr einfach, und es ist keine externe Stromversorgung nötig. Die professionelle Videobearbeitungssoftware Ulead Video Studio SE DVD ist dem Paket beigefügt. Video Studio ist eine Videobearbeitungssoftware, mit der die Bearbeitung Ihrer Filme genau so viel Spaß macht, wie sie zu zeigen.

#### **Haupteingenschaften**

- Professionelle Videobearbeitungssoftware Ulead Video Studio SE DVD
- USB 2.0-Schnittstelle ohne Notwendigkeit einer anderen Stromquelle
- Capture Video & Audio though USB 2.0 Interface
- High Plug-and-Play und leicht zu tragen
- Unterstützt alle Formate: Aufnehmen in DVD+/-R/RW,DVD+/-VR und DVD-Video.

#### **Technische Daten**

- Unterstützt NTSC und PAL
- Videoeingang: 1 x Cinch Composite, 1 x S-Video.
- Audioeingang: Stereo-Audio (Cinch)
- Abmessungen: (L) 88 mm X (B) 28 mm X (H) 18 mm
- USB-Bus-Stromversorgung
- Unterstützt Hochqualitäts-Videoauflösung NTSC: 720 x 480@30 fps PAL: 720 x 576@25 fps

#### **Systemanforderungen**

- USB: Erfüllt USB 2.0 freier Anschluss
- Unterstützt Windows 2000, XP und Vista
- HD: 600 MB freier Festplattenspeicher für Programminstallation 4 GB+ Festplattenspeicher für Videoaufnahme und -bearbeitung
- Speicher: 256 MB RAM
- Display: Windows-kompatibles Display mit mindestens 1024 x 768
- Soundkarte: Windows-kompatible Soundkarte

#### **Hardwareinstallation**

### **Anmerkung: Wenn Sie eine Antivirussoftware aktiviert haben, deaktivieren Sie sie bitte während der Softwareinstallation.**

Bevor Sie den USB 2.0 Audio/Video-Grabber das erste Mal an Ihren Computer anschließen, legen Sie bitte die CD-ROM mit der Software in das CD-Laufwerk ein. Wählen Sie die Option "Install Driver (Installieren Sie den Treiber)", und befolgen Sie die Anweisungen.

Français

taliano

Česky

Italiano

# Românã

#### **Softwareinstallation**

Legen Sie bitte die Software-CD in Ihr CD-Laufwerk. Wählen Sie Ihre Installationssprache, und klicken Sie auf "Install Video-Studio 8" und "Next (Weiter)" und/oder "Install (Installieren)".

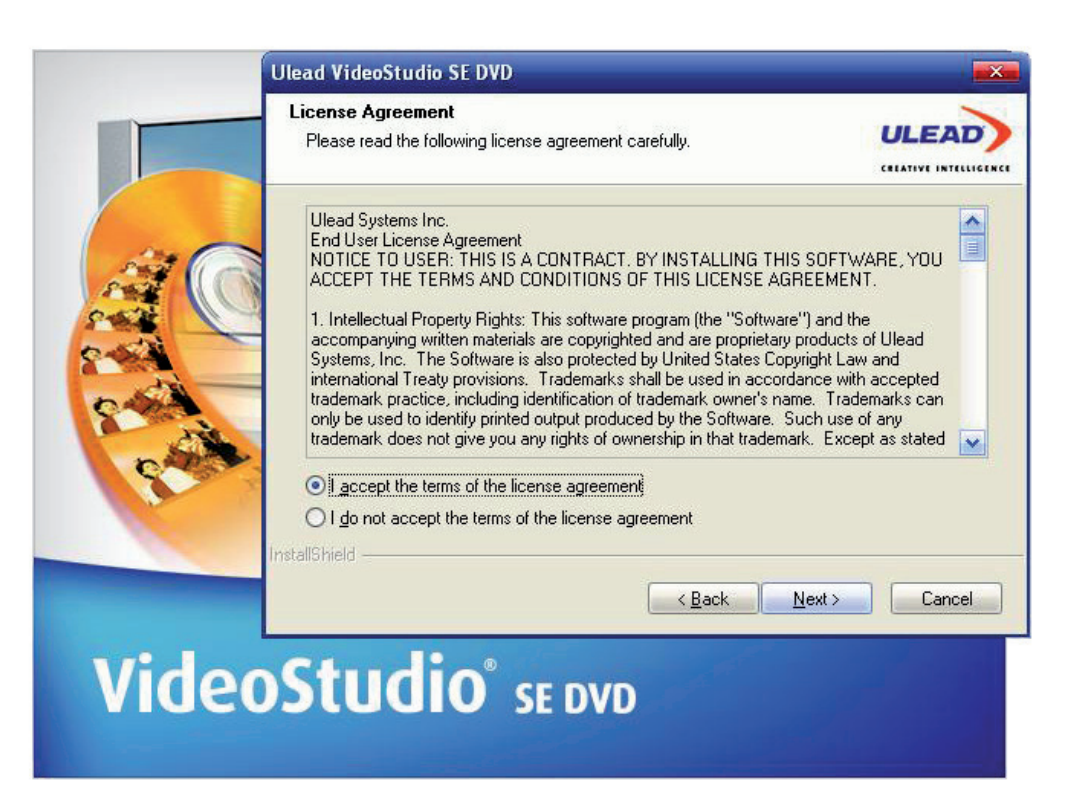

Sie müssen den Benutzernamen und die Seriennummer eingeben (die Seriennummer finden Sie auf der Hülle der Treiber-CD).

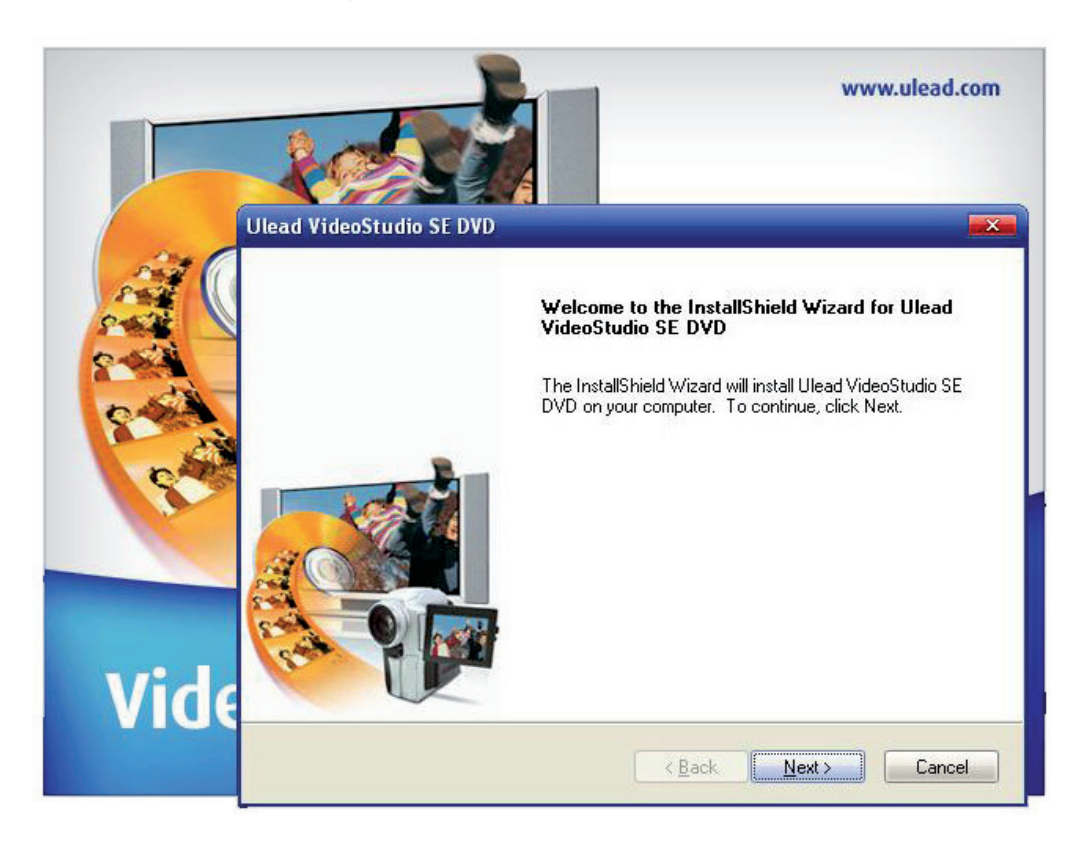

Klicken Sie auf "Finish (Fertig stellen)", um die Installation zu beenden.

#### **1. Ein Überblick über Ulead Video Studio**

Ulead Video Studio ist eine Videobearbeitungssoftware, mit der die Benutzer ihre eignen Heimvideos schnell und einfach herstellen können. Im Gegensatz zu anderer Software zeichnet sich Ulead Video Studio durch eine intuitive schrittorientierte Schnittstelle aus, die den Benutzern hilft, sofort loszumachen. Wenn Sie mit Ihren Videoprojekten fertig sind, können Sie sie auf Band, in E-Mails und im Internet benutzen oder Ihre eignen VCDs, SVCDs und DVDs mit hoher Qualität brennen.

#### **2. Installation von Ulead Videostudio und der Treiber**

Um Ulead Videostudio und die erforderlichen Treiber zu installieren, legen Sie die Ulead Video Studio Software in das CD-ROM-Laufwerk und befolgen die Anweisungen auf dem Bildschirm.

#### Was sind das für Treiber?

QuickTime 6.5 – Das Videoformat von Apple zur Erzeugung und Wiedergabe von Filmdateien in Dateiformaten wie MOV und QT. Sie sollten QuickTime 6.5 oder höher installieren, damit Sie die Auto Music Funktion im Ulead Video Studio nutzen können. Zu weiteren Informationen über Apple QuickTime besuchen Sie die Webseite: http://www.apple.com/qui

SmartSound Quick Tracks – Das ist ein Plug-in von SmartSound, das in Ulead Video Studio integriert ist. Damit erhalten Sie eine Bibliothek mit qualitativen Soundtracks, die Sie Ihren Filmprojekten als Hintergrundmusik hinzufügen können.

RealPlayer8.0 - Das ist ein Software-Player von RealNetworks zur Wiedergabe von Real Video und Real Audio Dateien aus dem Internet.

Zu weiteren Informationen besuchen Sie bitte ihre Webseite http://www.real.Com/products.

Intel Indeo 5.0 - Das ist der Codec zur Erzeugung und Wiedergabe von Dateien in QuickTime. Sie sollten Intel Indeo 5.0 oder höher installieren, damit Sie die Stilmuster im Ulead Video Studio Movie Wizard nutzen können.

Acrobat Reader 5.0 - Das ist der Adobe Acrobat Reader, und er wird benutzt, um sich das elektronische Handbuch Ulead Video Studio anzusehen. Es ist zu empfehlen, ihn zu installieren, wenn Sie keine ältere Version haben.

Microsoft DirectX - Ein Treiber von Microsoft, der die Wiedergabeleistung der Videodateien verbessert. Er wird automatisch installiert, wenn Sie Ulead Video Studio installieren. Zu mehr Informationen besuchen Sie bitte die Webseite von Microsoft http://www.Microsoft.com/directx.

Microsoft Windows Media Format - Eine Gruppe von Treibern von Microsoft, mit der sie WMV und andere Streaming Media Dateien erzeugen können. Sie werden automatisch installiert, wenn Sie Ulead Video Studio installieren. Zu mehr Informationen besuchen Sie bitte die Webseite von Microsoft http://www.microsoft.com/windows/windowsmedia.

Français

Română

# **3. Programmbezogene Informationen**

### 3.1 Capture (Aufnehmen):

Um die MPEG-Aufnahmeeinstellungen zu überprüfen, klicken Sie auf die Schaltfläche "Options" im "Options"-Bildschirm und wählen "Video and Audio Capture Property Settings" im Dialogfeld aus, das sich öffnet. Klicken Sie auf den "Capture"-Tab, und klicken Sie auf "Advanced", um sich mehr MPEG-Einstellungen anzusehen.

### 3.2 Edit (Bearbeiten):

Wenn Sie möchten, dass Ihre Bildclips ihre Originalgröße behalten, wenden Sie "Pan & Zoom" auf sie an. Wählen Sie bei jedem Bildclip "Pan & Zoom", dann klicken Sie auf "Customize Pan & Zoom" und stellen das Zoomverhältnis auf 100% ein.

### 3.3. Effekt:

Bevor Sie den "Album Flip"-Übergangseffekt auf Ihre Clips anwenden, überzeugen Sie sich davon, dass auf Ihrem System der neuste Grafikkartentreiber ist.

3.4 Share (Gemeinsam benutzen):

Um eine MPEG-Videodatei oder DVD/VCD/SVCD zu erzeugen:

Klicken Sie auf die Schaltfläche "Create Video File (Videodatei erzeugen)" und wählen aus dem Pop-up-Menü eines der Filmmuster, oder wählen Sie dasselbe Muster wie unter "Project Settings (Projekteinstellungen)", um eine MPEG-Datei nach den Projekteinstellungen auszugeben.

#### **4. DV-bezogene Informationen**

- 4.1 Schalten Sie Ihren DV-Camcorder an, indem Sie auf "VTR" oder "Camera" schalten.
- 4.2. Einige DV-Boards unterstützen kein PAL. Sehen Sie nach mehr Informationen bitte in Ihrem DV-Board-Handbuch nach.
- 4.3. Um Ihr fertiges Video auf dem DV-Camcorder aufzunehmen oder wiederzugeben, sollten Sie zuerst den Schritt "Edit (Bearbeiten)" oder "Share (Gemeinsam benutzen)" ausführen. Wählen Sie in der "Library (Bibliothek)" einen DV AVI-Clip, klicken Sie dann im "Options"-Bildschirm auf "Export" und wählen "DV Recording". Befolgen Sie die Anweisungen, um den Clip aufzunehmen oder wiederzugeben.
- 4.4. Wenn DV-Clips auf der Track-Zeitlinie gelöscht werden, können Sie "Shift" drücken, um das Vorschaufenster schneller und gleichmäßiger zu erneuern.
- 4.5. Wenn Ihr System DMA-Übertragung unterstützt, aktivieren Sie sie.

#### **KONFORMITÄTSERKLÄRUNG**

Wir, Nedis B.V. De Tweeling 28 5215MC 's-Hertogenbosch Niederlande Tel.: 0031 73 599 1055 Email: info@nedis.com

erklären, dass das Produkt: Name: USB2.0 AUDIO/VIDEO GRABBER KOMPATIBEL MIT VISTA™ Modell: CMP-USBVG5 Beschreibung: USB2.0 AUDIO/VIDEO GRABBER KOMPATIBEL MIT VISTA™

den folgenden Standards entspricht: EMV: EN55013:2001+A1:2003; EN55022:1998+A1:2000+A2:2003;

 EN55024:1998+A1:2001+A2:2003; EN55020:2002+A1:2003+A2:2005.

Und entspricht den Anforderungen der Richtlinien der Europäischen Union.

's-Hertogenbosch, 21. August 2008

J. Gilad Einkaufsleiterin

taliano

Suomi

Svenska

Română

# Deutsch

Italiano

# Suomi

# Româna

#### **Sicherheitsvorkehrungen:**

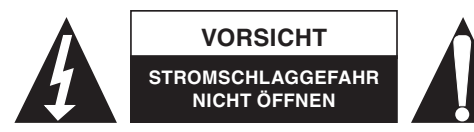

Um das Risiko eines elektrischen Schlags zu verringern, sollte dieses Produkt AUSSCHLIESSLICH von einem autorisierten Techniker geöffnet werden, wenn eine Wartung

erforderlich ist. Trennen Sie das Produkt vom Stromnetz und anderen Geräten, wenn ein Problem auftreten sollte. Sorgen Sie dafür, dass das Gerät nicht mit Wasser oder Feuchtigkeit in Berührung kommt.

#### **Wartung:**

Nur mit einem trockenen Tuch säubern. Keine Lösungsmittel oder Schleifmittel verwenden.

#### **Garantie:**

Es wird keine Garantie oder Gewährleistung bei Veränderungen, Modifikationen oder Schäden durch unsachgemäße Behandlung des Produktes gewährt.

#### **Allgemeines:**

Konstruktionen und technische Daten können ohne vorherige Ankündigung geändert werden. Alle Logos, Marken und Produktnamen sind Warenzeichen oder registrierte Warenzeichen ihrer jeweiligen Eigentümer und werden hiermit als solche anerkannt.

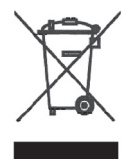

#### **Achtung:**

Dieses Produkt ist mit diesem Symbol gekennzeichnet. Es bedeutet, dass die verwendeten elektrischen und elektronischen Produkte nicht im allgemeinen Haushaltsmüll entsorgt werden dürfen. Für diese Produkte stehen gesonderte Sammelsysteme zur Verfügung.

Copyright ©

 $\epsilon$ 

Français

Nederlands

Italiano

Español

Magyar

Suomi

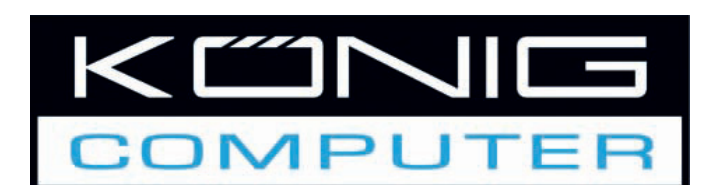

# **CMP-USBVG5 APPAREIL DE CAPTURE AUDIO/VIDEO USB2.0**

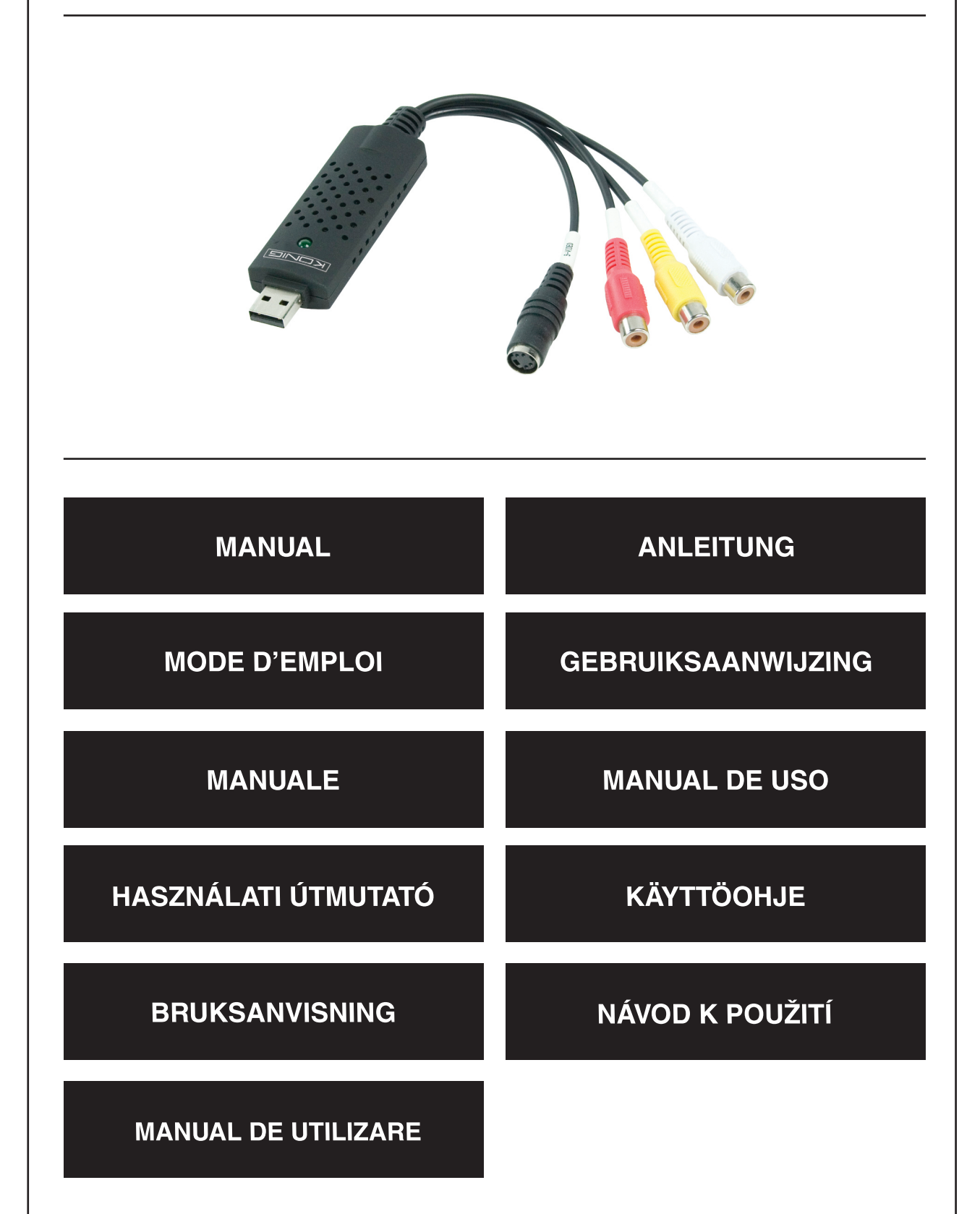

Deutsch

Français

Nederlands

Italiano

Español

Magyar

Česky

#### **Présentation**

• L'appareil de capture audio/vidéo USB 2.0 peut capturer des fichiers vidéo et audio de qualité supérieure directement via l'interface USB 2.0. L'installation est très simple et l'alimentation externe n'est pas nécessaire. Le logiciel de montage vidéo professionnel Ulead Video Studio SE DVD est inclus dans l'emballage. Le Video Studio est un logiciel de montage vidéo qui rend le montage de vos films aussi agréable que leur projection.

#### **Principales caractéristiques**

- Logiciel de montage vidéo professionnel Ulead Video Studio SE DVD
- Interface USB 2.0 et aucune alimentation nécessaire
- Capture Vidéo & Audio à travers l'interface USB 2.0
- Prêt à l'emploi (plug & play) et facile à transporter
- Compatible avec tous les formats: enregistre en DVD+/-R/RW,DVD+/-VR et DVD-Video.

#### **CARACTERISTIQUES TECHNIQUES**

- Compatible NTSC, PAL
- Entrée vidéo:1 x RCA composite, 1 x S-Video.
- Entrée audio :Stéréo audio(RCA)
- Dimensions (L)88mm X (L)28mm X (H)18mm
- USB bus power
- Supporte une résolution vidéo de qualité supérieure NTSC : 720 x 480@30fps PAL : 720 x 576@25fps

#### **Système requis**

- USB: 2 ports USB libres
- Compatible avec Windows 2000,XP/Vista
- HD:600Mo d'espace libre nécessaire pour l'installation du logiciel,
	- 4Go+ espace sur le disque dur pour la capture et le montage vidéo
- Mémoire:256Mo de RAM
- Affichage: Affichage compatible avec Windows avec au moins 1024 x 768
- Carte son: carte son compatible avec Windows

#### **Installation du matériel**

**Note : Si votre antivirus est actif, veuillez le désactiver pendant l'installation du matériel.**

Avant la connexion initiale du capteur Audio/Vidéo USB 2.0 sur votre ordinateur, insérez le CD-ROM du logiciel dans votre lecteur CD. Sélectionnez l'option "Installer le pilote" et suivez les instructions

Italiano

Español

Magyar

Suomi

Svenska

Česky

Românã

# **Installation du logiciel**

Insérez le "CD du logiciel" dans votre lecteur CD, sélectionnez votre langue d'installation et cliquez sur "Installer le Video-Studio 8" et cliquez sur Suivant" et/ou "Installer".

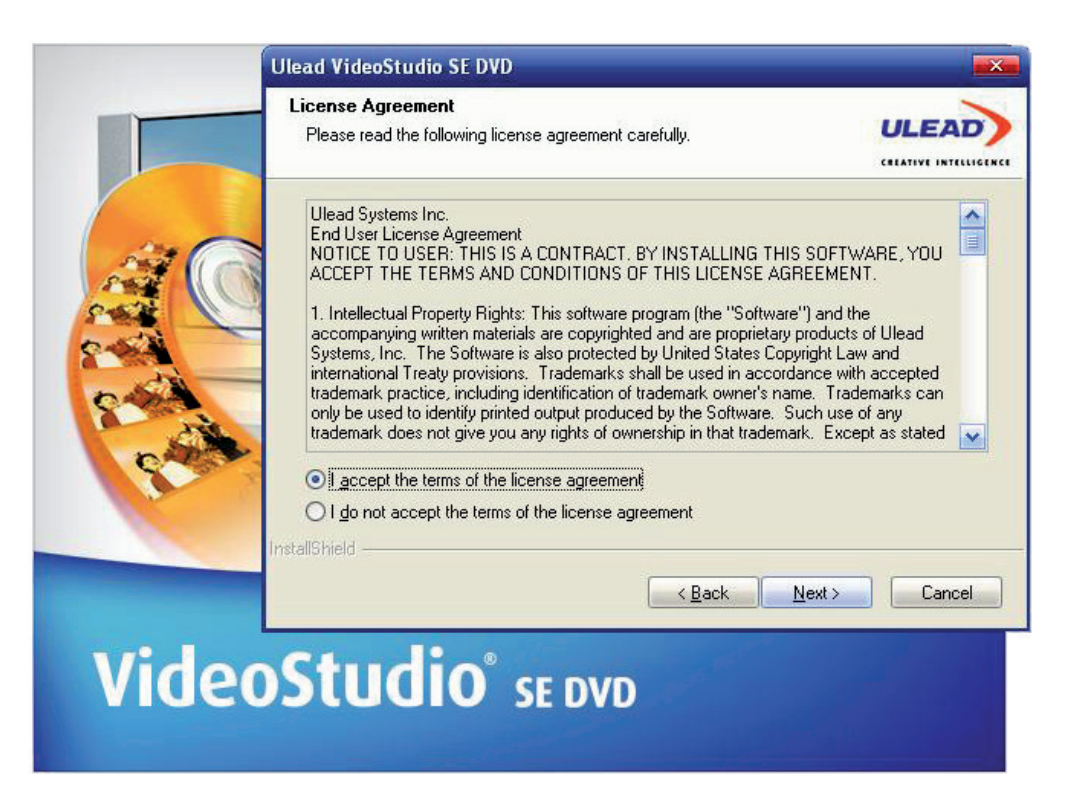

Vous devez entrer le nom utilisateur et le numéro de série (vous pouvez le numéro de série du pilote dans l'emballage du CD du pilote).

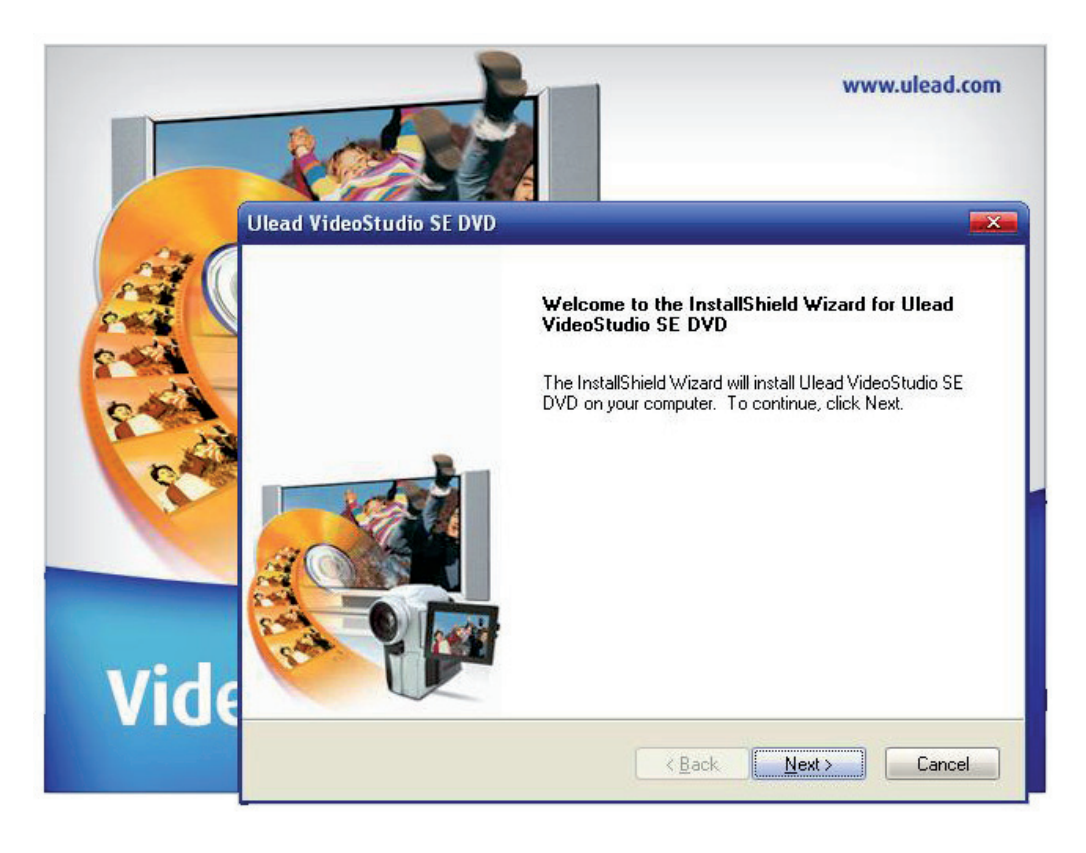

Cliquez sur "Terminer" pour achever la configuration,

#### **1. Un aperçu du Ulead Video Studio**

Le Ulead Video Studio est un logiciel de montage vidéo qui permet aux utilisateurs de produire rapidement et facilement leurs propres vidéos. A la différence des autres logiciels, Ulead Video Studio présente une interface intuitive à chaque étape qui aide les utilisateurs à s'en servir immédiatement. Une fois que vous avez achevé vos projets de film, vous pouvez les partager sur cassette, par courriel, en ligne ou graver vos VCD, SVCD et DVD de qualité supérieure.

#### **2. Installation de Ulead Videostudio et des pilotes**

Pour installer Ulead Videostudio et les pilotes nécessaires, insérez le logiciel Ulead Video Studio dans le lecteur CDROM et suivez les instructions à l'écran.

#### Quels sont ces pilotes?

QuickTime 6.5 – Le format vidéo de Apple pour la créer et jouer des films tels que des fichiers au format MOV et QT. Vous devez installer QuickTime 6.5 ou une version supérieure pour pouvoir utiliser la fonction Auto Music dans Ulead Video Studio. Pour plus d'informations sur Apple QuickTime, visitez le site web: http://www.apple.com/qui

SmartSound Quick Tracks – Il s'agit d'un plug-in intégré à SmartSound dans Ulead Video Studio. Il vous donne une bibliothèque de morceaux de qualité que vous pouvez ajouter comme musique de fond à vos projets de film.

RealPlayer8.0 - Il s'agit d'un lecteur conçu par RealNetworks pour jouer des fichiers Real Video et Real Audio à partir d'Avancée.

Pour plus d'informations, visitez leur site à l'adresse http://www.real.Com/products.

Intel Indeo 5.0 - Ce codec permet de créer ou de jouer des fichiers QuickTime. Vous devez installer Intel Indeo 5.0 ou une version supérieure pour pouvoir utiliser les modèles de l'assistant Movie Wizard de Ulead Video Studio.

Acrobat Reader 5.0 - Il s'agit d'Adobe Acrobat Reader et il permet de visionner le manuel électronique Ulead Video Studio. Il est recommandé de l'installer sauf si vous avez une version antérieure.

Microsoft DirectX - Un pilote de Microsoft qui améliore la performance de lecture de vos fichiers vidéo. Il est automatiquement installé lorsque vous installez Ulead Video Studio. Pour plus d'informations, visitez le site web de Microsoft http://www.Microsoft.com/directx.

Microsoft Windows Media Format - Un ensemble de pilotes de Microsoft qui vous permet de créer des fichiers WMV et autres fichiers multimédia en continu. Ils sont automatiquement installés lorsque vous installez Ulead Video Studio. Pour plus d'informations, visitez le site web de Microsoft http://www.microsoft.com/windows/windowsmedia.

# Românã

## **3. Informations relatives au programme**

### 3.1 Capture:

Pour vérifier les paramètres de capture MPEG, cliquez sur le bouton Options dans le panneau Options et sélectionnez Paramètres des propriétés de capture vidéo et audio dans la boîte de dialogue qui s'ouvre. Cliquez sur l'onglet Capture pour voir davantage de paramètres MPEG, cliquez sur Avancée.

## 3.2 Édition:

Si vous voulez que les clips conservent leur taille originale, cliquez sur Pan & Zoom sur la séquence d'images. Pour chaque séquence d'images, sélectionnez Pan & Zoom, ensuite cliquez sur Personnaliser Pan & Zoom et définissez le pourcentage d'agrandissement à 100%.

#### 3.3. Effets:

Avant d'appliquer l'effet de transition Album Flip à vos clips, assurez-vous que votre système est mis à jour avec la toute dernière carte pilote d'affichage.

#### 3.4 Partage:

Pour créer un fichier vidéo MPEG ou un DVD/VCD/SVCD:

Cliquez sur le bouton de création de Fichier vidéo et sélectionnez l'un des modèles film à partir du menu déroulant ou sélectionnez de dernier comme Paramètres du projet pour produire un fichier MPEG selon les paramètres du projet.

#### **4. Informations relatives au DV**

- 4.1 Mettez votre caméscope numérique sous tension en le mettant soit en mode VTR ou Caméra.
- 4.2. Certaines cartes DV ne supportent pas les circuits PAL. Consultez le mode d'emploi de votre carte DV pour plus d'informations.
- 4.3. Pour enregistrer ou lire votre vidéo finale à l'aide de votre caméscope numérique, vous devez être à l'étape Editer ou Partager. Sélectionnez un clip DV AVI dans la Bibliothèque, ensuite cliquez sur Exporter dans le panneau Options et sélectionnez Enregistrement DV. Suivez les instructions pour enregistrer ou jouer le clip.
- 4.4. Lorsque vous effacez des clips DV sur une piste de clips, vous pouvez appuyer sur Shift pour reprendre rapidement et facilement la fenêtre Preview.
- 4.5. Si votre système accepte un transfert DMA, activez-le.

#### **Déclaration de conformité :**

Nous, Nedis B.V. De Tweeling 28 5215MC 's-Hertogenbosch Pays-Bas Tél.: 0031 73 599 1055 Email : info@nedis.com

Déclarons que le produit :

Nom : GRABBER USB2.0 AUDIO/VIDEO COMPATIBLE AVEC VISTA™ Modèle : CMP-USBVG5 Description: GRABBER USB2.0 AUDIO/VIDEO COMPATIBLE AVEC VISTA™

est conforme aux prescriptions des normes suivantes :

CEM : EN55013:2001+A1:2003;

 EN55022:1998+A1:2000+A2:2003; EN55024:1998+A1:2001+A2:2003; EN55020:2002+A1:2003+A2:2005.

et est conforme aux prescriptions des Directives de l'Union Européenne.

's-Hertogenbosch, 21 août 2008

Mme. J. Gilad Directeur des Achats

Français

taliano

Suomi

Svenska

Română

# Deutsch

# Cesky

Română

#### **Consignes de sécurité :**

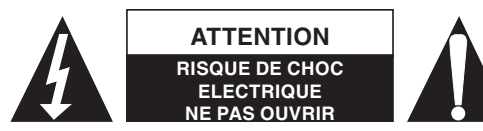

Afin de réduire les risques de chocs électriques, ce produit ne doit être ouvert QUE par un technicien qualifié agréé en cas de réparation. Débranchez l'appareil du secteur et des

autres équipements en cas de problème. N'exposez jamais l'appareil à l'eau ou à l'humidité.

#### **Entretien :**

Nettoyer uniquement avec un chiffon sec. N'utilisez pas de solvants ou de produits abrasifs.

#### **Garantie :**

Aucune garantie ou responsabilité ne sera acceptée en cas de modification et/ou de transformation du produit ou en cas de dommages provoqués par une utilisation incorrecte de l'appareil.

#### **Généralités :**

Le design et les caractéristiques techniques sont sujets à modification sans notification préalable. Tous les logos de marques et noms de produits sont des marques déposées ou immatriculées dont leurs détenteurs sont les propriétaires et sont donc reconnus comme telles dans ce document.

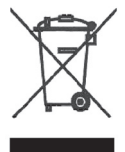

#### **Attention :**

Ce symbole figure sur l'appareil. Il signifie que les produits électriques et électroniques ne doivent pas être jetés avec les déchets domestiques. Le système de collecte est différent pour ce genre de produits.

Copyright ©

 $C \in$ 

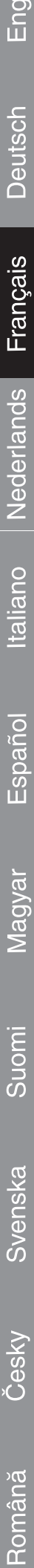

 $ish$ 

7

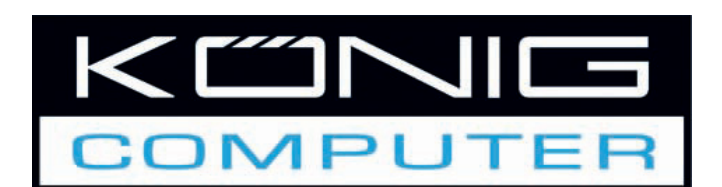

**CMP-USBVG5 USB2.0 AUDIO-/ VIDEORECORDER**

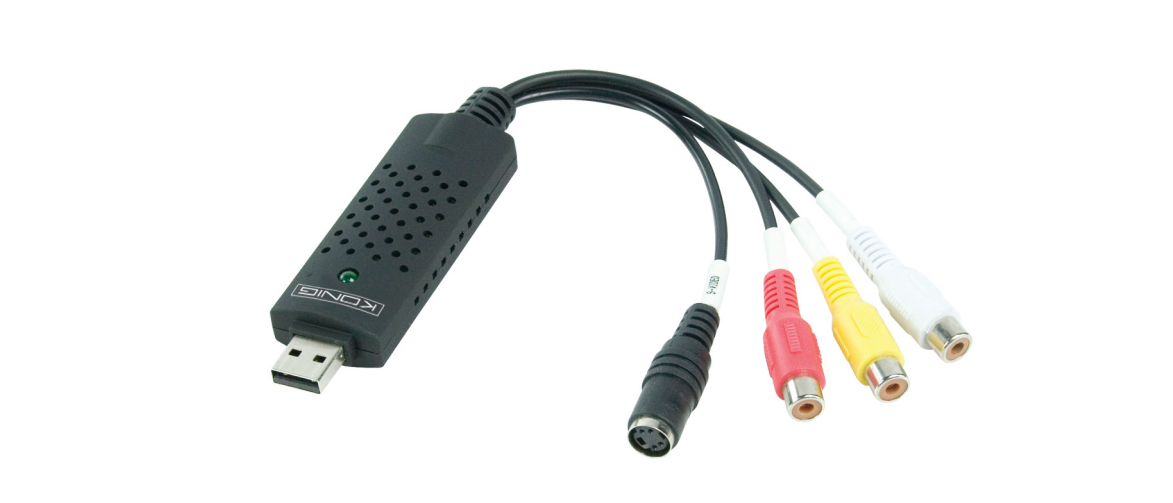

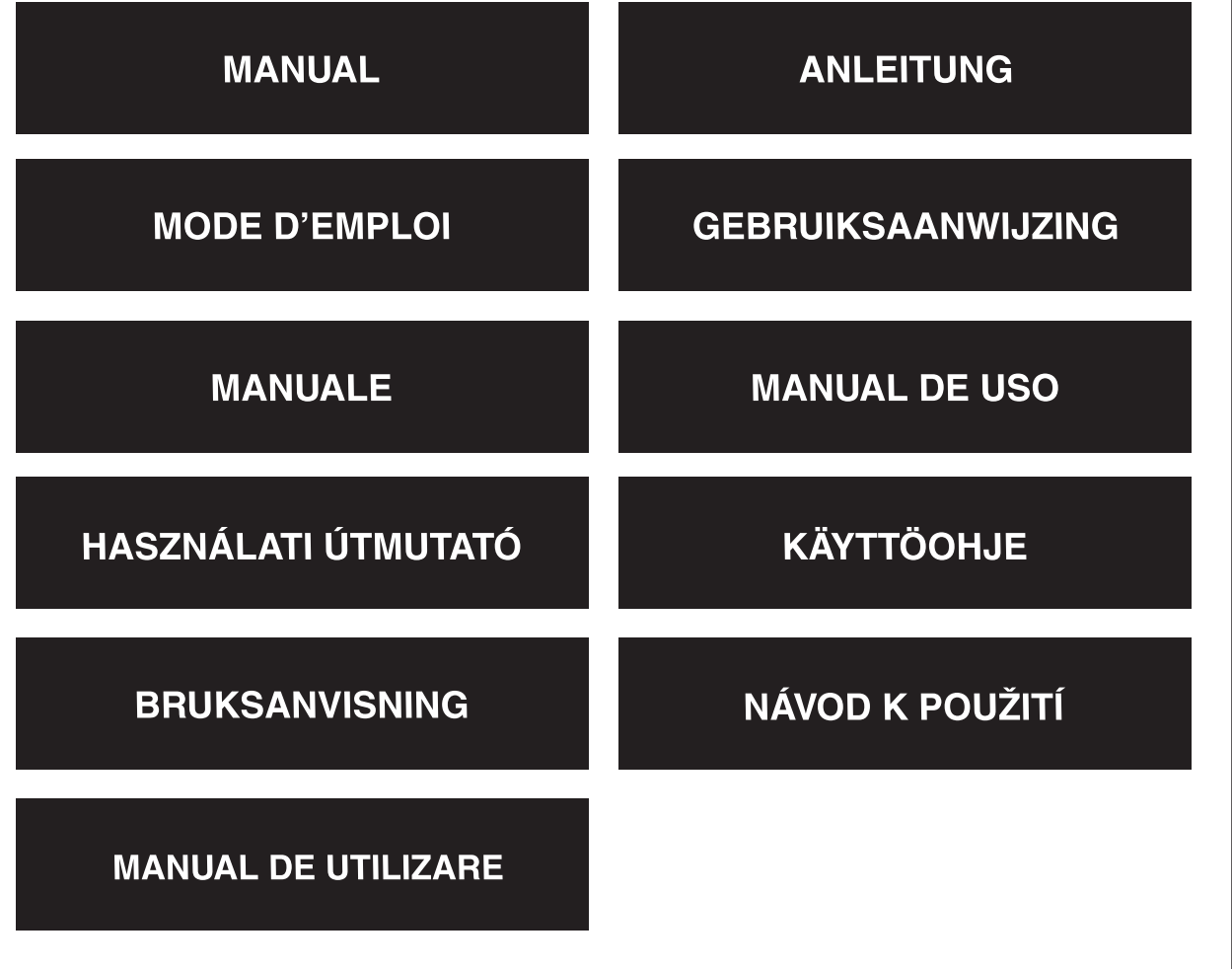

Deutsch

Français

Nederlands

Italiano

Español

Magyar

Suomi

Svenska

Česky

#### **Overzicht**

• **De USB 2.0 audio-/videorecorder** kan high-quality video en audio direct via de USB 2.0-kabel opnemen. De installatie is erg eenvoudig en er is geen externe voeding nodig. De professionele videobewerkingsoftware Ulead Video Studio SE DVD is bijgesloten in de verpakking. Video Studio is videobewerkingsoftware die het net zo leuk maakt om uw films te maken als om ze te bekijken.

#### **Kenmerken**

- Professionele videobewerkingsoftware Ulead Video Studio SE DVD
- USB 2.0-kabel, er is geen externe voeding nodig
- Neemt video & audio op via de USB 2.0-kabel
- Plug & play en eenvoudig te mee te nemen
- Ondersteunt alle formaten, opnemen in DVD+/-R/RW, DVD+/-VR en DVD-Video

#### **Specificaties**

- Ondersteunt NTSC, PAL
- Video-ingang: 1 x RCA-composiet, 1 x S-Video
- Audio-ingang: Stereo audio (RCA)
- Afmetingen (L) 88 mm X (W) 28 mm X (H) 18 mm
- USB-voeding
- Ondersteunt high-quality videoresoluties NTSC: 720 x 480@30fps PAL: 720 x 576@25fps

#### **Systeemvereisten**

- Standaard USB 2.0 beschikbare poort
- Ondersteunt Windows® 2000, XP en Vista
- HD: 600MB aan beschikbare hardeschijfruimte voor programma-installatie, 4 Gb+ hardeschijfruimte voor video-opname en -bewerking
- Geheugen: 256MB aan RAM
- Beeldscherm: Windows® compatibel beeldscherm met tenminste 1024 x 768
- Geluidskaart: Windows® compatibel geluidskaart

#### **Hardware installatie**

#### **NB: Indien u antivirussoftware heeft ingeschakeld, deactiveer dit gedurende de installatie van de software.**

Voordat u de USB 2.0 Audio-/Videorecorder voor de eerste keer gaat aansluiten op uw computer, dient u eerst de Software CD-ROM in uw CD-speler te plaatsen. Selecteer de optie "Install Driver" en volg de instructies

Italiano

Suomi

Cesky

#### **Software-installatie**

Plaats de "Software CD" in uw CD-speler, selecteer uw taal voor de installatie en klik op "Install Video-Studio 8" en klik op "Next" of/en "Install".

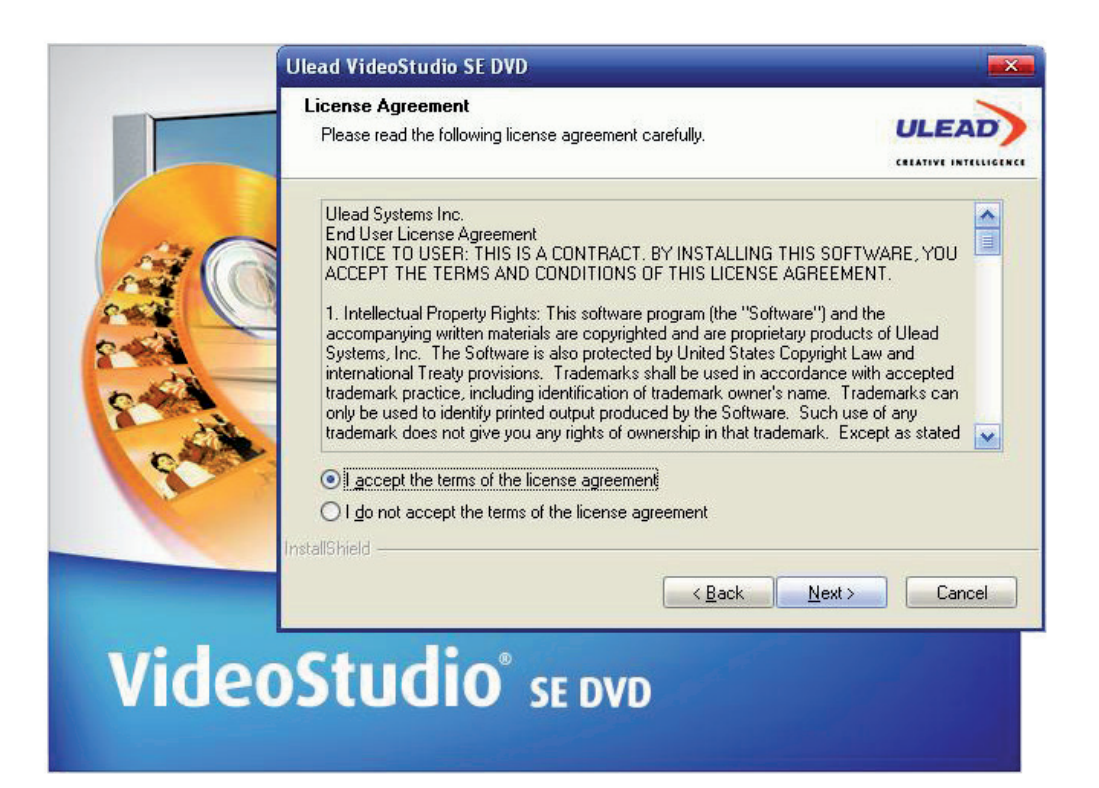

U dient een zelf gekozen gebruikersnaam in te voeren en het serienummer dat op het CD-hoesje staat.

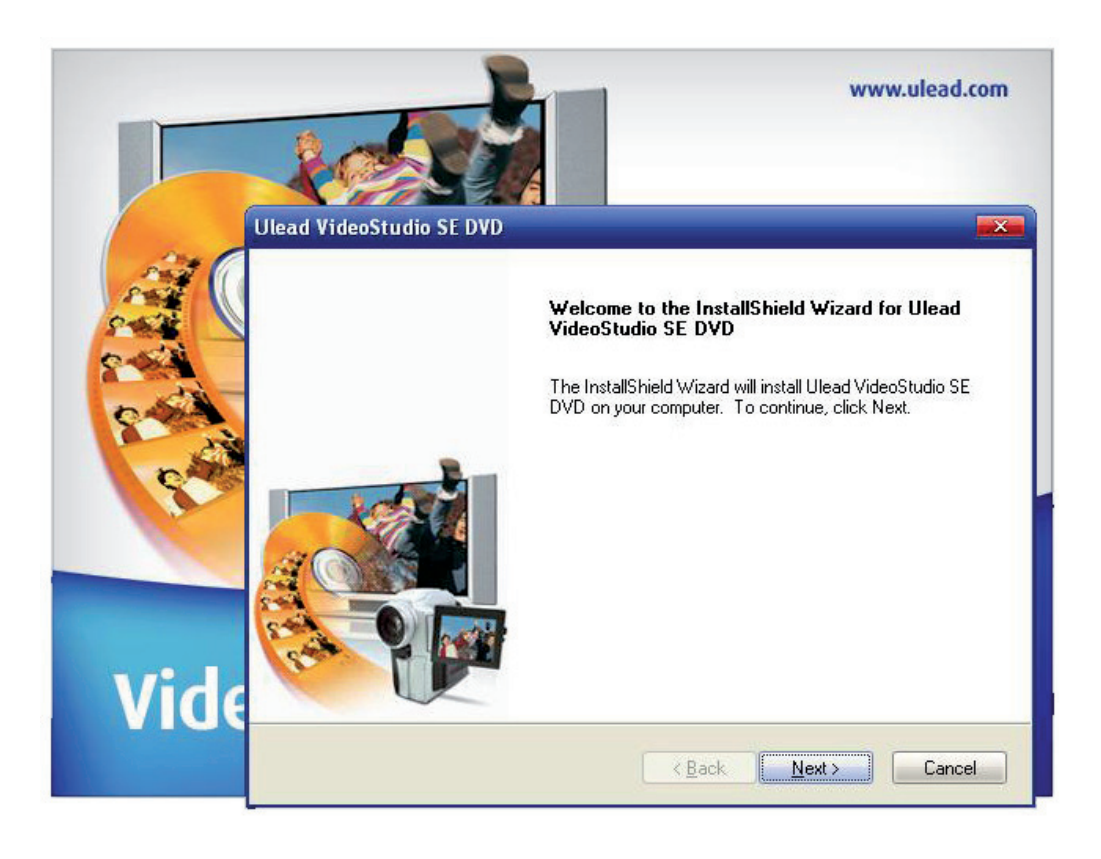

Klik op "finish" om de installatie af te ronden,

Românã

#### **1. Een overzicht van Ulead Video Studio**

Ulead Video Studio is videobewerkingsoftware die het mogelijk maakt voor gebruikers om vlug en eenvoudig hun eigen video's te maken. In tegenstelling tot andere software kunt u met Ulead Video Studio meteen aan de slag dankzij de handige hulpprogramma's. Wanneer u eenmaal uw videoprojecten heeft afgerond kunt u deze tonen via tape, e-mail, het web of u kunt uw eigen highquality VCDs, SVCDs en DVDs branden.

#### **2. Installeer Ulead Videostudio en hulpprogramma's**

Om Ulead Videostudio en de noodzakelijke hulpprogramma's te installeren dient u de Ulead Video Studio software in de CD-speler te plaatsen en de instructies op het scherm te volgen.

#### Welke hulpprogramma's zijn dit?

QuickTime 6.5 – Het videoprogramma van Apple om videobestanden mee te creëren en af te spelen zoals MOV- en QT-bestandsformaten. U dient QuickTime 6.5 of een nieuwere versie te installeren om de Auto Music functie in Ulead Video Studio te kunnen gebruiken. Bekijk voor meer informatie over Apple QuickTime de website: http://www.apple.com/qui.

SmartSound Quick tracks – Dit is een plug-in van SmartSound geïntegreerd in Ulead Video Studio. Het biedt een bibliotheek vol kwaliteits muziek die u kunt gebruiken als achtergrondmuziek voor uw filmprojecten.

RealPlayer8.0 - Dit is een software videospeler van RealNetworks om Real Video en Real Audio files van het internet mee af te spelen.

Bekijk de website http://www.real.com/products voor meer informatie.

Intel Indeo 5.0 - Dit is de codec voor het creëren of afspelen van bestanden in QuickTime. U dient Intel Indeo 5.0 of hoger te installeren om gebruik te kunnen maken van de style templates (stijlsjablonen) in het Ulead Video Studio Movie Wizard.

Acrobat Reader 5.0 - Dit is Adobe Acrobat Reader en wordt gebruikt om de elektronische handleiding van Ulead Video Studio mee te kunnen bekijken. Het wordt aanbevolen dat u het installeert tenzij u een recentere versie heeft.

Microsoft DirectX - Een stuurprogramma van Microsoft® dat de afspeelprestaties van videobestanden verbeterd. Het zal automatisch worden geïnstalleerd wanneer u Ulead Video Studio gaat installeren. Bekijk de Microsoft® website http://www.Microsoft.com/directx voor meer informatie.

Microsoft Windows Media Format - Een set stuurprogramma's van Microsoft® die het mogelijk maken om WMV en andere streamingmediabestanden te maken. Het zal automatisch worden geïnstalleerd wanneer u Ulead Video Studio gaat installeren. Bekijk de Microsoft® website http://www.microsoft.com/windows/windowsmedia voor meer informatie.

Română

Românã

# **3. Programmagerelateerde informatie**

### 3.1 Capture (opnemen):

Om de MPEG capture-instellingen te bekijken dient u op de "Options" knop te klikken in het "Options" venster en selecteer "Video and Audio Capture Property Settings" in het informatievenster dat geopend wordt. Klik op de "Capture" tab, om meer MPEG instellingen te bekijken dient u op "Advanced" te klikken.

3.2 Edit (bewerken):

Indien u wilt dat de opnamen hun originele formaat behouden, klik dan op Pan & Zoom voor alle opnamen. Selecteer "Pan & Zoom" voor elke opname en klik op "Customize Pan & Zoom" en stel de "Zoom ratio" op 100%.

#### 3.3. Effect:

Zorg ervoor dat uw computer is geupdate met het meest recente videokaart stuurprogramma voordat u het "Album Flip transition effect" op uw opnamen gaat toepassen.

#### 3.4 Share:

Om een MPEG video bestand of DVD/VCD/SVCD te creëren:

Klik op de "create Video File" knop en selecteer een opnamesjabloon uit het pop-up menu of selecteer "same as Project Settings" om een MPEG bestand te maken volgens de projectinstellingen.

#### **4. DV-gerelateerde informatie**

- 4.1 Schakel uw DV-camcorder in door het in VTR of Camera stand te zetten.
- 4.2. Sommige DV-kaarten ondersteunen PAL niet. Raadpleeg uw DV-kaart handleiding voor meer informatie.
- 4.3. Om op te nemen of af te spelen via uw DV-camcorder dient u eerst in de "Edit Step" of de "Share Step" te zijn. Selecteer een DV AVI clip in de Library, klik dan op "Export" in het "Options" venster en selecteer DV Recording. Volg de instructies om het bestand op te nemen of af te spelen.
- 4.4. Wanneer u de DV-bestanden op de tijdbalk wilt gaan bewerken, kunt u op "Shift" drukken om het "Preview" venster sneller en vloeiender weer te geven.
- 4.5. Wanneer uw systeem DMA transfer ondersteund, klik dan op "enable".

#### **CONFORMITEITVERKLARING**

Wij, Nedis BV De Tweeling 28 5215 MC 's-Hertogenbosch Nederland Tel.: 0031 73 599 1055 E-mail: info@nedis.com

Verklaren dat het product:

Naam: USB2.0 AUDIO-/VIDEORECORDER COMPATIBEL MET VISTA™ Model: CMP-USBVG5 Omschrijving: USB2.0 AUDIO-/VIDEORECORDER COMPATIBEL MET VISTA™

in overeenstemming met de volgende normen is EMC: EN55013:2001+A1:2003; EN55022:1998+A1:2000+A2:2003; EN55024:1998+A1:2001+A2:2003; EN55020:2002+A1:2003+A2:2005.

en voldoet aan de vereiste richtlijnen van de Europese Unie.

's-Hertogenbosch, 21 augustus 2008

Mevr. J. Gilad Directeur inkoop

English

taliano

Suomi

# Suomi

Română

# **Veiligheidsvoorzorgsmaatregelen:**

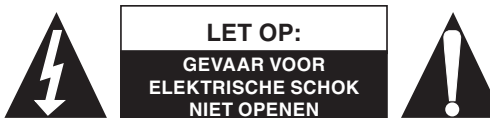

Wanneer service of reparatie noodzakelijk is, mag dit product UITSLUITEND door een geautoriseerde technicus geopend worden; dit om de kans op het krijgen van een elektrische

schok te voorkomen. Als er een probleem optreedt, koppel het product dan los van het lichtnet en van andere apparatuur. Stel het product niet bloot aan water of vocht.

#### **Onderhoud:**

Uitsluitend reinigen met een droge doek. Gebruik geen reinigingsmiddelen of schuurmiddelen.

#### **Garantie:**

Voor wijzigingen en veranderingen aan het product of schade veroorzaakt door een verkeerd gebruik van dit product, kan geen aansprakelijkheid worden geaccepteerd. Tevens vervalt daardoor de garantie.

#### **Algemeen:**

Wijziging van ontwerp en specificaties zonder voorafgaande mededeling onder voorbehoud. Alle logo's, merken en productnamen zijn handelsmerken of geregistreerde handelsmerken van de respectievelijke eigenaren en worden hierbij als zodanig erkend.

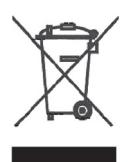

**Let op:**

Dit product is voorzien van dit symbool. Dit symbool geeft aan dat afgedankte elektrische en elektronische producten niet met het gewone huisafval verwijderd mogen worden. Voor dit soort producten zijn er speciale inzamelingspunten.

Copyright ©

 $C$  $C$ 

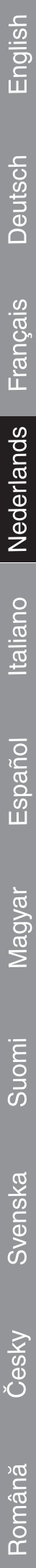

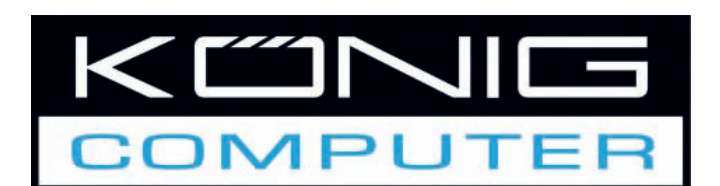

**CMP-USBVG5 DIGITALIZZATORE AUDIO/VIDEO USB2.0**

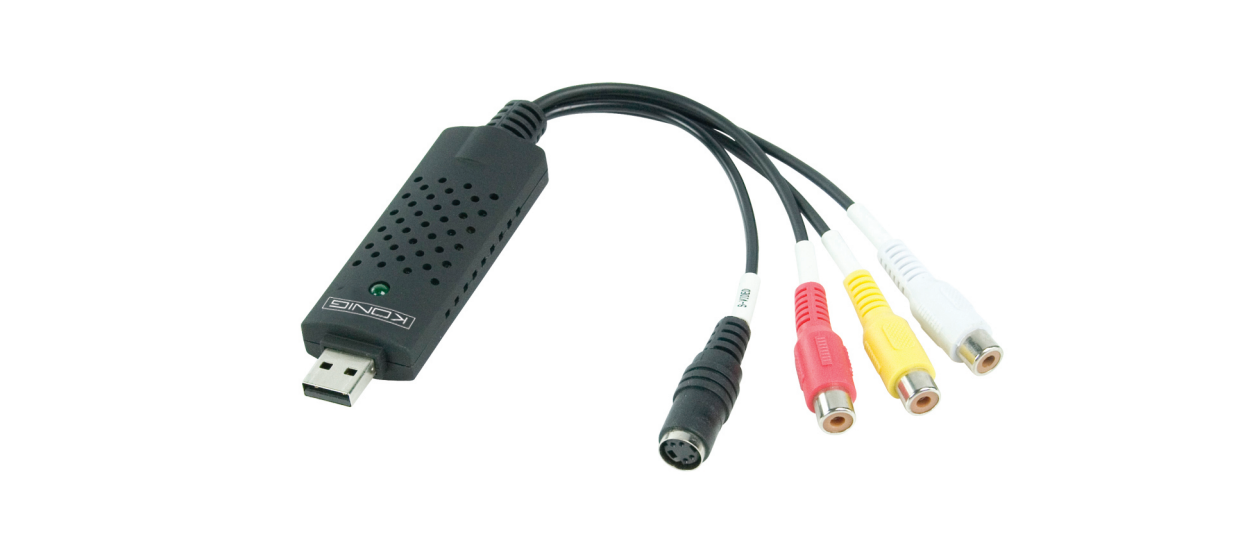

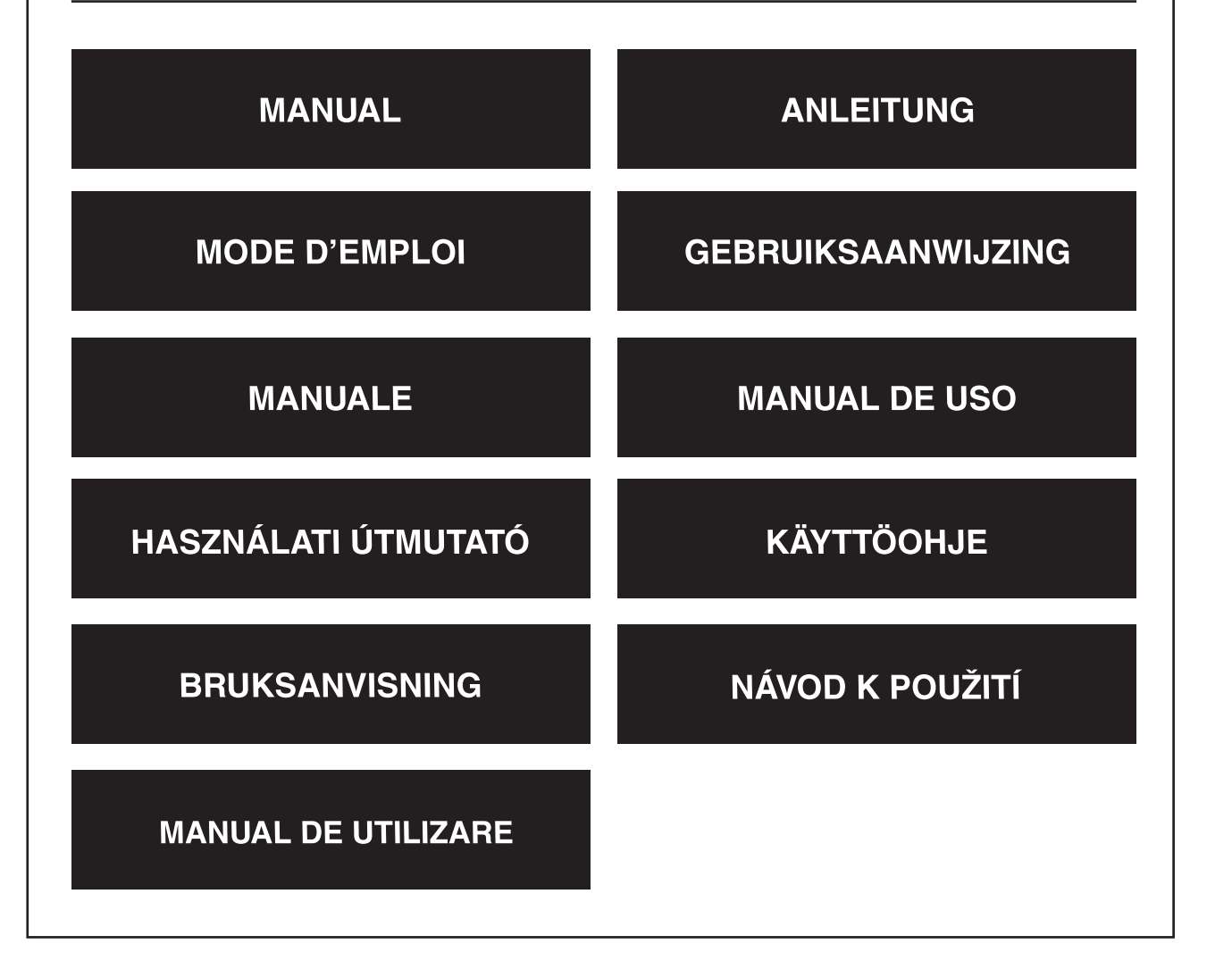

Deutsch

Română

#### **Panoramica**

• Il digitalizzatore audio/video USB 2.0 è in grado di catturare file video e audio di alta qualità direttamente tramite l'interfaccia USB 2.0. L'installazione è molto semplice e l'alimentazione esterna non è necessaria. Il software di editing video professionale Ulead Video Studio SE DVD è in dotazione con la confezione. Il software di editing video Video Studio rende l'editing dei vostri film divertente quanto la loro visione.

#### **Funzioni chiave**

- Software editing video professionale Ulead Video Studio SE DVD
- Interfaccia USB 2.0 senza bisogno di altra alimentazione
- Cattura Video & Audio tramite l'interfaccia USB 2.0
- Plug & play e facile da trasportare
- Supporta tutti i formati: registrazione in DVD+/-R/RW,DVD+/-VR e DVD-Video.

#### **Caratteristiche tecniche**

- Supporta NTSC, PAL
- Ingresso video:1 x RCA composito, 1 x S-Video.
- Ingresso audio: Stereo audio(RCA)
- Dimensioni (L)88mm X (P)28mm X (A)18mm
- Alimentazione bus USB
- Supporta la risoluzione video ad alta qualità NTSC: 720 x 480@30fps PAL: 720 x 576@25fps

#### **Requisiti del sistema**

- USB: Porta libera USB 2.0 conforme
- Supporta Windows 2000, XP/Vista
- HD:600MB di spazio libero sul disco rigido per l'installazione dei programmi, 4GB+ spazio di disco rigido per la cattura e il montaggio video
- Memoria:256MB di RAM
- Display: Display compatibile con Windows con almeno 1024 x 768
- Scheda audio: scheda audio compatibile Windows

#### **Installazione hardware**

### **Nota: Se avete abilitato qualche software antivirus, disattivatelo durante l'installazione del software.**

Prima di collegare il digitalizzatore audio/video USB 2.0 al computer, inserite il CD-ROM del software nell'unità CD. Selezionate l'opzione "Installa Driver" e seguite le istruzioni

Français

Suomi

Română

# Românã

#### **Installazione del Software**

Inserite il "CD del Software" nell'unità CD, selezionate la lingua di installazione e cliccate "Installa Video-Studio 8" e cliccate Avanti" o/e "Installa".

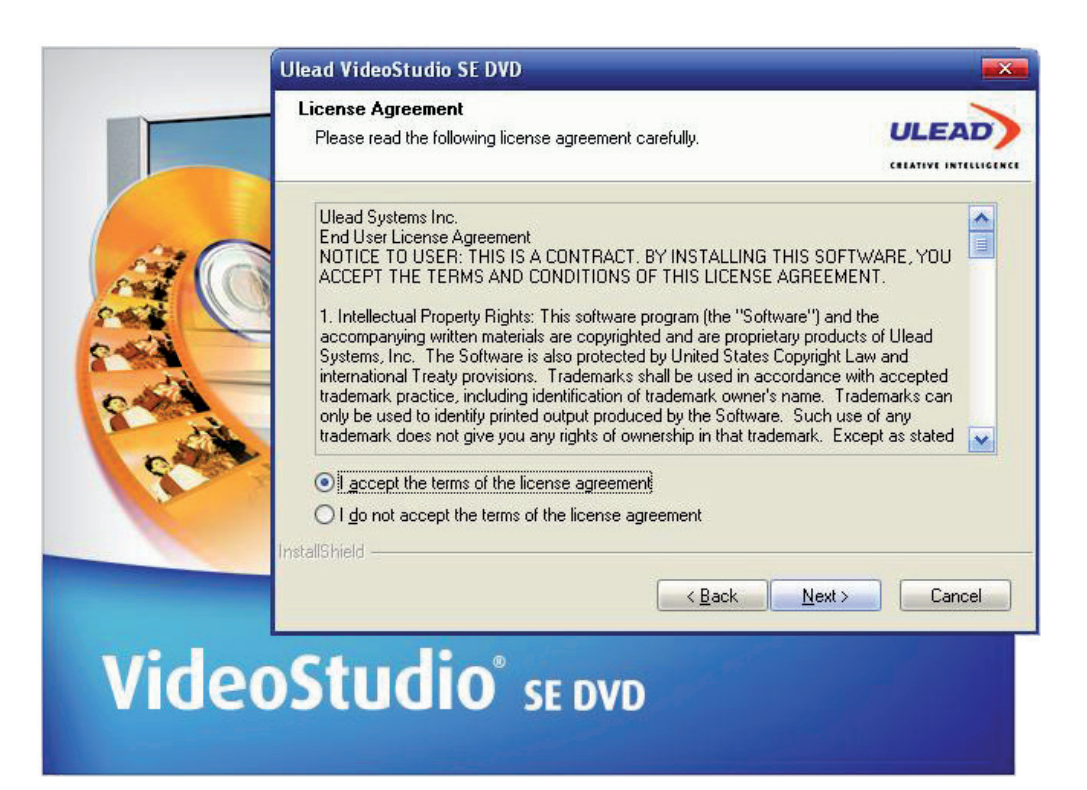

Dovete inserire il nome utente e il numero seriale (potete trovare il numero seriale sulla custodia del CD dei driver).

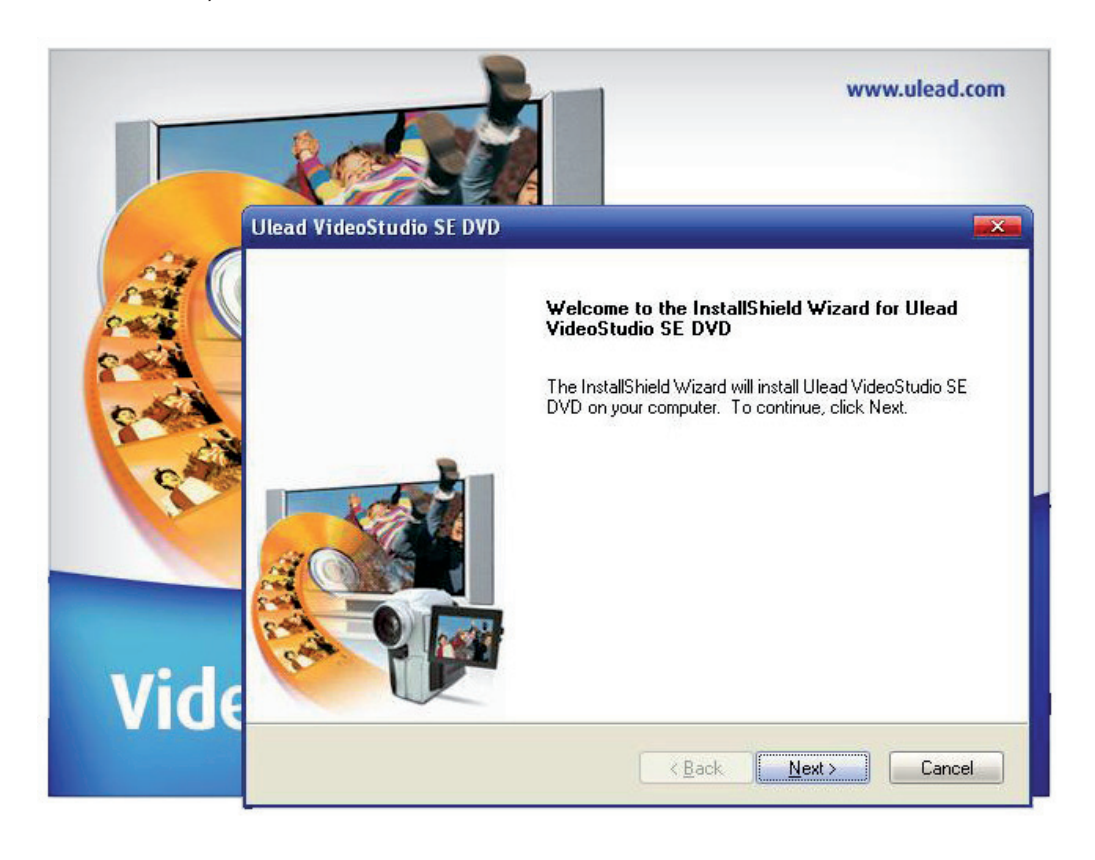

Cliccare "fine" per completare la configurazione

#### **1. Una panoramica di Ulead Video Studio**

Ulead Video Studio è un software di editing video che consente agli utenti di produrre i propri video domestici rapidamente e semplicemente. Diversamente dagli altri software, Ulead Video Studio vanta un'intuitiva interfaccia basata su semplici procedure che aiutano gli utenti a iniziare subito. Una volta completati i progetti video, potete condividerli su nastro, e-mail, il web o masterizzarli su VCD,SVCD e DVD di alta qualità.

#### **2. Installazione di Ulead Videostudio e dei driver**

Per installare Ulead Videostudio e i necessari driver, inserite il software Ulead Video Studio nell'unità CDROM e seguite le istruzioni sullo schermo.

#### Che cosa sono questi driver?

QuickTime 6.5 – Il formato video della Apple per la creazione e la riproduzione di file di filmati come i formati MOV e QT. Dovete installare QuickTime 6.5 o superiore per riuscire ad utilizzare la funzione Auto Music in Ulead Video Studio. Per ulteriori informazioni su Apple QuickTime visitate il sito web: http://www.apple.com/qui

SmartSound Quick tracks – Si tratta di un plug-in di SmartSound integrato in Ulead Video Studio. Offre una libreria di tracce audio di qualità che potete aggiungere come musica di sottofondo ai vostri progetti di filmati.

RealPlayer8.0 - Si tratta di un lettore di software di RealNetworks per la riproduzione di file audio Real Video e Real Audio da Internet.

Per ulteriori informazioni, visitate il sito web su http://www.real.Com/products.

Intel Indeo 5.0 - Si tratta del codec per la creazione o la riproduzione di file in QuickTime. Dovete installare Intel Indeo 5.0 o superiore per poter usare i modelli di stile nella Procedura Guidata di Film Ulead Video Studio.

Acrobat Reader 5.0 - Si tratta di Adobe Acrobat Reader e viene usato per la visualizzazione del manuale elettronico di Ulead Video Studio. Si consiglia di installarlo a meno che non si disponga di una versione successiva.

Microsoft DirectX - Un driver di Microsoft che migliora le prestazioni di riproduzione dei file video. Sarà installato automaticamente durante l'installazione di Ulead Video Studio. Per ulteriori informazioni, visitate il sito web di Microsoft http://www.Microsoft.com/directx.

Microsoft Windows Media Format - Un set di driver di Microsoft che consente di creare WMV e altri file streaming media. Saranno installati automaticamente durante l'installazione di Ulead Video Studio. Per ulteriori informazioni, visitate il sito web di Microsoft http://www.microsoft.com/windows/windowsmedia.
English

Italianc

Cesky

Românã

# **3. Informazioni relative al programma**

## 3.1 Cattura:

Per verificare le impostazioni di cattura MPEG cliccate il pulsante Opzioni nel Pannello Opzioni e selezionate le Impostazioni Proprietà Cattura Video e Audio nella finestra di dialogo che si apre. Cliccate la scheda Cattura per visualizzare altre impostazioni MPEG e cliccate Avanzate.

# 3.2 Editing:

Se desiderate che le clip di immagini conservino le loro dimensioni originali applicate Pan & Zoom alle clip di immagine. Per ciascuna clip di immagine, selezionate Pan & Zoom, quindi cliccate Personalizza Pan & Zoom e impostate il rapporto di Zoom su 100%.

# 3.3. Effetto:

Prima di applicare l'effetto di transizione Sfoglia Album alle vostre clip, assicuratevi che il sistema sia aggiornato con l'ultimo driver di visualizzazione delle schede.

# 3.4 Condivisione:

# Per creare un file video MPEG o DVD/VCD/SVCD:

Cliccate il pulsante crea File Video e selezionate uno dei modelli di film dal menu a comparsa o selezionate uguale alle Impostazioni di Progetto per produrre un file MPEG in base alle impostazioni di progetto.

# **4. Informazioni relative al DV**

- 4.1 Accendete la videocamera DV impostandola sulla modalità VTR o Telecamera.
- 4.2. Alcune schede DV non supportano PAL. Consultate il manuale della scheda DV per ulteriori informazioni.
- 4.3. Per registrare o riprodurre il video finale tramite la videocamera DV, dovete prima trovarvi al Punto Editing o al Punto Condivisione. Selezionate una clip DV AVI nella Libreria, quindi cliccate Esporta nel Pannello Opzioni e selezionate Registrazione DV. Seguite le istruzioni per registrare o riprodurre la clip.
- 4.4. Durante il trascinamento delle clip sulla traccia di sequenza cronologica, potete premere Shift per ridipingere la finestra Anteprima in maniera più rapida e più fluida.
- 4.5. Se il sistema supporta il trasferimento DMA, abilitatelo.

#### **DICHIARAZIONE DI CONFORMITÀ**

Questa società, Nedis B.V. De Tweeling 28 5215MC 's-Hertogenbosch Paesi Bassi Tel.: 0031 73 599 1055 Email: info@nedis.com

Dichiara che il prodotto:

Nome: STRUMENTO DI ACQUISIZIONE AUDIO/VIDEO USB2.0 COMPATIBILE CON VISTA™

Modello: CMP-USBVG5

Descrizione: STRUMENTO DI ACQUISIZIONE AUDIO/VIDEO USB2.0 COMPATIBILE CON VISTA™

è conforme ai seguenti standard: EMC: EN55013:2001+A1:2003; EN55022:1998+A1:2000+A2:2003; EN55024:1998+A1:2001+A2:2003; EN55020:2002+A1:2003+A2:2005.

e rispetta i requisiti delle Direttive dell'Unione Europea.

's-Hertogenbosch, 21 agosto 2008

Sig.ra J. Gilad Direttore agli acquisti

Français

Svenska

Česky

Deutsch

Français

Nederlands

Italianc

Español

Magya

Suomi

Svenska

Cesky

#### **Precauzioni di sicurezza:**

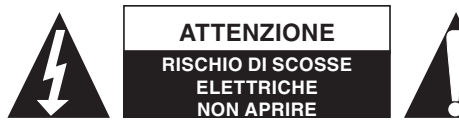

Per ridurre il rischio di scosse elettriche, questo prodotto deve essere aperto ESCLUSIVAMENTE da personale tecnico specializzato, se occorre assistenza. Se si dovessero

verificare dei problemi, scollegare il prodotto dall'alimentazione di rete e da ogni altra apparecchiatura. Non esporre il prodotto ad acqua o umidità.

#### **Manutenzione:**

Pulire solo con un panno asciutto. Non utilizzare solventi detergenti o abrasivi.

#### **Garanzia:**

Non sarà accettata alcuna garanzia o responsabilità in relazione a cambiamenti e modifiche del prodotto o a danni determinati dall'uso non corretto del prodotto stesso.

#### **Generalità:**

Il design e le caratteristiche tecniche sono soggetti a modifica senza necessità di preavviso. Tutti i marchi, logo e i nomi di prodotto sono marchi commerciali o registrati dei rispettivi titolari e sono in questo documento riconosciuti come tali.

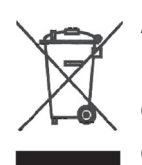

#### **Attenzione:**

Il prodotto è contrassegnato con questo simbolo, con il quale si indica che i prodotti elettrici ed elettronici usati non devono essere gettati insieme ai rifiuti domestici. Per questi prodotti esiste un sistema di raccolta differenziata.

Copyright ©

 $\epsilon$ 

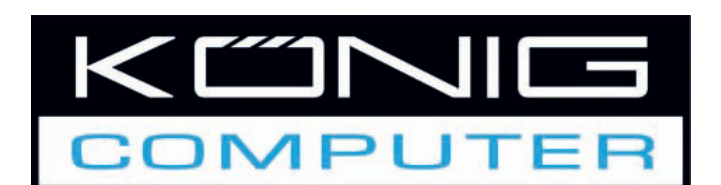

**BRUKSANVISNING** 

**MANUAL DE UTILIZARE** 

**CMP-USBVG5 CAPTURADOR DE AUDIO Y VÍDEO USB 2.0** 

NÁVOD K POUŽITÍ

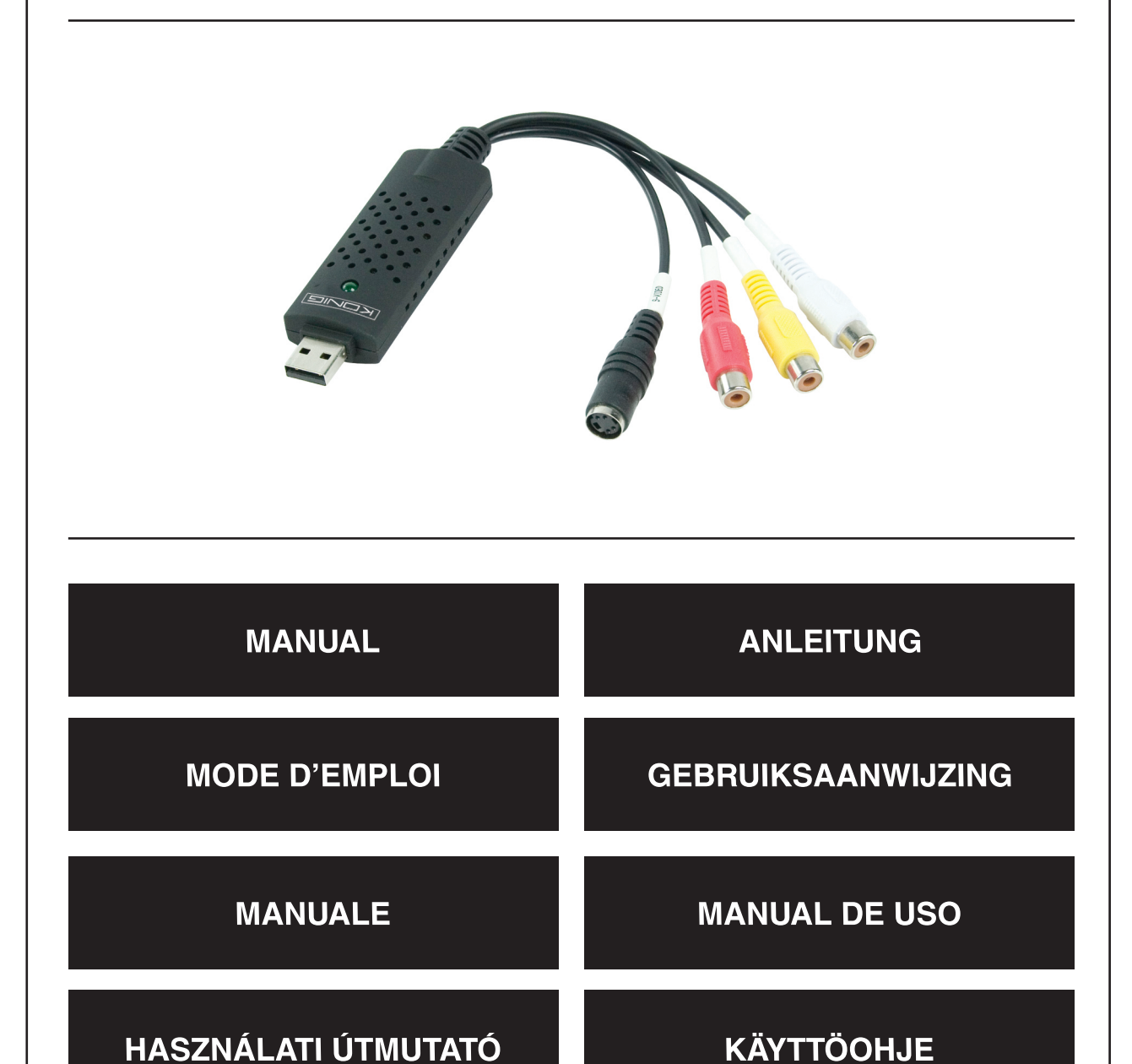

English

Deutsch

Français

Nederlands

**Italiano** 

#### **Presentación**

• **El capturador de audio y vídeo USB 2.0** puede capturar archivos de vídeo y de audio de alta calidad directamente a través de la interfaz USB 2.0. La instalación es muy sencilla y no se necesita corriente externa. También se incluye en el paquete Ulead Video Studio SE, un software de edición de vídeo profesional. Video Studio es un programa de edición de vídeo que hace que editar las películas sea tan divertido como verlas.

#### **Principales características**

- Ulead Video Studio SE DVD, software de edición de vídeo profesional
- Interfaz USB 2.0; no necesita corriente
- Captura vídeo y audio a través de la interfaz USB 2.0
- Función "enchufar y listo" y facilidad de transporte
- Admite todos los formatos: graba en DVD+/-R/RW,DVD+/-VR y DVD-Video.

# **ESPECIFICACIONES**

- Admite NTSC, PAL
- Entrada de vídeo: 1 x RCA compuesta, 1 x S-Video.
- Entrada de audio: Audio estéreo (RCA)
- Dimensiones: 88 mm (longitud) X 28 mm (anchura) X 18 mm (altura)
- Bus de potencia USB
- Admite la resolución de vídeo de alta calidad NTSC: 720 x 480 @ 30 fps PAL: 720 x 576 @ 25 fps

# **Requisitos del sistema**

- USB: Compatible con el puerto libre USB 2.0
- Compatible con Windows 2000, XP y Vista
- Disco duro: 600 MB de espacio libre en el disco duro para instalar el programa,
	- y 4 Gb adicionales de espacio libre en disco para capturar y editar los vídeos
- Memoria: 256 MB de RAM
- Pantalla: Pantalla compatible con Windows y con una resolución mínima de 1024 x 768
- Tarjeta de sonido: tarjeta de sonido Windows compatible

# **Instalación del material**

# **Nota: Si tiene algún programa antivirus activado, desactívelo mientras se instala el software**.

Antes de conectar al ordenador el capturador de audio y vídeo USB 2.0, inserte el CD-ROM del software en la unidad de CD. Seleccione la opción "Install Driver" (Instalar controlador) y siga las instrucciones

Suomi

Svenska

Română

Deutsch

Italianc

# Românã

#### **Instalación del software**

Inserte el CD del software en la unidad de CD, seleccione el idioma de instalación y haga clic en "Install Video-Studio 8" (Instalar Video-Studio 8) y después en "Next" (Siguiente) o en "Install" (Instalar).

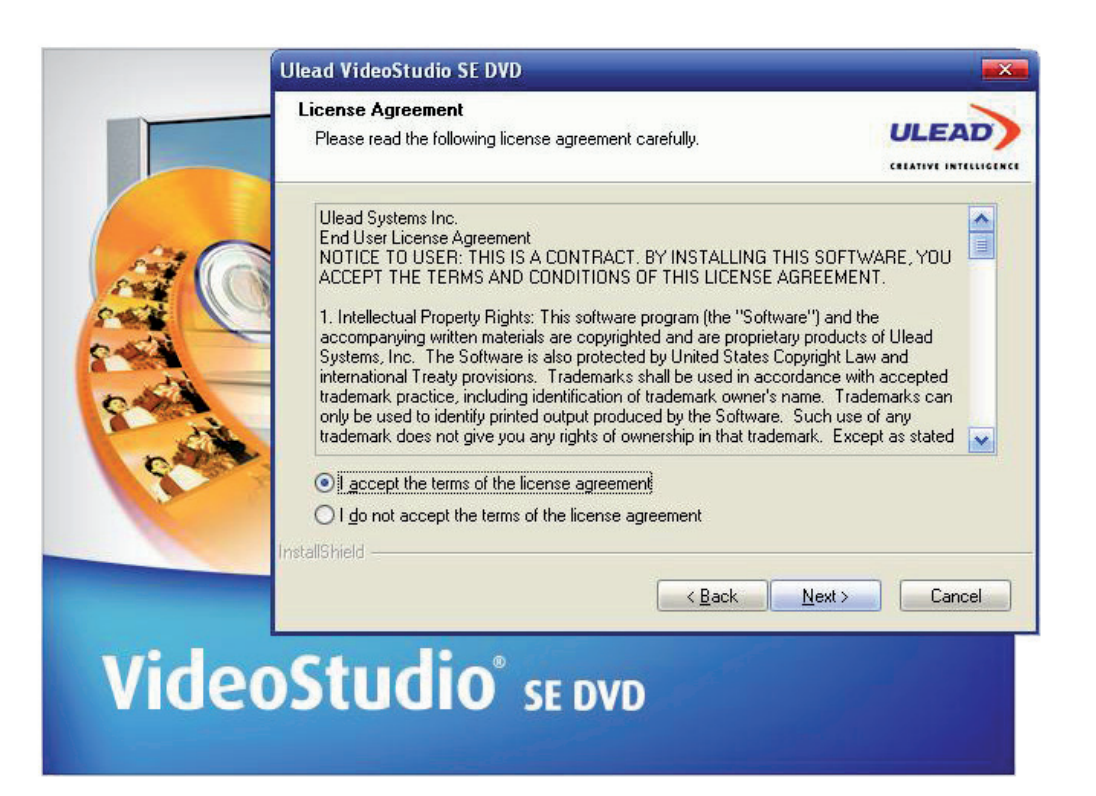

Necesita introducir el nombre de usuario y el número de serie (que encontrará en la caja del CD del controlador).

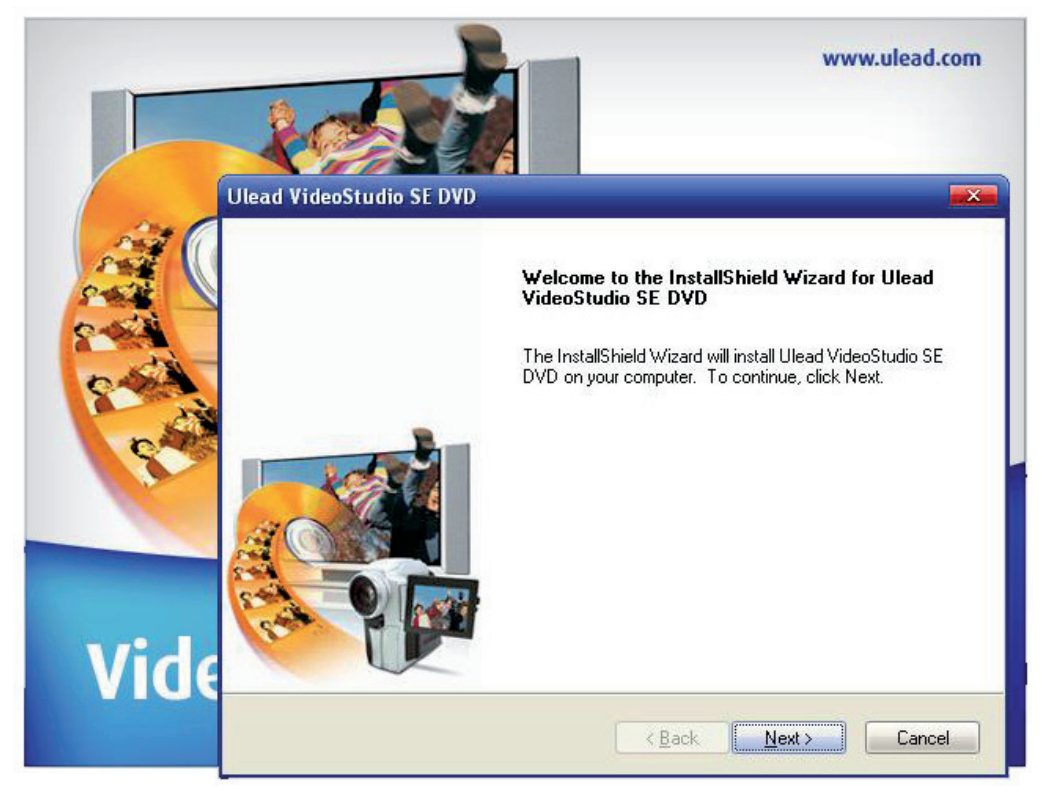

Haga clic en "Finish" (Finalizar) para completar la instalación.

#### **1. Descripción de Ulead Video Studio**

Ulead Video Studio es un software de edición de vídeo que permite a los usuarios crear sus propios vídeos caseros de forma rápida y sencilla. A diferencia de otros programas, Ulead Video Studio incluye una interfaz intuitiva paso a paso que ayuda a los usuarios a dominar el programa inmediatamente. Una vez terminados los vídeos, podrá compartirlos en cintas, enviarlos por e-mail, por la web o grabarlos en discos VCD, SVCD y DVD.

#### **2. Instalación de Ulead Videostudio y de los controladores**

Para instalar Ulead Videostudio y los controladores necesarios, inserte el software Ulead Video Studio en la unidad de CDROM y siga las instrucciones en pantalla.

#### ¿Para qué sirven estos controladores?

QuickTime 6.5: Formato de vídeo de Apple que permite crear y reproducir archivos de películas como, por ejemplo, los formatos MOV y QT. Para poder utilizar la función Auto Music (Música automática) de Ulead Video Studio, necesita tener instalado QuickTime 6.5 o superior. Para más información sobre Apple QuickTime, visite la página web: http://www.apple.com/qui

SmartSound Quick tracks: Plug-in de SmartSound integrado en Ulead Video Studio. Le ofrece una biblioteca de bandas sonoras de calidad que puede añadir como música de fondo en sus películas.

RealPlayer8.0: Programa de reproducción de RealNetworks que permite reproducir archivos Real Video y Real Audio de Internet.

Para más información, visite la página web http://www.real.Com/products.

Intel Indeo 5.0: Códec que permite crear o reproducir archivos en QuickTime. Para poder utilizar las plantillas de estilo de Ulead Video Studio Movie Wizard (el asistente de películas), tiene que tener instalado Intel Indeo 5.0 o superior.

Acrobat Reader 5.0: Programa Adobe Acrobat Reader que permite ver el manual electrónico de Ulead Video Studio. Le recomendamos instalarlo a menos que tenga una versión posterior.

Microsoft DirectX: Controlador de Microsoft que ofrece una mejor calidad de reproducción de los archivos de vídeo. Se instalará automáticamente al instalar Ulead Video Studio. Para más información, visite la página web de Microsoft http://www.Microsoft.com/directx.

Formato Microsoft Windows Media: Conjunto de controladores de Microsoft que le permite crear WMV y otros archivos multimedia de streaming. Se instalarán automáticamente al instalar Ulead Video Studio. Para más información, visite la página web de Microsoft http://www.microsoft.com/windows/windowsmedia.

Suomi

Cesky

Deutsch

Italiano

Românã

# **3. Información relacionada con el programa**

# 3.1 Captura:

Para comprobar la configuración de captura de MPEG, haga clic en el botón Options (Opciones) del panel del mismo nombre y seleccione Video and Audio Capture Property Settings (Configuración de las propiedades de la captura de vídeo y audio) en el cuadro de diálogo que se abre. Haga clic en la ficha Capture (Capturar) para ver más ajustes de MPEG y haga clic en Advanced (Avanzados).

# 3.2 Editar:

Si desea que los clips de imagen conserven su tamaño original, aplíqueles la opción Pan & Zoom (Mano y zoom). Para cada clip de imagen, seleccione Mano y zoom, después pulse en Customize Pan & Zoom (Personalizar mano y zoom) y elija un porcentaje de zoom del 100%.

# 3.3. Efecto:

Antes de aplicar el efecto de transición Album Flip (Rotación de álbum), asegúrese de que el sistema esté actualizado con el controlador de la tarieta gráfica más reciente.

# 3.4 Compartir:

Para crear un archivo de vídeo MPEG o DVD, VCD, SVCD:

Haga clic en el botón Create Video File (Crear archivo de vídeo) y seleccione una de las plantillas de película del menú desplegable o seleccione Project Settings (Configuración del proyecto) para generar un archivo MPEG según la configuración del proyecto.

# **4. Información relacionada con vídeo digital (DV)**

- 4.1 Encienda su videocámara DV cambiándola al modo VTR o Cámara.
- 4.2. Algunas placas DV no admiten PAL. Consulte el manual de su placa DV para más información.
- 4.3. Para grabar o reproducir el vídeo terminado mediante una vídeocámara DV, es necesario que primero esté en la fase Edit (Editar) o Share (Compartir). Seleccione un clip AVI DV de la biblioteca, después haga clic en Export (Exportar) en el panel Options (Opciones) y seleccione DV Recording (Grabación DV). Siga las instrucciones para grabar o reproducir el clip.
- 4.4. Cuando reproduzca de nuevo los clips DV en la línea del tiempo, pulse Máyus. para que la ventana Preview (Vista previa) se actualice con más rapidez y suavidad.
- 4.5. Si el sistema admite la transferencia DMA, actívela.

#### **Declaración de conformidad**

La empresa infraescrita, Nedis B.V. De Tweeling 28 5215MC 's-Hertogenbosch Países Bajos Tel.: 0031 73 599 1055 Email: info@nedis.com

Declara que el producto:

Nombre: GRABADORA DE AUDIO/VÍDEO CON USB2.0 COMPATIBLE CON VISTA™ Modelo: CMP-USBVG5 Descripción: GRABADORA DE AUDIO/VÍDEO CON USB2.0 COMPATIBLE CON VISTA™

Cumple con los siguientes estándares EMC: EN55013:2001+A1:2003; EN55022:1998+A1:2000+A2:2003; EN55024:1998+A1:2001+A2:2003;

EN55020:2002+A1:2003+A2:2005.

Y que cumple con todos los requisitos de las directivas de la Unión Europea.

's-Hertogenbosch, 21 de agosto de 2008

Dña. J. Gilad Directora de compras

English

Suomi

Svenska

Română

Engl

lish

# Suomi

Românã

#### **Medidas de seguridad:**

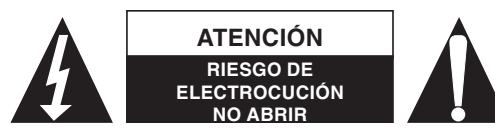

Para reducir los riesgos de electrocución, este producto deberá ser abierto EXCLUSIVAMENTE por un técnico habilitado cuando necesite ser reparado. Desconecte el

producto de la red y de cualquier otro equipo si se registra algún problema. No exponga el producto al agua ni a la humedad.

#### **Mantenimiento:**

Limpiar sólo con un paño seco. No utilice disolventes de limpieza ni abrasivos.

#### **Garantía:**

No se aceptará ninguna garantía o responsabilidad derivada de cualquier cambio o modificaciones realizadas al producto o daños provocados por un uso incorrecto del presente producto.

#### **General:**

Las ilustraciones y las especificaciones pueden sufrir cambios sin previo aviso. Todos los logotipos y los nombres de productos constituyen patentes o marcas registradas de sus titulares correspondientes y se reconocen aquí como tales.

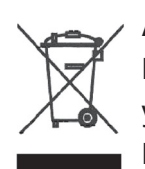

#### **Advertencia:**

Este producto está señalizado con este símbolo. Esto significa que los productos eléctricos y electrónicos gastados no deberán mezclarse con los desechos domésticos generales. Existen distintos sistemas de recogida individuales para este tipo de productos.

Copyright ©

 $\epsilon$ 

l English ∣

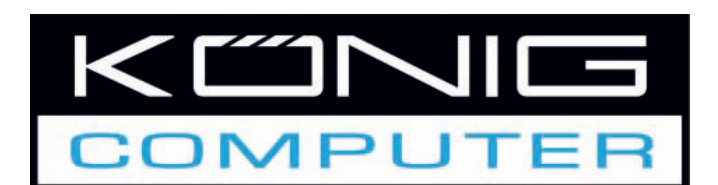

# **CMP-USBVG5 USB 2.0 AUDIÓ/VIDEÓ DIGITALIZÁLÓ**

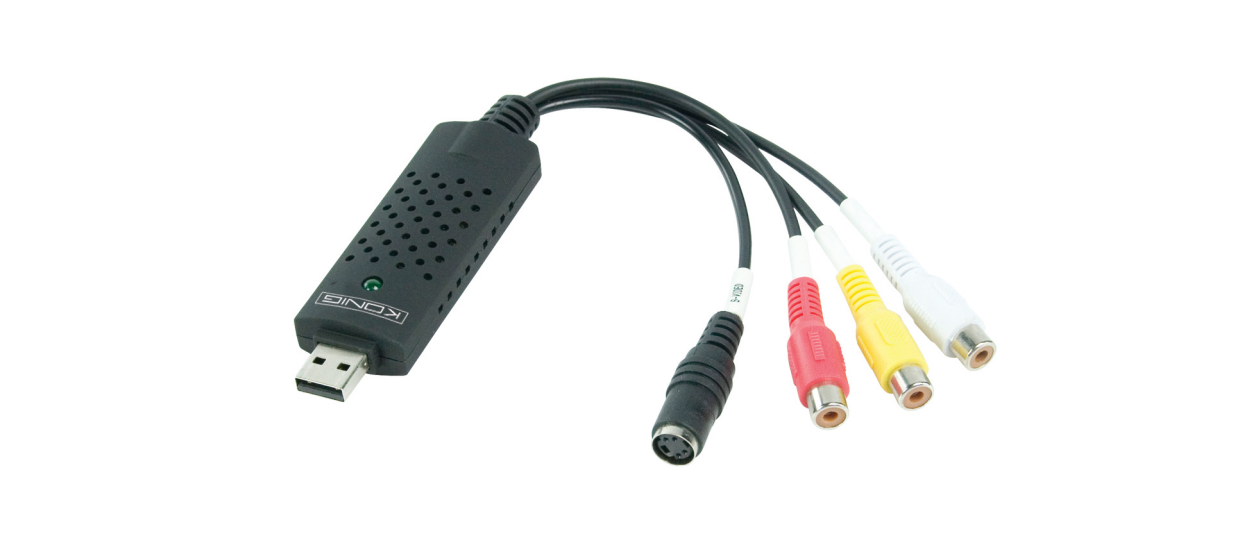

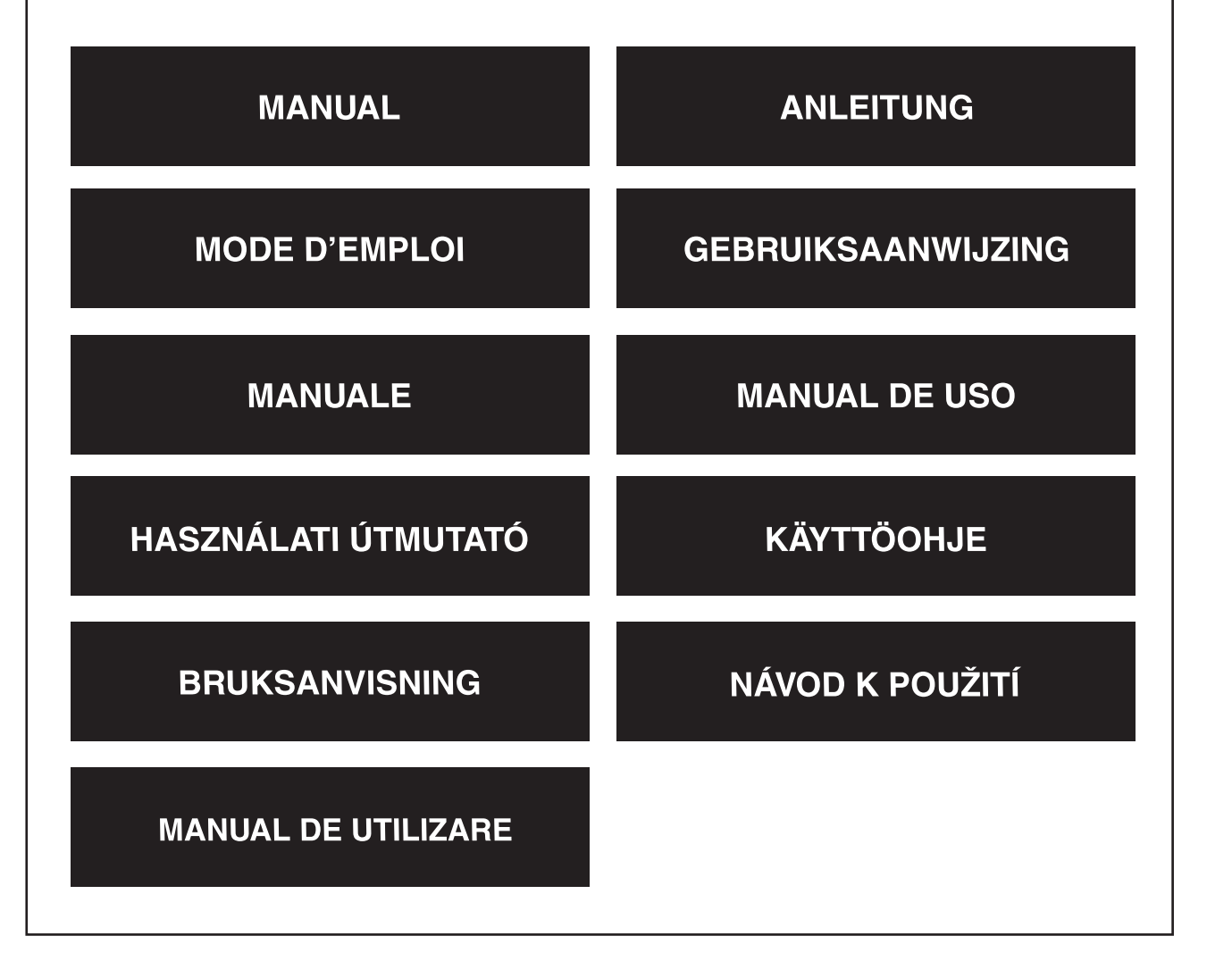

Deutsch

Italiano

Română

#### **Ismertetés**

• **Az USB 2.0 Audió/Videó digitalizáló** kiváló minőségben rögzíti a videó és az audió fájlokat közvetlenül az USB 2.0-ás csatlakozón keresztül. Telepítése nagyon egyszerű; külső tápforrást nem igényel. A csomag tartalmazza az Ulead Video Studio SE DVD professzionális videószerkesztő programot. A Video Studio videószerkesztő programmal könnyen és egyszerűen szerkesztheti videóit és mutathatja meg azokat másoknak.

#### **Legfontosabb tulajdonságok**

- Professzionális videószerkesztő program: Ulead Video Studio SE DVD
- USB 2.0-ás interfész, nem igényel külső áramforrást
- A videókat és az audiószámokat az USB 2.0 csatlakozón keresztül rögzíti
- Plug & play kompatibilis, könnyen hordozható
- Minden formátumot támogat: rögzít DVD+/-R/RW,DVD+/-VR és DVD-Video formátumokban

### **Műszaki jellemzők**

- Támogatja az NTSC és a PAL rendszereket
- Videó bemenet:1 x RCA kompozit, 1 x S-Video
- Audió bemenet: Sztereó audió (RCA)
- Méretek (HO) 88mm X (SZÉ) 28mm X (MA) 18mm
- USB tápellátást igényel
- Támogatja a kiváló minőségű videó felbontásokat NTSC: 720 x 480@30 képkocka/mp. PAL: 720 x 576@25 képkocka/mp.

# **Rendszerkövetelmények**

- USB: Egy szabad USB 2.0 kompatibilis csatlakozó
- Támogatja a Windows 2000, XP/Vista operációs rendszereket
- Merevlemez: min. 600 MB szabad tárhely a program telepítéséhez 4 GB+ a videók rögzítéséhez és szerkesztéséhez
- Memória: 256 MB RAM
- Kijelző: Windows kompatibilis kijelző, min. 1024 x 768-as felbontással
- Hangkártya: Windows kompatibilis hangkártya

# **A hardver telepítése**

# **Megjegyzés: Ha a számítógépén antivírus programot használ, akkor azt a telepítéshez tiltsa le.**

Mielőtt csatlakoztatná az USB 2.0 Audió/Videó digitalizálót a számítógépéhez helyezze be a szoftvert tartalmazó CD lemezt a CD meghajtóba. Válassza ki az "Install Driver" (Meghajtó telepítése) opciót és kövesse az utasításokat.

Español

Magyar

#### **Szoftver telepítése**

Helyezze be a Szoftveres CD-t a CD meghajtóba. Válassza ki a telepítés nyelvét, majd kattintson az "Install Video-Studio 8" opcióra, majd a "Next" (Következő) elemre és/vagy az "Install" (Telepítés) opcióra.

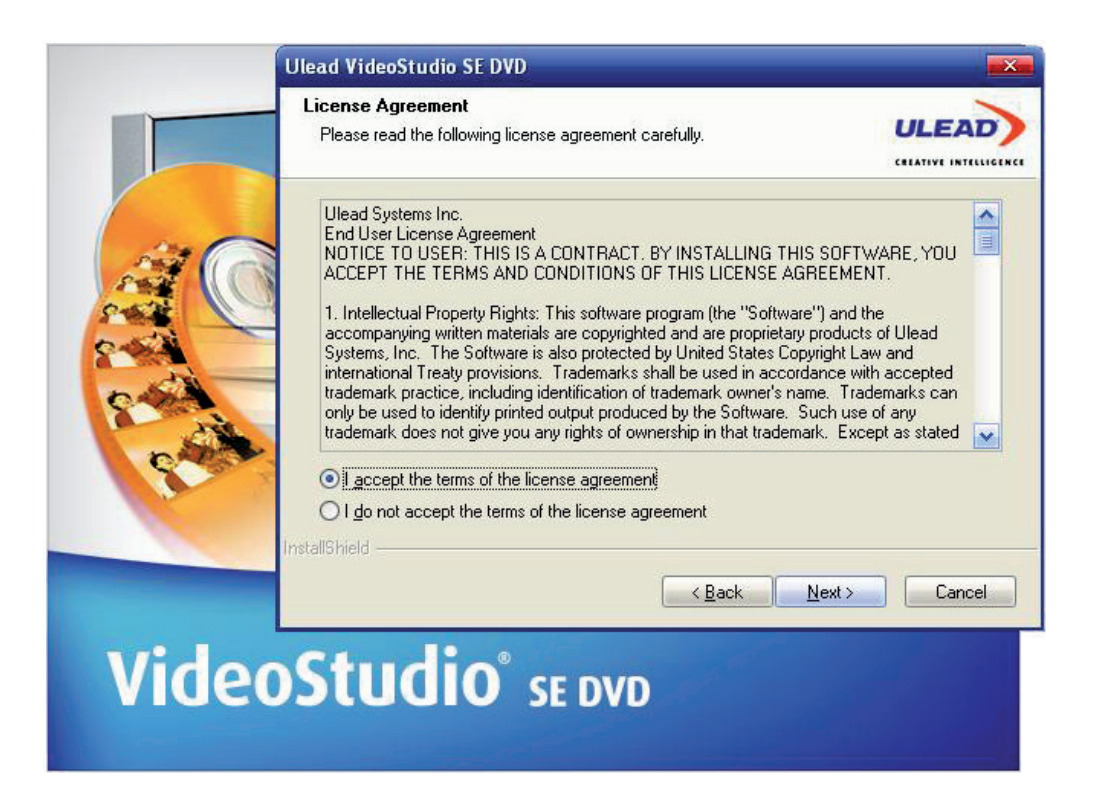

Adja meg a felhasználói nevét és a program sorozatszámát (ezt a CD tokján találhatja meg).

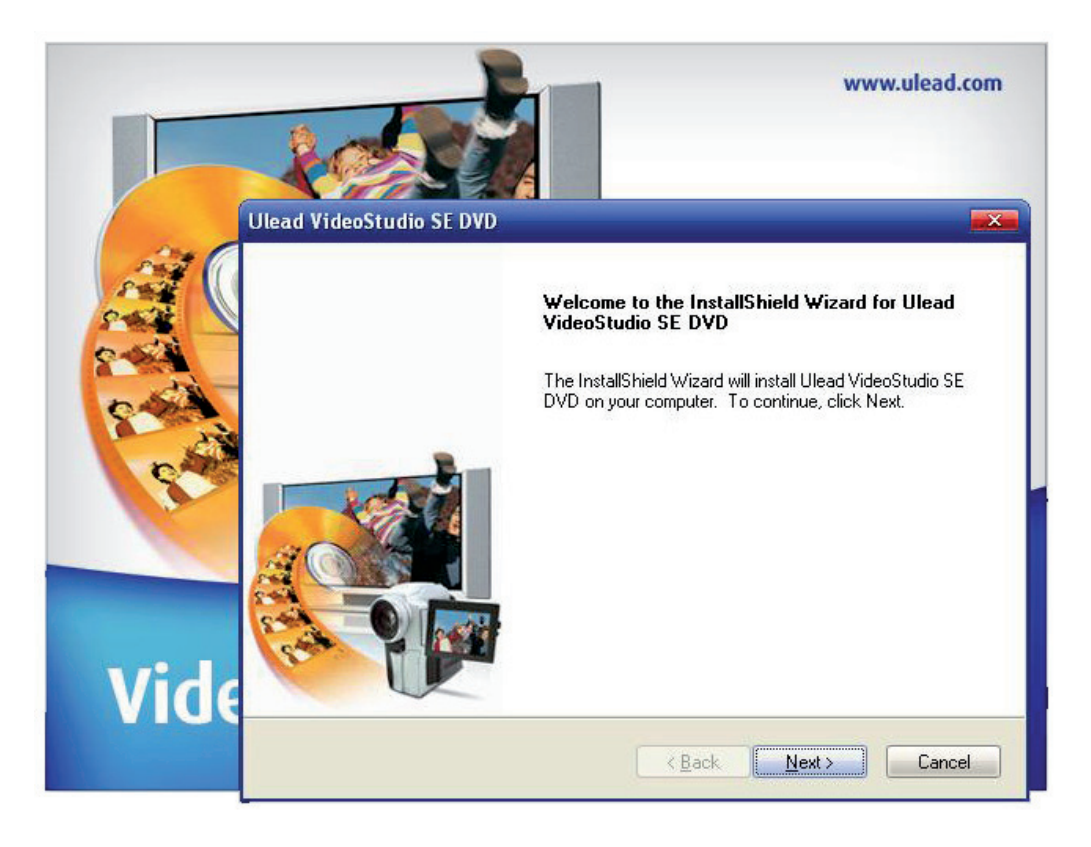

Kattintson a "Finish" (Befejezés) opcióra a telepítés befejezéséhez

#### **1. A Ulead Video Studio ismertetése**

A Ulead Video Studio egy olyan videószerkesztő program, amellyel könnyen és gyorsan szerkesztheti házi videóit. A Ulead Video Studio program számos más programmal ellentettben az aktuális feladathoz alkalmazkodó több lépéses varázslóból áll, amelynek segítségével rögtön elkezdheti a munkát. Ha elkészült a videó szerkesztésével, akkor azt megoszthatja másokkal videószalagon, emailen vagy a weben keresztül vagy kiírhatja azt egy CD-re vagy DVD-re.

#### **2. A Ulead Videostudio és a meghajtók telepítése**

A Ulead Videostudio program és a szükséges meghajtók telepítéséhez helyezze a Ulead Video Studio programot tartalmazó CD-t a meghajtóba és kövesse a képernyőn megjelenő utasításokat.

#### Milyen meghajtókra van szükség?

QuickTime 6.5 – Az Apple saját videó formátuma a MOV és a QT fájlformátumok létrehozásához és szerkesztéséhez. Telepítse a QuickTime 6.5 vagy annál frissebb alkalmazást, hogy használhassa a Ulead Video Studio program automata zenei funkcióit. Az Apple QuickTime alkalmazással kapcsolatos további információkhoz keresse fel a következő webhelyet: http://www.apple.com/qui.

SmartSound Quick zeneszámok – Ez a SmartSound-nak a Ulead Video Studio-hoz integrált beépülő modulja. Egy olyan kiváló minőségű zenei könyvtárat tesz elérhetővé, amellyel könnyen elkészítheti a háttérzenéit a videóihoz.

RealPlayer8.0 - Ez a RealNetworks szoftveres zenei lejátszója az internetes Real Video és Real Audio fájlok lejátszásához.

A további információkkal kapcsolatban keresse fel a vállalat webhelyét: http://www.real.Com/products.

Intel Indeo 5.0 - Ez egy olyan codec, amellyel QuickTime formátumú fájlokat lehet létrehozni és lejátszani. Telepítse legalább az Intel Indeo 5.0 változatát, hogy használhassa a Ulead Video Studio program Mozi varázsló stílus sablonjait.

Acrobat Reader 5.0 - Ez az Adobe vállalat Acrobat Reader alkalmazása, amelynek segítségével tekintheti meg a Ulead Video Studio program elektronikus kézikönyvét. Javasoljuk, hogy telepítse; kivéve, ha a számítógépére már a program egy újabb változatát telepítette.

Microsoft DirectX - A Microsoft vállalat meghajtója, amellyel a videófájlok lejátszása javítható. A meghajtó a Ulead Video Studio program telepítésével automatikusan telepítődik. A további információkkal kapcsolatban keresse fel a Microsoft webhelyét: http://www.Microsoft.com/directx.

Microsoft Windows Média formátum - A Microsoft vállalat meghajtó csomagja amellyel WMV és más adatfolyam média fájlokat hozhat létre. A meghajtó csomag a Ulead Video Studio program telepítésével automatikusan telepítődik. A további információkkal kapcsolatban keresse fel a Microsoft webhelyét: http://www.microsoft.com/windows/windowsmedia.

taliano

Suomi

English

Italiano

# Suomi

Română

# **3. Programmal kapcsolatos információk**

# 3.1 Rögzítés:

Az MPEG rögzítés beállítások ellenőrzéséhez kattintson az Options (Beállítások) gombra az Options (Beállítások) panelen és válassza ki a Video and Audio Capture Property Settings (Videó- és Audiórögzítés beállítások) opciót a megnyíló párbeszédablakban. Kattintson a Capture (Rögzítés) fülre, majd a Customize Pan & Zoom (Egyedi méretezés és nagyítás) opcióra és állítsa a Zoom ratio (Nagyítási arányt) 100%-ra.

# 3.2 Szerkesztés:

Ha szeretné az eredeti méretet megtartani, akkor használja a Pan & Zoom (Méretezés és nagyítás) opciót a klippekhez. Minden egyes felvételnél válassza ki a Pan & Zoom (Méretezés és nagyítás) opciót majd kattintson a Customize Pan & Zoom (Egyedi méretezés és nagyítás) elemre, hogy kiválassza a 100%-ot.

#### 3.3. Effektus:

Mielőtt az Album Flip transition (Album forgatás-átalakítás) effektust használná a videóklippekhez győződjön meg arról, hogy a rendszerét frissítette-e a videókártya legfrissebb meghajtójával.

### 3.4 Megosztás:

Egy MPEG videófájl vagy egy DVD/VCD/SVCD létrehozásához:

Kattintson a Create Video File (Videófájl készítése) gombra és válasszon ki egy mozi sablont a legördülő menüből vagy válassza ki a projekt beállításainak megfelelően ugyanazokat a Project Settings (Projekt beállításokat), hogy a kimenet MPEG fájl legyen.

# **4. Digitális videókamerákkal (DV) kapcsolatos információk**

- 4.1 Kapcsolja be a DV kamerát és kapcsolja azt VTR vagy kamera üzemmódba.
- 4.2. Egyes DV kamerák nem támogatják a PAL formátumot. Ellenőrizze a DV kamera kézikönyvét ezzel kapcsolatban.
- 4.3. Ahhoz, hogy rögzíthesse vagy lejátszhassa a végső videó-változatát a DV kamerán keresztül a programban az Edit (Szerkesztés) vagy a Share (Megosztás) lépésnél kell tartania. Válasszon ki egy DV AVI klippet a könyvtárban, majd kattintson azt Export (Exportálás) opcióra az Options (Beállítások) panelon és válassza a DV Recording (DV Rögzítés) opciót. Kövesse az utasításokat a klipp rögzítéséhez vagy lejátszásához.
- 4.4. Ha törli a DV klippeket az időosztásos szalagról, akkor nyomja le a Shift gombot, hogy gyorsabban és villódzásmentes görgesse a Preview (Előnézet) ablakot.
- 4.5. Ha a rendszere támogatja a DMA átvitelt, akkor engedélyezze azt.

#### **Megfelelőségi nyilatkozat**

Mi, a Nedis B.V. De Tweeling 28 5215MC 's-Hertogenbosch Hollandia Tel.: 0031 73 599 1055 E-mail: info@nedis.com

Kijelentjük, hogy a termék, amelynek: Neve: VISTA™ KOMPATIBILIS USB 2.0-ÁS AUDIÓ/VIDEÓ DIGITALIZÁLÓ Típusa: CMP-USBVG5 Leírása: VISTA™ KOMPATIBILIS USB 2.0-ÁS AUDIÓ/VIDEÓ DIGITALIZÁLÓ

Összhangban van az alábbi szabványokkal: EMC (Elektromágneses összeférhetőségre vonatkozó irányelv): EN55013:2001 + A1:2003

 EN55022:1998+A1:2000+A2:2003; EN55024:1998+A1:2001+A2:2003; EN55020:2002+A1:2003+A2:2005.

Valamint teljesíti az Európai Uniós Irányelvekben támasztott követelményeket.

's-Hertogenbosch, 2008. augusztus 21.

Mrs. J. Gilad Értékesítési Igazgató

Megfelelőségi nyilatkozat. Egyetértek és elfogadom a Nedis B.V. Hollandia által adott nyilakozatot.

Jacob Gilad HQ-Nedis kft. ügyvezető igazgató

taliano

Español

Magyar

Suomi

English

# Nederlands Italiano

# Svenska

Suomi

# Română

#### **Biztonsági óvintézkedések:**

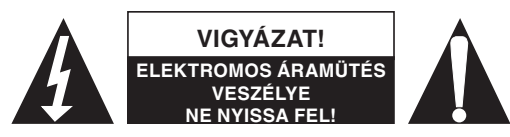

Az áramütés veszélyének csökkentése érdekében ezt a készüléket KIZÁRÓLAG megbízott szakember nyithatja fel szervizelés céljából. Ha probléma adódik a készülékkel,

válassza le az elektromos hálózatról és más berendezésekről. A terméket védje a víztől és a nedvességtől.

#### **Karbantartás:**

Csak száraz ronggyal tisztítsa. Oldószerrel vagy súrolószerrel ne tisztítsa.

#### **Jótállás:**

Nem vállalunk felelősséget és jótállást, ha a meghibásodás a készüléken végzett változtatás vagy módosítás következménye, vagy ha a helytelen használat miatt a készülék megrongálódott.

#### **Általános tudnivalók:**

A formatervezésen és a műszaki jellemzőkön előzetes értesítés nélkül is végezhetünk módosításokat.

Minden logó, terméknév és márkanév a saját tulajdonosának márkaneve vagy bejegyzett márkaneve, és azokat ennek tiszteletben tartásával említjük.

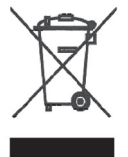

#### **Figyelem!**

Ezt a terméket ezzel a szimbólummal látjuk el. Ez azt jelenti, hogy az elhasznált elektromos és elektronikus készülékek nem keverhetők a háztartási hulladékok közé. Az ilyen termékeket a szeparált hulladékgyűjtéssel foglalkozó szeméttelepeken lehet leadni.

Copyright © (Szerzői jogvédelem alatt álló termék)

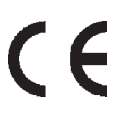

Español

Italiano

Deutsch

l English ∣

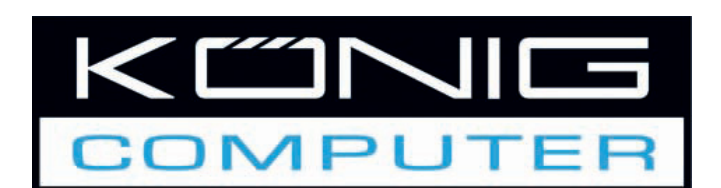

**CMP-USBVG5 USB2.0 AUDIO-/ VIDEOKAAPPARI** 

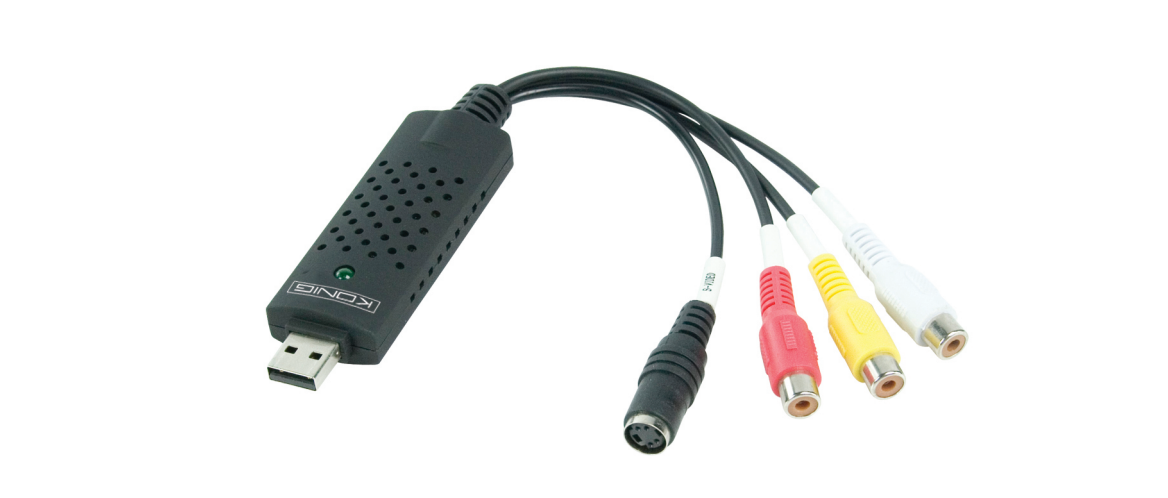

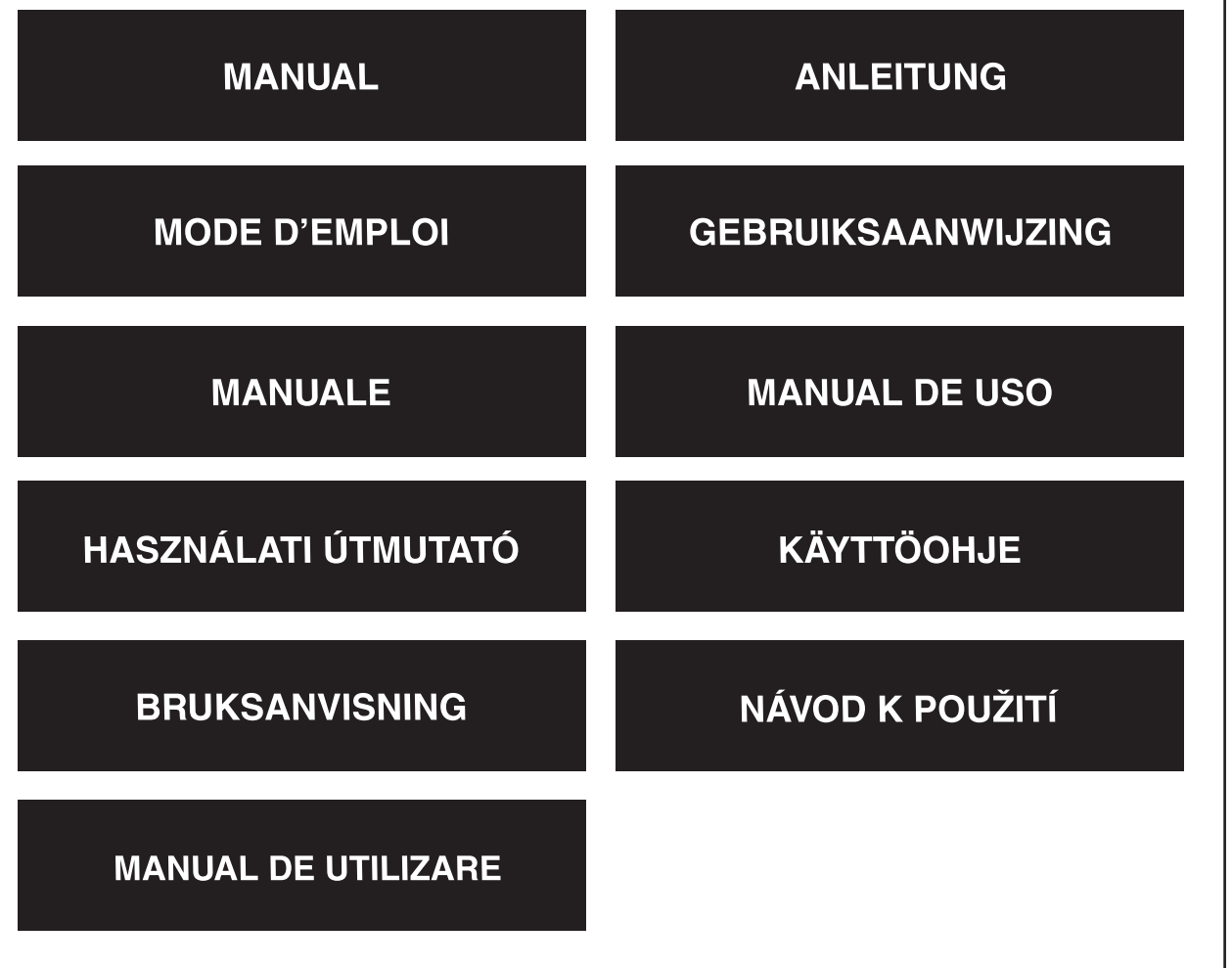

English

Deutsch

Français

#### **Yleiskatsaus**

• **USB 2.0 Audio-/videokaappari** voi kaapata korkealaatuisia video- ja audiotiedostoja suoraan USB 2.0 -liittymän kautta. Asennus on erittäin yksinkertaista eikä ulkoisen teholähteen käyttö ole tarpeen. Ammattilaisille tarkoitettu videon editointiohjelmisto Ulead Video Studio SE DVD kuuluu pakkaukseen. Video Studio on videon editointiohjelmisto, joka tekee elokuvien editoinnista yhtä hauskaa kuin niiden katselu on.

#### **Pääominaisuudet**

- Ammattilaisille tarkoitettu videon editointiohjelmisto Ulead Video Studio SE DVD
- USB 2.0 -liitäntä, ei vaadi muuta teholähdettä
- Videon & Audion kaappaus USB 2.0 -liitännän kautta
- Korkealuokkainen plug & play ja helppo kantaa
- Tukee kaikkia formaatteja: nauhoittaa formaateissa DVD+/-R/RW,DVD+/-VR ja DVD-Video.

#### **Tekniset tiedot**

- Tukee NTSC, PAL
- Videon tulo:1 x RCA-yhdistelmä, 1 x S-Video.
- Audion tulo: Stereoaudio (RCA)
- Mitat: (P) 88mm X (L) 28mm X (K) 18mm
- USB-väylän tehonsyöttö
- Tukee korkealaatuista videoresoluutiota NTSC: 720 x 480@30fps PAL: 720 x 576@25fps

#### **Järjestelmävaatimukset**

- USB: Yhteensopiva vapaa USB 2.0 -portti
- Tukee käyttöjärjestelmiä Windows 2000, XP/Vista
- Käytettävissä HD:600MB tilaa kovalevyllä ohjelman asennusta varten, 4GB+ kovalevyn tilaa videon kaappausta ja editointia varten
- Muisti: 256MB RAM
- Näyttö: Windows-käyttöjärjestelmään sopiva näyttö vähintään 1024 x 768
- Äänikortti: Windows-käyttöjärjestelmään sopiva äänikortti

#### **Laitteen asennus**

# **Huom: Jos tietokoneessasi on aktivoitu jokin viruksentorjuntaohjelma, deaktivoi se ohjelman asennuksen ajaksi.**

Ennen kuin liität USB 2.0 Audio-/videokaapparin ensimmäistä kertaa tietokoneeseesi, aseta ohjelma-CD-ROM tietokoneen CD-asemaan. Valitse valinta "Asenna ajuri" ja noudata näytölle tulevia ohjeita.

taliano

Español

Magyar

Suomi

Svenska

Česky

#### **Ohjelman asennus**

Aseta "Ohjelma-CD" tietokoneen CD-asemaan, valitse haluamasi kieli ja napsauta "Asenna Video-Studio 8" ja "Seuraava" tai/ja "Asenna".

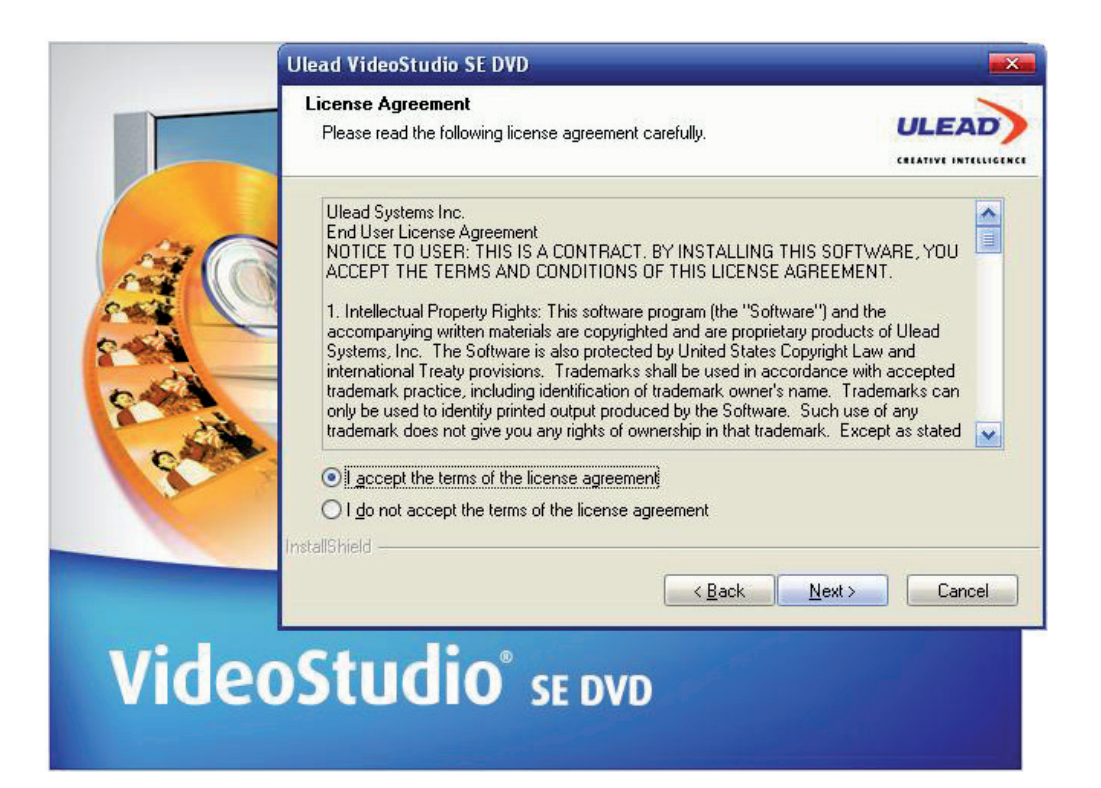

Syötä käyttäjätunnus ja sarjanumero (sarjanumero on merkitty ajurin CD-koteloon).

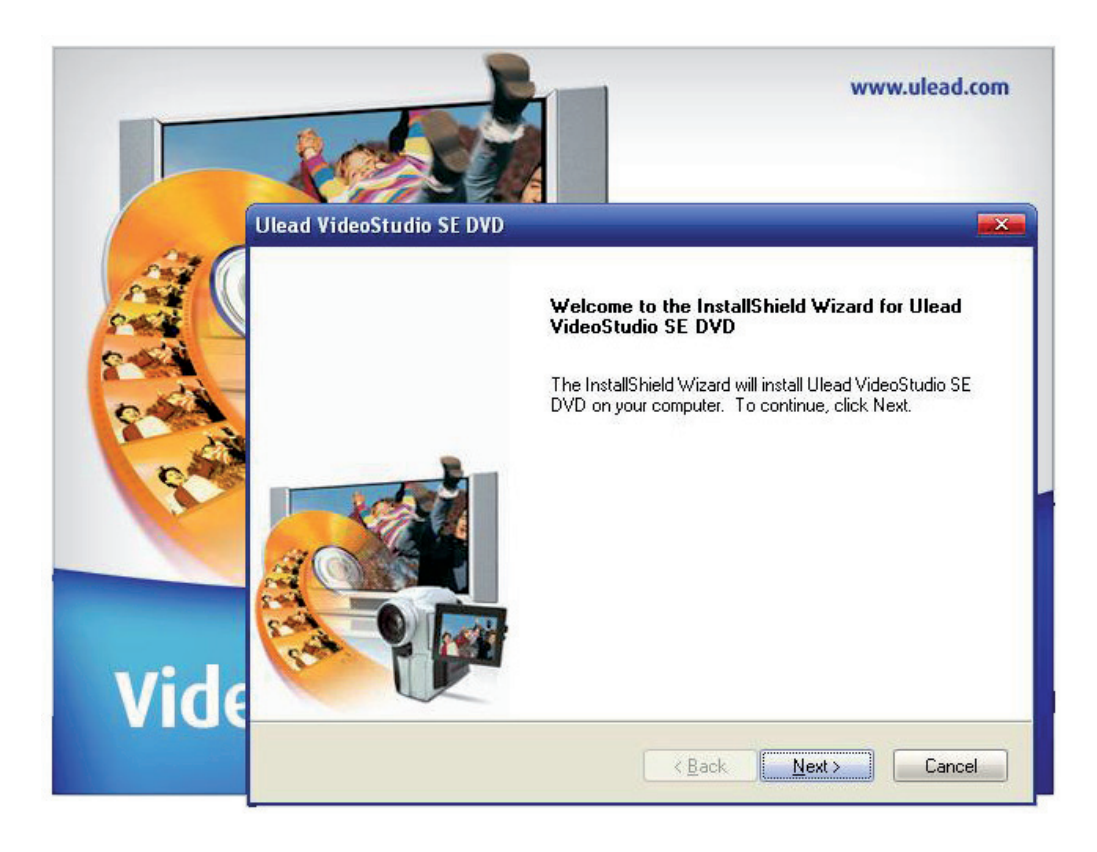

Napsauta "Lopeta" suorittaaksesi asetuksen loppuun.

English

#### **1. Yleiskatsaus Ulead Video Studio -ohjelmaan**

Ulead Video Studio on videon editointiohjelma, jonka avulla käyttäjät voivat tuottaa nopeasti ja helposti omia kotivideoita. Muista ohjelmista poiketen Ulead Video Studio -ohjelmassa on intuitiivinen liittymä, jonka avulla käyttäjät pääsevät heti alkuun. Kun olet saanut videoprojektit päätökseen, voit jakaa ne nauhoituksien, sähköpostin tai verkon kautta tai polttaa omia korkealaatuisia VCD-,SVCDja DVD-levyjä.

#### **2. Ulead Videostudio -ohjelman ja ajureiden asennus**

Asenna Ulead Videostudio ja vaaditut ajurit asettamalla Ulead Video Studio -ohjelma tietokoneen CDROM-asemaan ja noudata näytölle tulevia ohjeita.

#### Mistä ajureista on kyse?

QuickTime 6.5 – Applen videoformaatti elokuvatiedostojen, kuten MOV- ja QT-tiedostoformaattien, luomiseen ja suorittamiseen. Sinun tulee asentaa QuickTime 6.5 tai sitä uudempi versio voidaksesi käyttää Ulead Video Studio -ohjelman Auto Music -toimintoa. Lisätietoja Apple QuickTime sovelluksesta saa verkkosivulta: http://www.apple.com/qui

SmartSound Quick -kappaleet – Tulppaliitännäinen sovellus SmartSoundilta, joka on integroitu Ulead Video Studio -ohjelmaan. Sovellus tarjoaa valikoiman korkealaatuisia kappaleita, jotka voit lisätä taustamusiikiksi elokuvaprojekteihisi.

RealPlayer8.0 - RealNetworks-yhtiön ohjelmasoitin Real Video ja Real Audio -tiedostojen suorittamiseen Internetistä.

Lisätietoja saa verkkosivulta: http://www.real.Com/products.

Intel Indeo 5.0 - Koodekki tiedostojen luomiseen ja suorittamiseen QuickTime-ohjelmalla. Sinun tulee asentaa Intel Indeo 5.0 tai sitä uudempi versio voidaksesi käyttää Ulead Video Studio Movie -ohjelman tyylimalleja.

Acrobat Reader 5.0 - Adobe Acrobat Reader, jota käytetään Ulead Video Studio -ohjelman elektronisen käyttöoppaan selaamiseen. Sen asennus on suositeltavaa, ellei sinulla ole jo tätä uudempaa versiota.

Microsoft DirectX - Microsoftin ajuri, joka parantaa videotiedostojen laatua. Se asennetaan automaattisesti Ulead Video Studio -ohjelman asennuksen yhteydessä. Lisätietoja saa Microsoftin verkkosivulta: http://www.Microsoft.com/directx.

Microsoft Windows Media Format - Microsoftin ajuripakkaus, joka mahdollistaa WMVja muiden mediatiedostojen luomisen. Ajurit asennetaan automaattisesti Ulead Video Studio -ohjelman asennuksen yhteydessä. Lisätietoja saa Microsoftin verkkosivulta: http://www.microsoft.com/windows/windowsmedia.

Suomi

Cesky

Italiano

Românã

# **3. Ohjelmaan liittyvää tietoa**

# 3.1 Kaappaus:

Tarkista MPEG-kaappausasetukset napsauttamalla Options Panel (valintapaneelin) painiketta Options (Valinnat), ja valitsemalla näkyviin tulevasta valintaikkunasta Video and Audio Capture Property Settings (Video- ja audiokaappauksen asetukset). Napsauta Capture (Kaappaa) -saraketta nähdäksesi lisää MPEG-asetuksia, napsauta Advanced (Edistynyt).

# 3.2 Editointi:

Jos haluat säilyttää kuvaotoksien alkuperäisen koon, käytä niihin valintaa Pan & Zoom. Valitse jokaisen kuvaotoksen kohdalla Pan & Zoom, napsauta sen jälkeen Customize Pan & Zoom ja aseta zoomaussuhteeksi 100%.

# 3.3. Tehosteet:

Ennen Album Flip -tehosteen käyttöä otoksiin, vamista, että järjestelmässäsi on päivitetty näyttökortin ajuri.

# 3.4 Jakaminen:

MPEG-videotiedoston tai DVD/VCD/SVCD-formaattien luominen:

Napsauta painiketta Create Video File (Luo videotiedosto) ja valitse yksi elokuva.

Valitse ponnahdusikkunan malleista haluamasi tai valitse Project Settings (Projektiasetukset) luodaksesi MPEG-tiedoston projektiasetuksien mukaisesti.

#### **4. DV:hen liittyvää tietoa**

- 4.1 Kytke DV-videonauhuri päälle joko VTR- tai kameratilaan.
- 4.2. Jotkin DV-levyt eivät tue PAL:ia. Lue lisätietoja DV-levyn käyttöoppaasta.
- 4.3. Voit nauhoittaa tai suorittaa lopullisen videon DV-videonauhurin kautta, sinun tulee olla ensin Edit Step (editointi) -vaiheessa tai Share Step (jako) -vaiheessa. Valitse hakemistosta otos DV AVI, napsauta sen jälkeen valintapaneelin valintaa Export (Vie) ja valitse DV Recording (DVnauhoitus). Noudata näkyviin tulevia ohjeita nauhoittaaksesi tai suorittaaksesi otoksen.
- 4.4. Peruuttaessasi DV-otoksia aikajanassa, voit painaa Shift-painiketta valitaksesi uudelleen Preview (esikatselu)-ikkunan nopeammin ja tasaisemmin.
- 4.5. Jos järjestelmäsi tukee DMA-siirtoa, aktivoi toiminto.

#### **VAATIMUSTENMUKAISUUSVAKUUTUS**

Me, Nedis B.V. De Tweeling 28 5215MC 's-Hertogenbosch Alankomaat Puh: 0031 73 599 1055 Sähköposti: info@nedis.com

vakuutamme, että tuote:

Nimi: USB2.0 AUDIO/VIDEO-SIEPPARI, JOKA ON YHTEENSOPIVA VISTA™- KÄYTTÖJÄRJESTELMÄN KANSSA Malli: CMP-USBVG5 Kuvaus: USB2.0 AUDIO/VIDEO-SIEPPARI, JOKA ON YHTEENSOPIVA VISTA™- KÄYTTÖJÄRJESTELMÄN KANSSA

Täyttää seuraavat standardit:

EMC: EN55013:2001+A1:2003; EN55022:1998+A1:2000+A2:2003; EN55024:1998+A1:2001+A2:2003; EN55020:2002+A1:2003+A2:2005.

Täyttää EU-direktiivien vaatimukset.

's-Hertogenbosch, 21. elokuuta 2008

Mrs. J. Gilad Hankintajohtaja

English

Svenska

Deutsch

Français

Nederlands

Italiano

#### **Turvallisuuteen liittyvät varoitukset:**

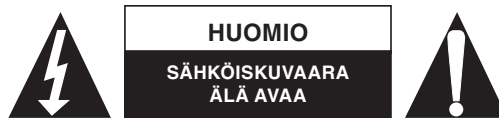

Sähköiskuvaaran välttämiseksi tämän laitteen saa avata huollon yhteydessä VAIN valtuutettu teknikko. Kytke laite pois verkkovirrasta ja muista laitteista, jos ongelmia esiintyy.

Älä altista tuotetta vedelle tai kosteudelle.

#### **Huolto:**

Puhdista ainoastaan kuivalla kankaalla. Älä käytä liuottimia tai hioma-aineita.

#### **Takuu:**

Takuu ja vastuuvelvollisuus mitätöityy, jos tuote vaurioituu siihen tehtyjen muutoksien tai sen väärinkäytön takia.

#### **Yleistä:**

Muutoksia malliin ja teknisiin ominaisuuksiin voidaan tehdä ilmoituksetta.

Kaikki logot, merkit ja tuotenimet ovat niiden vastaavien omistajien tuotemerkkejä tai rekisteröityjä tuotemerkkejä ja niitä on käsiteltävä sellaisina.

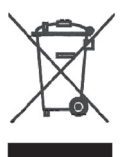

#### **Huomio:**

Tuote on varustettu tällä merkillä. Se merkitsee, ettei käytettyjä sähkö- tai elektronisia tuotteita saa hävittää kotitalousjätteen mukana. Kyseisille tuotteille on olemassa erillinen keräysjärjestelmä.

Copyright ©

 $C \in$ 

Magyar

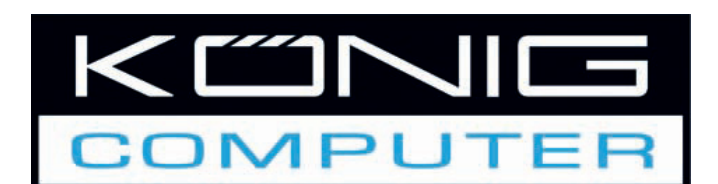

**CMP-USBVG5** USB 2.0 AUDIO/VIDEO **INSPELARE** 

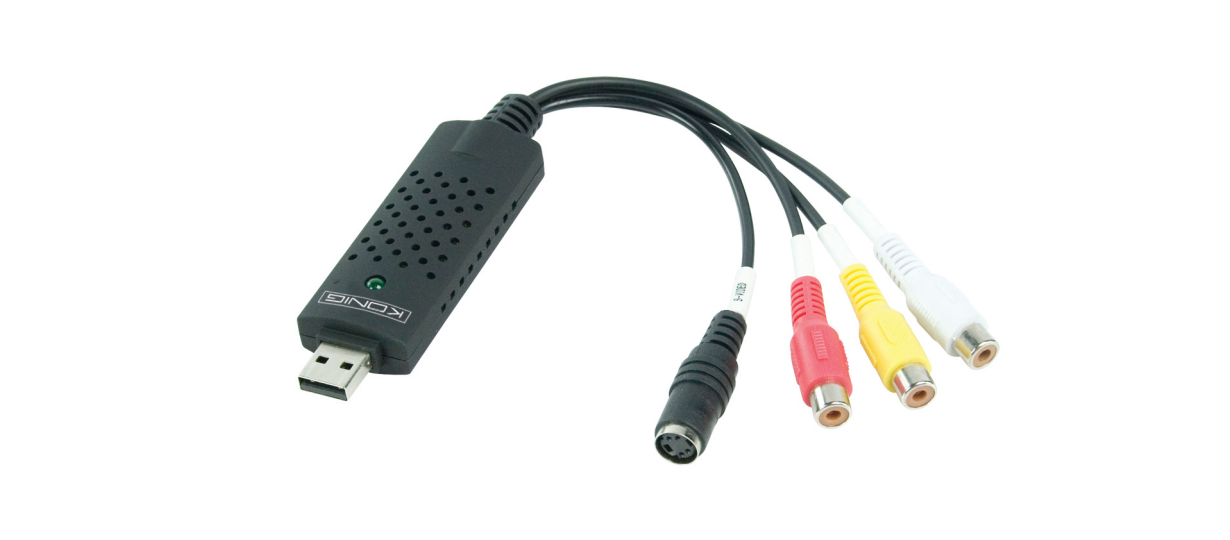

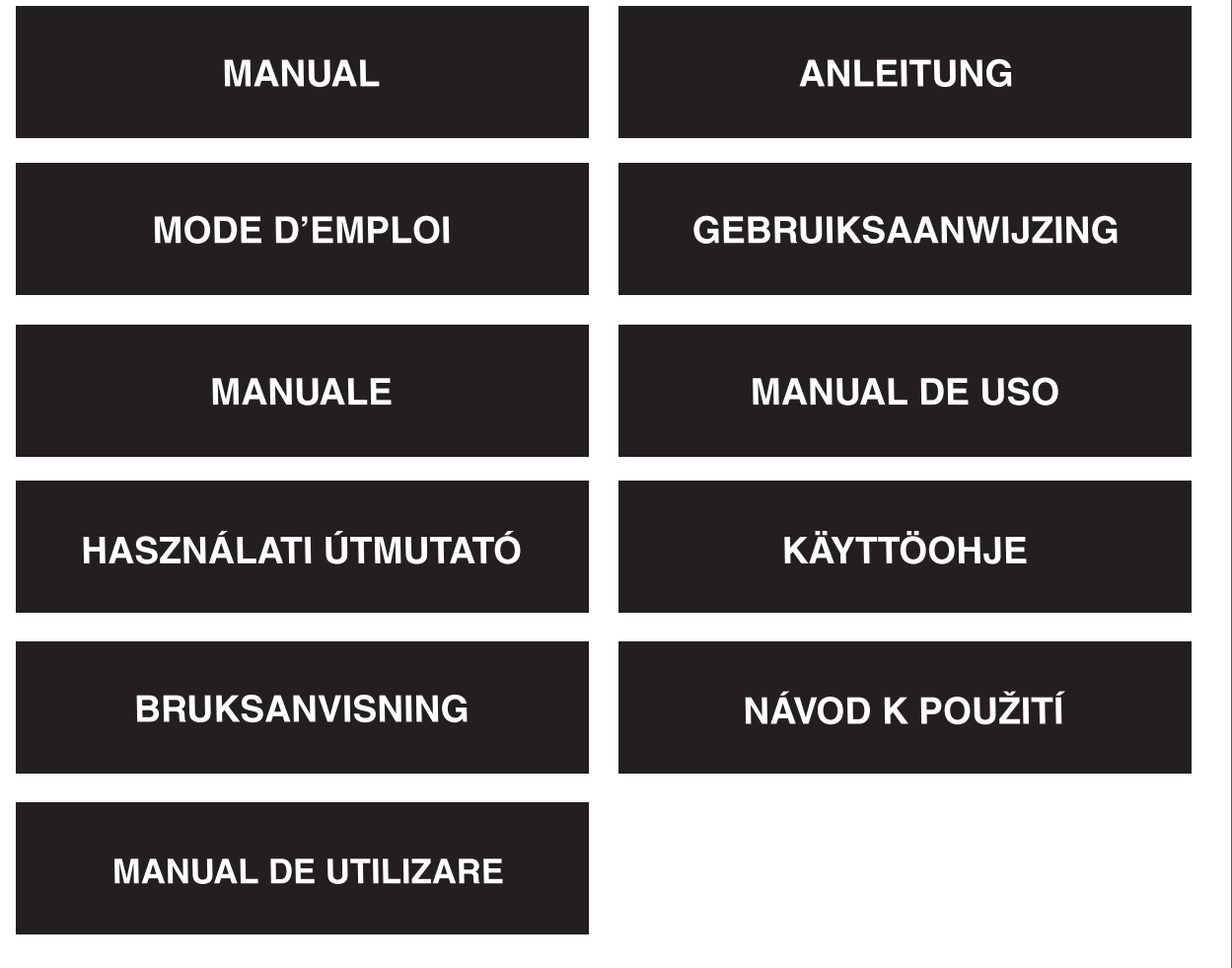

**Deutsch** 

Italiano

# **Översikt**

• USB 2.0 Audio/Video-inspelare kan spela in högkvalitativa bild- och ljudfiler direkt via gränssnittet för USB 2.0. Installationen är väldigt enkel och extern strömförsörjning behövs inte. Bildredigeringsprogramvaran Ulead Video Studio SE DVD medföljer paketet. Video Studio är en programvara för bildredigering som gör redigeringen av dina filer lika kul som det blir att visa dem.

# **Funktioner**

- Professionell bildredigeringsprogramvara Ulead Video Studio SE DVD
- USB 2.0 gränssnitt utan behov av annan strömkälla
- Ta in ljud och bild genom gränssnittet för USB 2.0
- Hög plug & play och enkel att ta med
- Stöder alla format: spelar in i DVD+/-R/RW,DVD+/-VR och DVD-Video.

# **SPECIFIKATION**

- Stöder NTSC, PAL
- Video in:1 x RCA komposit, 1 x S-Video.
- Audio in: Stereo audio(RCA)
- Mått (L) 88 mm X (B) 28mm X (H) 18 mm
- USB bus power
- Stöder högkvalitatitv bildupplösning NTSC: 720 x 480@30fps PAL: 720 x 576@25fps

# **Systemkrav**

- USB: Kompatibel USB 2.0 ledigt uttag
- Stöder Windows 2000,XP/Vista
- HD: 600 MB tillgängligt hårddiskutrymme för programinstallation 4GB+ hårddiskutrymme för videofångst och redigering
- Minne:256MB RAM
- Display: Windows-kompatibel display med minst 1024 x 768
- Ljudkort: kompatibelt Windows-ljudkort

# **Installation av hårdvara**

# **Obs! Om du har något antivirusprogram installerat måste du koppla ur det tillfälligt vid installationen av programvaran.**

Sätt i CD-skivan med programvaran i datorn innan du ansluter din USB 2.0 Audio/Video-inspelare till datorn. Välj alternativet "Install Driver" och följ instruktionerna

Italiano

Español

Magyar

Suomi

Svenska

Česky

#### **Installation av programvara**

Sätt in CD-skivan "Software CD" i i datorn, välj installationsspråk och klicka på "Install Video-Studio 8" klicka sedan på "Next" och/eller "Install".

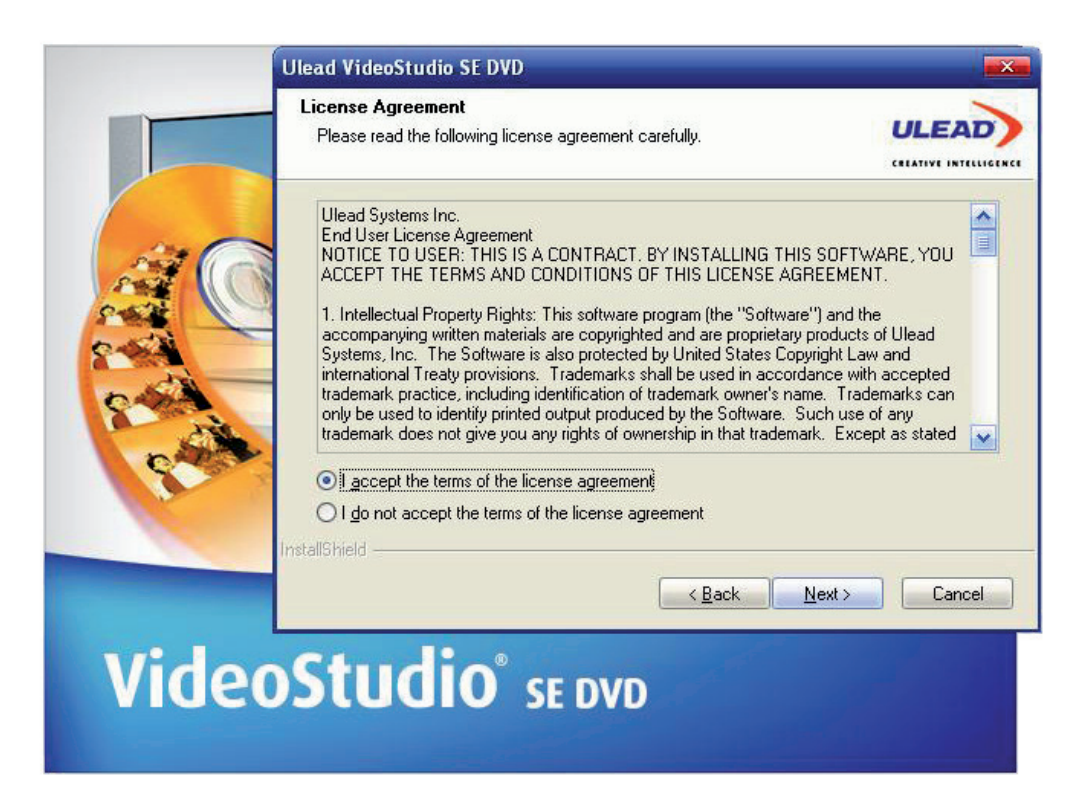

Du måste mata in användarnamn och serienummer (du hittar serienumret på CD-skivans omslag).

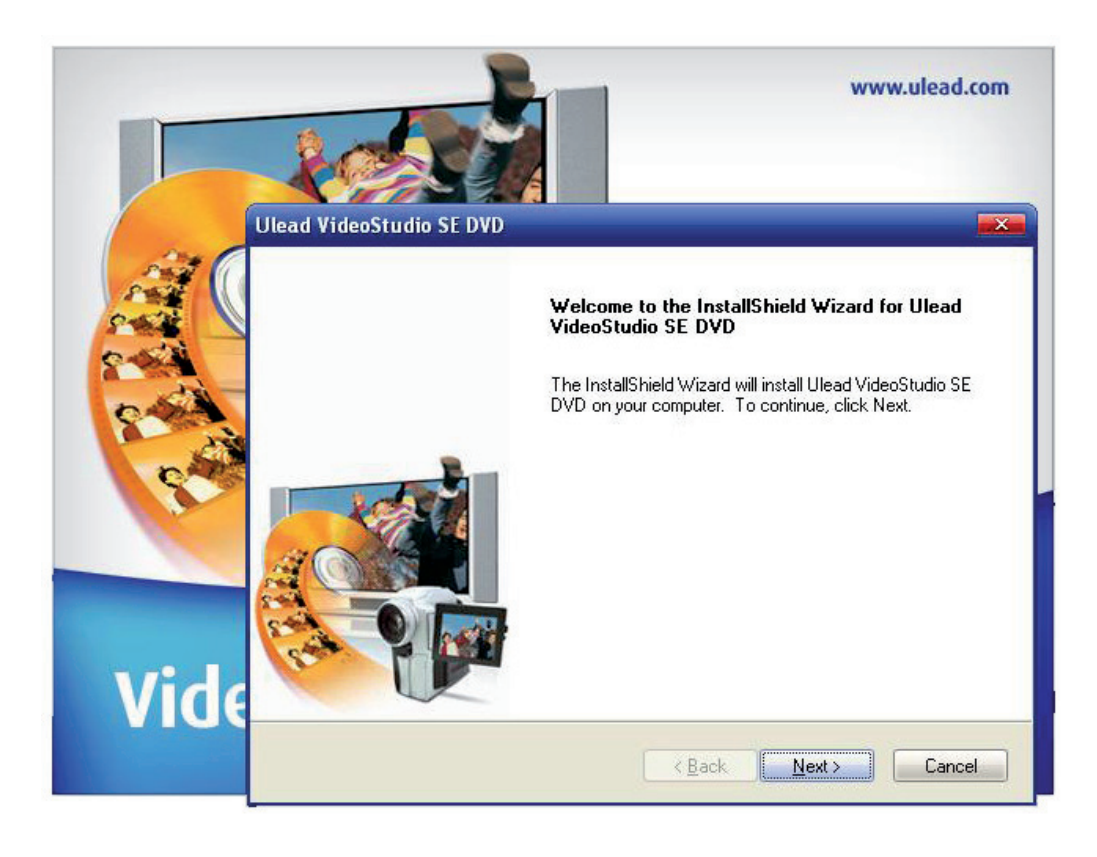

Klicka på "finish" för att avsluta installeringen,

#### **1. En översikt över Video Studio**

Ulead Video Studio är en programvara för bildredigering som gör att du snabbt och enkelt kan redigera dina egna hemvideor. Till skillnad från andra program innehåller Ulead Video Studio ett intuitivt stegbaserat gränssnitt som gör att du enkelt kommer igång. Så snart du har gjort klart dina videoprojekt kan du spara dem på kassett, på nätet eller dina egna VCD,SVCD och DVD.

#### **2. Installering av Ulead Videostudio och drivrutiner**

För att installera Ulead Videostudio och nödvändiga drivrutiner sätter du in Ulead Video Studio programvara i CDROM-facket och följer instruktionerna på skärmen.

#### Vad innehåller dessa drivrutiner?

QuickTime 6.5 – Videoformatet från Apple för att skapa och spela upp filmfiler såsom MOV och QT filformat. Du bör installera QuickTime 6.5 eller senare för att kunna använda dig av den automatiska musikfunktionen i Ulead Video Studio. För mer information om Apple QuickTime besök hemsidan: http://www.apple.com/qui

SmartSound Quick tracks – Detta är en plug-in från SmartSound som är inbyggd i Ulead Video Studio. Här finns ett bibliotek av ljudspår som du kan använda som bakgrundsmusik till dina filmprojekt.

RealPlayer8.0 - Detta är en programvara för uppspelning från RealNetworks för uppspelning av Real Video och Real Audio filer från internet. För mer information besök hemsidan http://www.real.Com/products.

Intel Indeo 5.0 - Detta är kodning för att skapa eller spela upp filer i QuickTime. Du bör installera Intel Indeo 5.0 eller senare för att kunna använda dig av stilmallarna i Ulead Video Studio Movie Wizard.

Acrobat Reader 5.0 - Detta är Adobe Acrobat Reader och används för att se på Ulead Video Studio:s elektroniska manual. Vi rekommenderar att du installerar denna om du inte har en senare version.

Microsoft DirectX - En drivrutin från Microsoft som förbättrar kvaliteten på uppspelningen av bildfiler. Den installeras automatiskt när du installerar Ulead Video Studio. För mer information besök Microsoft på http://www.Microsoft.com/directx.

Microsoft Windows Media Format - En uppsättning drivrutiner från Microsoft som gör att du kan skapa WMV och andra mediafiler. Dessa installeras automatiskt när du installerar Ulead Video Studio. För mer information besök Microsoft på http://www.microsoft.com/windows/windowsmedia.

taliano

English

# Nederlands

Italiano

Românã

# **3. Programrelaterad information**

# 3.1 Fångst:

Kontrollera fångstinställningarna för MPEG genom att klicka på "Options" i "Options Panel" och välj "Video and Audio Capture Property Settings" i dialogrutan som öppnas. Klicka på "Capture" för att se fler MPEG-inställningar klicka på "Advanced".

# 3.2 Redigera:

Om du vill att bildklippen ska återfå sin normala storlek igen använder du Pan & Zoom för dessa klipp. Välj Pan & Zoom för varje klipp, klicka sedan på Customize Pan & Zoom och ställ in zoomen till 100 %.

### 3.3. Effekt:

Innan du använder "Album Flip transition effect" för dina klipp, kontrollera att ditt system är uppdaterat med den senaste drivrutinen för kortet.

#### 3.4 Dela:

Att skapa en MPEG videofil eller DVD/VCD/SVCD:

Klicka på knappen "create Video File" och välj en film.

Mallar från pop-up-menyn kan användas ellee så väljer du samma som "Project Settings" för att visa en MPEG-fil enligt projektinställningarna.

### **4. DV-relaterad information**

- 4.1 Sätt på strömmen till din DV camcorder genom att antingen sätta den i VTR eller kameraläge.
- 4.2. Vissa DV-kort stöder inte PAL. Se efter i din DV-kortmanuela för ytterligare information.
- 4.3. För in- eller uppspelning av din slutvideo genom din DV camcorder, bör du först befinna dig i något av stegen Edit eller Share. Välj ett DV AVI-klipp i biblioteket, klicka sedan på "Export" i "Options Panel" och välj "DV Recording". Följ instruktionerna för inspelning eller uppspelning av klippet.
- 4.4. När du tvättar bort DV-klipp från tidslinjen kan du trycka på Shift för att måla om fönstret för förhandsgranskning enklare och snabbare.
- 4.5. Om ditt system stöder DMA transfer, använd detta.

# **ÖVERENSSTÄMMELSEFÖRKLARING**

Vi, Nedis B.V. De Tweeling 28 5215MC 's-Hertogenbosch Nederländerna Tel.: 0031 73 599 1055 Email: info@nedis.com

Intygar att produkten:

Namn: USB2.0 AUDIO/VIDEO GRABBER KOMPATIBEL MED VISTA™ Modell: CMP-USBVG5 Beskrivning: USB2.0 AUDIO/VIDEO GRABBER KOMPATIBEL MED VISTA™

överensstämmer med följande standarder: EMC: EN55013:2001+A1:2003; EN55022:1998+A1:2000+A2:2003;

 EN55024:1998+A1:2001+A2:2003; EN55020:2002+A1:2003+A2:2005.

Och uppfyller kraven i den Europeiska unionens direktiv.

's-Hertogenbosch, 21 augusti 2008

Mrs. J. Gilad Purchase Director

English

Deutsch

Français

Nederlands

Italiano

Español

Magyai

Suomi

#### **Säkerhetsanvisningar:**

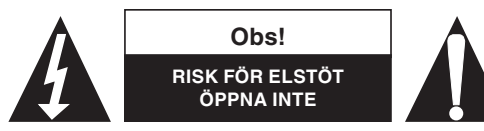

För att undvika elstötar får produkten endast öppnas av behörig tekniker när service behövs. Koppla bort produkten från nätuttaget och från annan utrustning om problem

uppstår. Utsätt inte produkten för vatten eller fukt.

#### **Underhåll:**

Rengör endast med torr trasa. Använd inga rengöringsmedel eller frätande medel.

#### **Garanti:**

Ingen garanti gäller vid några ändringar eller modifieringar av produkten eller för skador som har uppstått på grund av felaktig användning av denna produkt.

#### **Allmänt:**

Utseende och specifikationer kan komma att ändras utan föregående meddelande. Alla logotyper och produktnamn är varumärken eller registrerade varumärken som tillhör sina ägare och är härmed erkända som sådana.

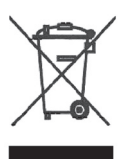

#### **Obs!**

Denna produkt är märkt med denna symbol. Det innebär att använda elektriska eller elektroniska produkter inte får slängas bland vanliga hushållssopor. Det finns särskilda återvinningssystem för dessa produkter.

Copyright ©

 $\epsilon$ 

l English ∣

Español
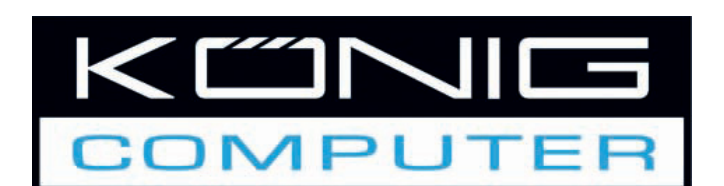

**CMP-USBVG5 ZAŘÍZENÍ KE STAHOVÁNÍ AUDIO/VIDEO PŘES USB2.0**

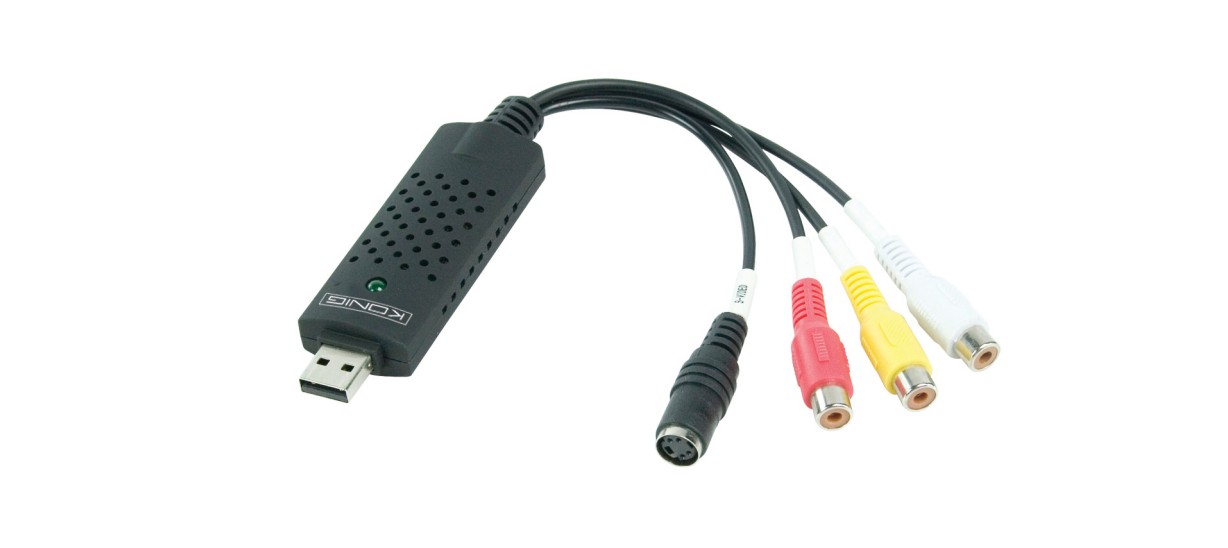

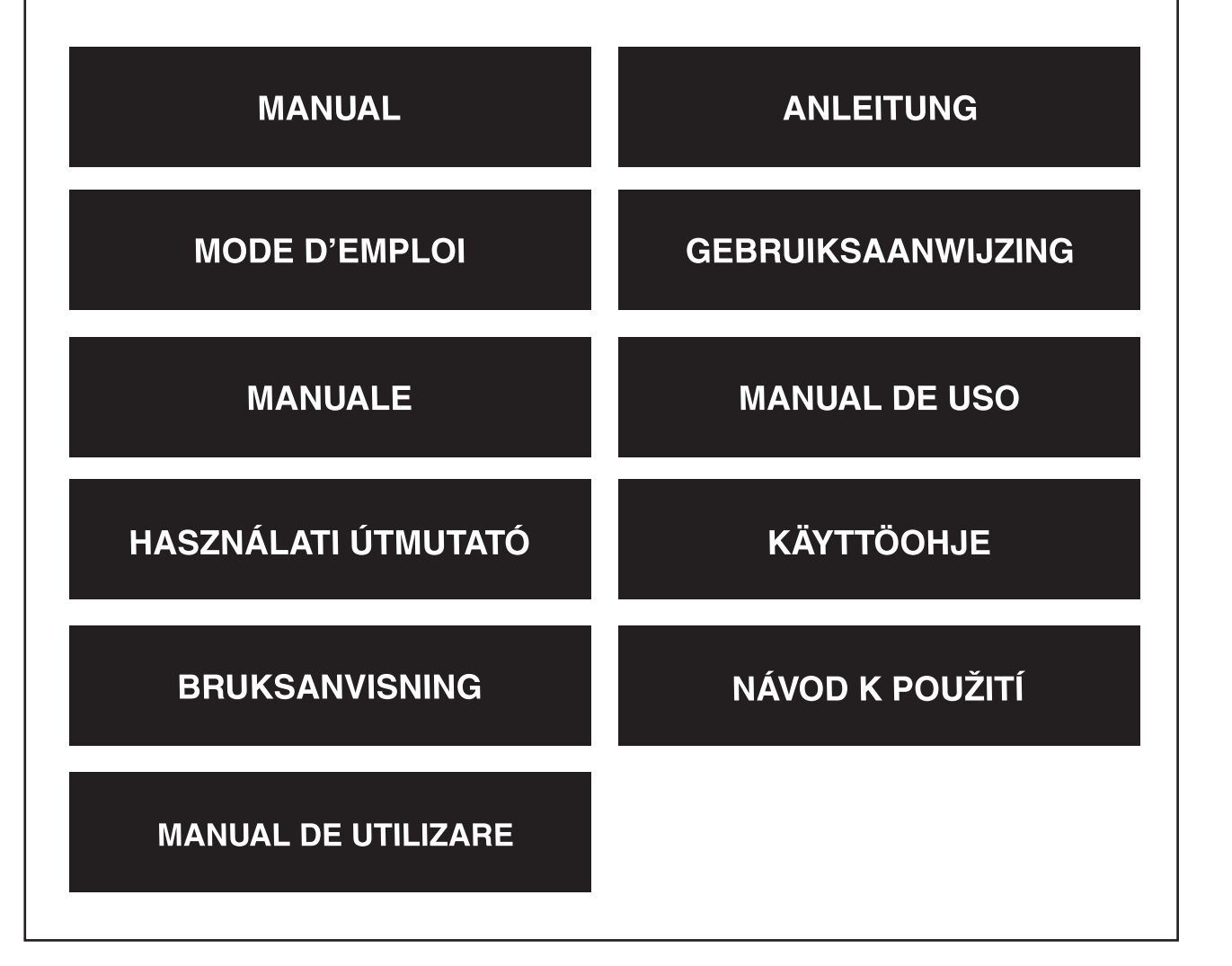

Deutsch

Français

Nederlands

Italiano

Español

Magyar

Suomi

Svenska

Česky

#### **Přehled**

• Zařízení ke stahování audio/video přes USB2.0 umožňuje stahovat vysoce kvalitní video a audio soubory prostřednictvím rozhraní USB 2.0. Nevyžaduje externí napájení a samotná instalace je velmi jednoduchá. Balení obsahuje editovací software Ulead Video Studio SE DVD. Video Studio je zábavný a účinný editovací software pro úpravu video záznamů.

#### **Klíčové vlastnosti**

- Profesionální editovací software Ulead Video Studio SE DVD k editování videosnímků.
- Využívá prostředí USB 2.0 a nepotřebuje externí napájení.
- Stahování videa a audia prostřednictvím interface USB 2.0.
- Snadno přenosné a využívá vysoce kvalitní techniku plug & play.
- Podporuje všechny formáty: záznam na DVD+/-R/RW,DVD+/-VR a DVD-Video.

#### **Specifikace**

- Podporuje systémy NTSC a PAL.
- Vstupy video: 1 x RCA kompositní, 1 x S-Video.
- Vstup audio: Stereo audio (RCA).
- Rozměry(D) 88 mm  $X(S)$  28 mm  $X(V)$  18 mm.
- Napájení prostřednictvím sběrnice USB.
- Podporuje rozlišovací schopnost vysoce kvalitního videa NTSC: 720 x 480 / 30 snímků/sec, PAL: 720 x 576 / 25 snímků/sec.

### **Systémové požadavky**

- USB: Vyhovuje podmínkám volného portu USB 2.0.
- Pracuje pod operačním systémem Windows 2000, XP/ Vista.
- HD: 600 MB volného místa na pevném disku pro instalaci programu a 4GB+ prostoru na pevném disku pro stahování a úpravu videa.
- Vnitřní paměť: 256 MB RAM.
- Displej: Displej s rozlišením nejméně 1024 x 768, kompatibilní s Windows.
- Zvuková karta: Zvuková karta kompatibilní s Windows.

#### **Instalace hardwaru**

## **Poznámka: Po dobu instalace tohoto softwaru deaktivujte všechny nainstalované antivirové programy.**

Před prvním připojením zařízení ke stahování audio/video souborů k vašemu PC nejdříve vložte do CD mechaniky dodané instalační CD-ROM. Zvolte položku "Install Driver (Instaluj ovladač)" a pokračujte podle dalších pokynů.

taliano

Suomi

#### **Instalace softwaru**

Do CD mechaniky vložte instalační CD, zvolte jazyk instalace, klikněte na položku "Install Video-Studio 8" a pak klikněte na tlačítko "Next" a/nebo "Install".

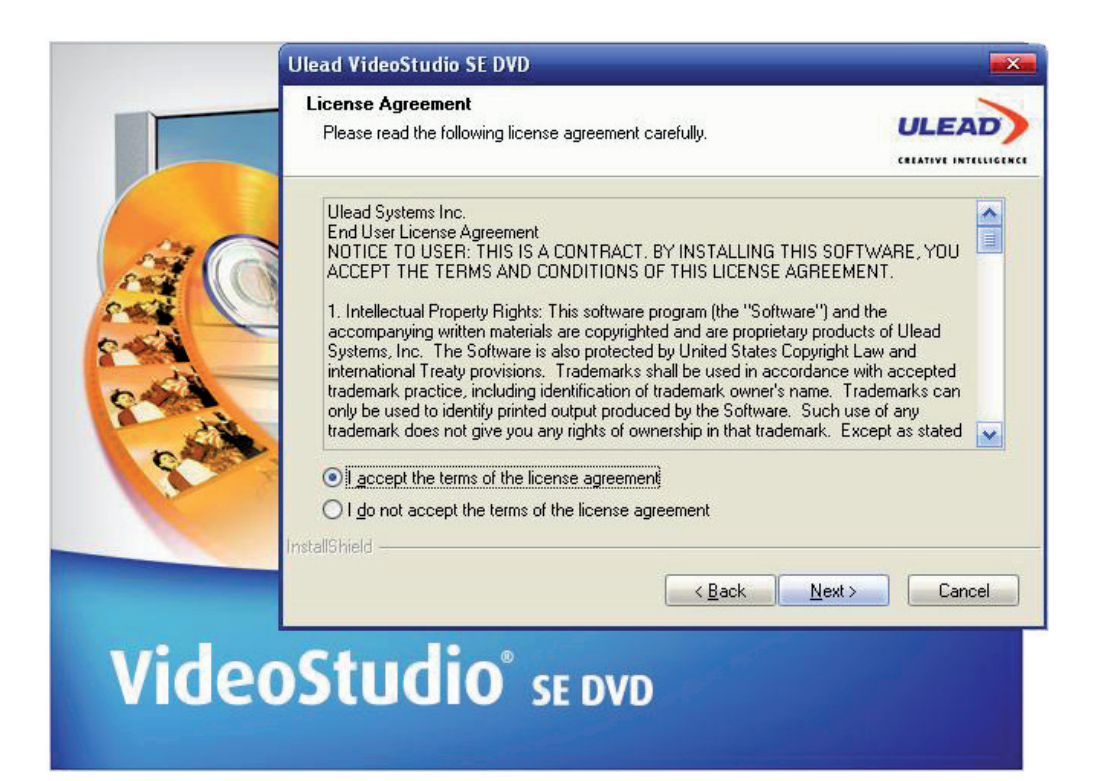

Nyní musíte zadat uživatelské jméno a sériové číslo (sériové číslo naleznete na obalu instalačního CD).

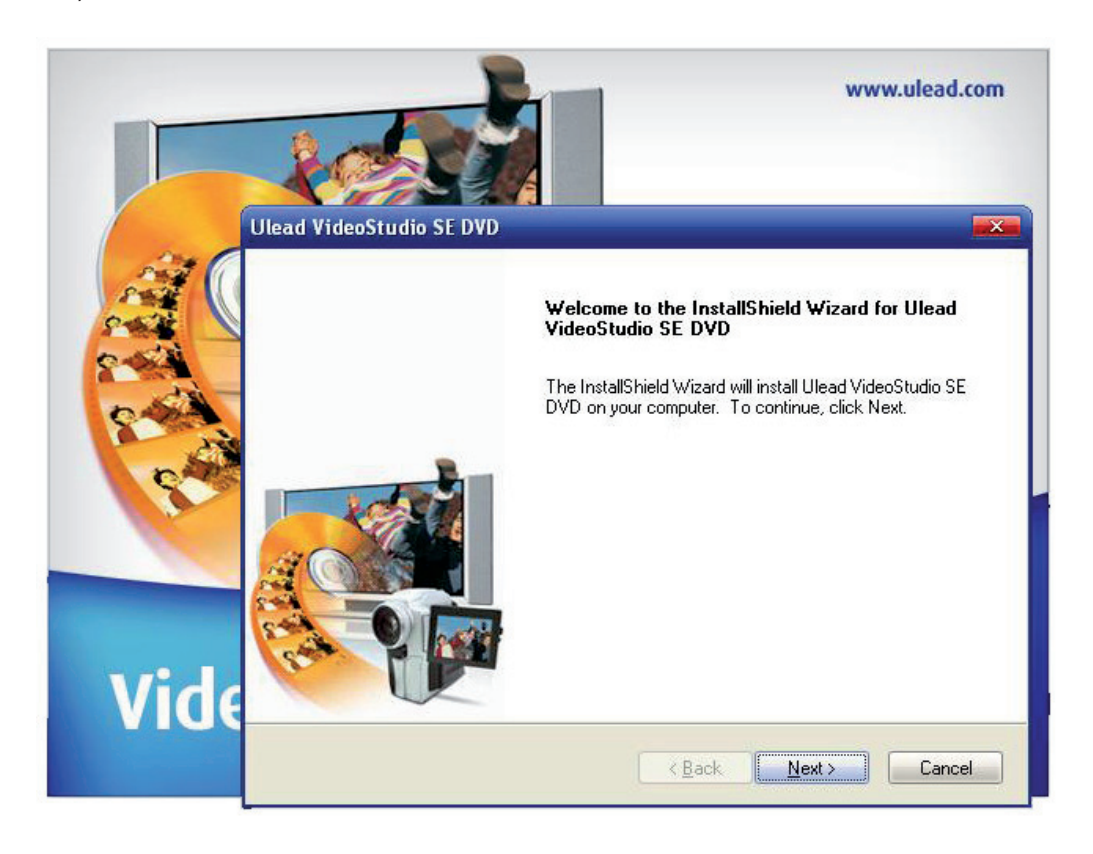

Kliknutím na tlačítko "finish" dokončete nastavení.

#### **1. Popis editovacího programu Ulead Video Studio**

Ulead Video Studio umožňuje střih a úpravu videozáznamů a pomáhá při tvorbě domácích videosnímků. Na rozdíl od jiných softwarových prostředků, program Ulead Video Studio nabízí intuitivní a uživatelsky vstřícné rozhraní a umožňuje uživateli ihned tento software začít používat. Jakmile dokončíte zpracování vašeho videoprojektu, můžete jej převést na magnetický záznam, odeslat e-mailem, uložit na web nebo vypálit s vysokou kvalitou na vlastní VCD, SVCD nebo DVD.

#### **2. Instalace programu Ulead Video Studio a ovladačů**

K instalaci programu Ulead Video Studio a nezbytných ovladačů vložte do CD mechaniky instalační CDROM se softwarem Ulead Video Studio a pokračujte podle dalších pokynů na obrazovce.

#### K čemu slouží tyto ovladače?

QuickTime 6.5 – Video formát k Apple pro tvorbu a přehrávání videosnímků ve formátech MOV and QT. Chcete-li v programu Ulead Video Studio používat funkci "Auto Music", musíte nainstalovat QuickTime 6.5 nebo vyšší verzi. Více informací k Apple QuickTime naleznete na webových stránkách: http://www.apple.com/qui

SmartSound Quick tracks – Toto je plug-in modul ze softwaru SmartSound, integrovaný do programu Ulead Video Studio. Poskytuje knihovnu kvalitních zvukových stop, které můžete přidávat jako hudební doprovod vašeho video projektu.

RealPlayer8.0 - Toto je softwarový přehrávač z internetové nabídky RealNetworks pro přehrávání souborů Real Video a Real Audio z internetu.

Více informací získáte na webových stránkách http://www.real.Com/products.

Intel Indeo 5.0 - je kodek pro tvorbu nebo přehrávání souborů v QuickTime. Intel Indeo 5.0 nebo vyšší verzi musíte nainstalovat v případě používání stylových šablon v instalačním průvodci Ulead Video Studio Movie Wizard.

Acrobat Reader 5.0 - Je čtecí utilita Adobe Acrobat Readeru, která slouží ke čtení elektronické verze uživatelské příručky programu Ulead Video Studio. Tuto verzi Acrobat Reader 5.0 doporučujeme nainstalovat v případě, že nemáte nainstalovanou pozdější verzi.

Microsoft DirectX - ovladač od Microsoftu, umožňující lepší přehrávání video souborů. Tento ovladač se nainstaluje automaticky při instalaci softwaru Ulead Video Studio. Více informací získáte na webových stránkách http://www.Microsoft.com/directx.

Microsoft Windows Media Format - Sada ovladačů firmy, umožňující tvorbu WMV a jiných souborů mediálních proudů. Tyto ovladače se nainstalují automaticky při instalaci softwaru Ulead Video Studio. Více informací získáte na webových stránkách fy Microsoft http://www.microsoft.com/windows/windowsmedia.

Svenska

Română

English

## Nederlands Italiano

Română

## **3. Informace k programu**

## 3.1 Stahování a natáčení:

Pro kontrolu nad natáčením záznamů ve formátu MPEG klikněte v panelu voleb na tlačítko "Options (Volby)" a v otevřeném dialogovém okně zvolte položky "Video and Audio Capture Property Settings (nastavení snímání Audia a Videa)". Označte volbu "Capture (Snímat)", k podrobnějšímu nastavení MPEG klikněte na tlačítko "Advanced (Pokročilé nastavení)".

## 3.2 Editování:

Chcete-li u obrazových klipů zachovat původní rozměr, použijte funkci "Pan & Zoom (panoramování a zoomování)". Pro každý obrazový klip zvolte Pan & Zoom, pak klikněte na položku "Customize Pan & Zoom (Upravit fci Panoramování a zoomování)" a "Zoom ratio (Poměr přibližování)" nastavte na 100 %.

## 3.3. Efekty:

Před aplikováním efektu "Album Flip transition (Ostrý přechod mezi Alby)" si ověřte, zda máte aktualizovaný systém s nejnovější verzí ovladače karty zobrazovací jednotky.

## 3.4 Sdílení:

Tvorba video souboru ve formátu MPEG nebo DVD/VCD/SVCD:

Klikněte na prováděcí tlačítko "Video File (Video soubor)" a vyberte některý záběr.

Použijte šablonu z "pop-up" nabídky nebo vyberte totéž z položky "Project Settings (Nastavení projektu)" k výstupu souboru MPEG podle nastavení projektu.

#### **4. Informace k DV**

- 4.1 Zapněte napájení digitálního kamkodéru a přepněte do módu VTR nebo Kamera.
- 4.2. Některá zařízení DV nepodporují systém PAL. Prohledejte možnosti v Návodu k takové DV jednotce.
- 4.3. Pro záznam nebo přehrávání vašeho konečného video snímku prostřednictvím DV kamkodéru musíte nejdřív přejít do módu "Edit Step (Editovací krok)" nebo "Share Step (Krok sdílení)". V knihovně (Library) vyberte některý DV AVI klip, pak v panelu voleb klikněte na položku Export a zadejte "DV Recording (Záznam digitálního videa)". Dál se řiďte pokyny pro záznam nebo přehrávání klipu.
- 4.4. Při stahování DV klipů na časovou stopu track můžete stisknutím tlačítka "Shift (Posuv)" zrychlit a zjemnit přechod obrázku v náhledovém okně (Preview).
- 4.5.Podporuje-li váš DV systém přenos DMA, umožněte jej.

#### **Prohlášení o shodě**

Společnost Nedis B.V. De Tweeling 28 5215MC 's-Hertogenbosch Nizozemí Tel.: 0031 73 599 1055 E-mail: info@nedis.com

prohlašuje, že výrobek:

Název: ZAŘÍZENÍ PRO STAHOVÁNÍ AUDIO/VIDEO PŘES PORT USB2.0 KOMPATIBILNÍ S VISTA ™

Model: CMP-USBVG5

Popis: ZAŘÍZENÍ PRO STAHOVÁNÍ AUDIO/VIDEO PŘES PORT USB2.0 KOMPATIBILNÍ S VISTA ™

splňuje následující normy:

Elektromagnetická kompatibilita: EN55013:2001+A1:2003; EN55022:1998+A1:2000+A2:2003;

 EN55024:1998+A1:2001+A2:2003; EN55020:2002+A1:2003+A2:2005.

a je v souladu s požadavky předpisů Evropské unie.

's-Hertogenbosch, dne 21. srpna 2008

Mrs. J. Gilad Obchodní ředitel

Español

Vlaqvar

Suomi

# Italiano

## Suomi

Română

## **Bezpečnostní opatření:**

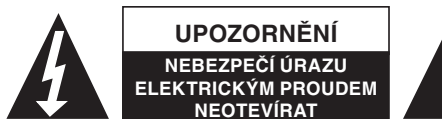

Abyste zabránili nebezpečí úrazu elektrickým proudem, svěřte opravu zařízení POUZE kvalifikovanému servisnímu technikovi/středisku. V případě výskytu problému vždy

odpojte toto zařízení od přívodu elektrické energie a od dalších zařízení, která jsou k vašemu zařízení připojena. Nevystavujte vypínač nadměrné vlhkosti nebo vodě.

#### **Údržba:**

K čištění používejte pouze suchý hadřík. Nepoužívejte rozpouštědla ani abrazivní materiály.

#### **Záruka:**

Jakékoli změny, úpravy nebo poškození zařízení v důsledku nesprávného zacházení se zařízením ruší platnost záruční smlouvy.

#### **Obecné upozornění:**

Všechna loga a názvy výrobků jsou obchodní značky nebo registrované obchodní značky příslušných vlastníků a jsou chráněny příslušnými zákony.

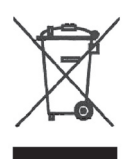

#### **Upozornění:**

Tento výrobek je označen následujícím symbolem. To znamená, že s výrobkem je nutné zacházet jako s nebezpečným elektrickým a elektronickým odpadem a nelze jej po skončení životnosti vhazovat do běžného domácího odpadu. Pro tyto výrobky existuje zvláštní síť sběrných středisek.

Copyright © (Autorská práva)

 $\epsilon$ 

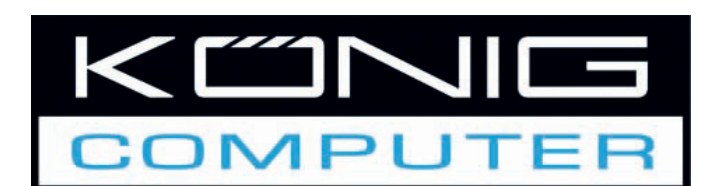

**CMP-USBVG5 AUDIO/VIDEO GRABBER CU USB 2.0**

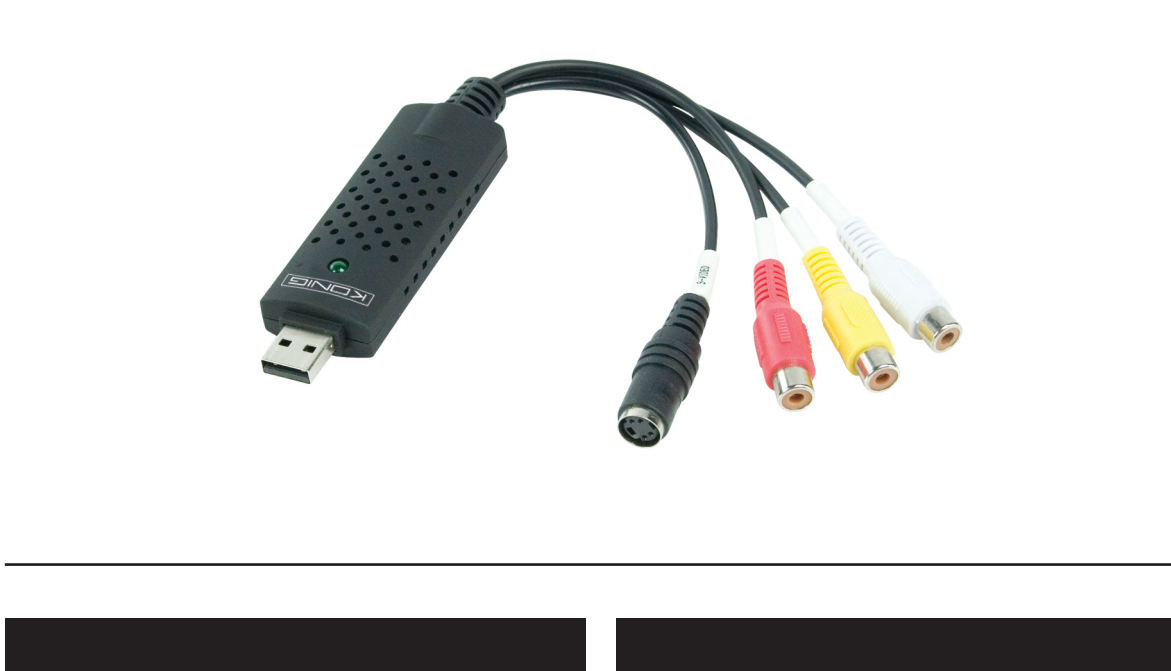

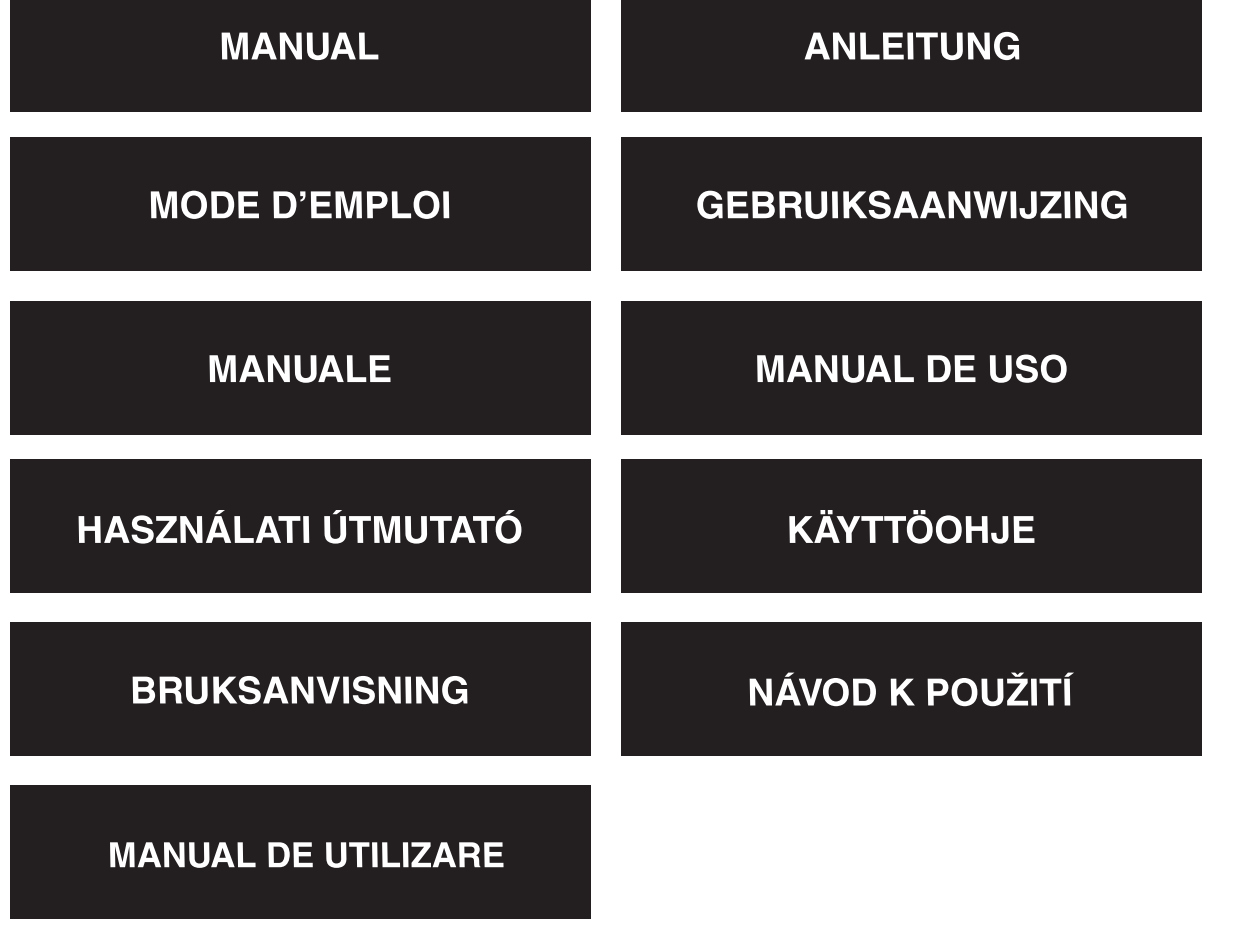

Deutsch

Français

Nederlands

Italiano

Español

Magyar

Suomi

Svenska

Česky

#### **Prezentare generală**

• Prin interfața USB 2.0 și prin *audio/video grabberului USB 2.0*, fișierele video și audio se pot înregistra cu o calitate remarcabilă. Instalarea acestuia este foarte simplă şi nu necesită alimentare electrică externă. În pachet este inclus și un DVD care contine softul profesional de editare video: Ulead Video Studio SE. Softul Video Studio este un soft de editare video, care face la fel de distractivă editarea filmelor, ca și vizionarea lor.

#### **Caracteristici principale**

- DVD cu soft profesional de editare video: Ulead Video Studio SE
- Interfată USB 2.0, care elimină necesitatea alimentării electrice suplimentare
- Preluarea semnalului video & audio prin interfaţa USB 2.0
- Capacitate evoluată de plug & play şi transport facil
- Sprijin pentru toate formatele: înregistrare în formatele DVD+/-R/RW, DVD+/-VR şi DVD-Video.

## **Specificatii tehnice**

- Sprijin pentru normele NTSC, PAL
- Intrare video: 1x RCA compozit, 1x S-Video.
- Intrare audio: stereo (RCA)
- Dimensiuni (Lu) 88 mm x (Lă) 28 mm x (Î) 18 mm
- Alimentare prin bus USB
- Sprijină rezolutia video de înaltă definitie NTSC: 720 x 480@30 cadre pe sec. PAL: 720 x 576@25 cadre pe sec.

## **Cerinţe de sistem**

- USB: port liber, compatibil USB 2.0
- Sprijină sistemele de operare: Windows 2000, XP/Vista
- HDD: 600 MB de spațiu liber pe harddisk, pentru instalarea programului, 4 GB+ spaţiu liber pe harddisk, pentru captură şi editare video
- Memorie: 256 MB de RAM
- Display: display compatibil Windows, cu o rezoluție de minim 1024x768
- Card de sunet: card de sunet compatibil cu Windows

## **Instalarea hardverului**

## **Observaţie: Dacă aveţi vreun program de antivirus şi acesta este activat, vă rugăm să-l dezactivaţi pe durata instalării acestui software.**

Înainte să conectaţi grabberul audio/video cu USB 2.0 la calculatorul Dvs., vă rugăm să introduceţi discul care conține softul aferent acestuia, în CD-ROM-ul calculatorului. Selectați opțiunea "Install Driver" (Instalare driver) și urmați instrucțiunile care apar pe ecran.

Español

Magyar

Suomi

Svenska

Česky

#### **Instalarea softului**

Vă rugăm să introduceți discul "Software CD" în CD-ROM, după care alegeți limba în care se va desfășura instalarea acestuia. Dați clic pe "Install Video-Studio 8", după care dați clic pe "Next" (Înainte) sau/şi pe "Install" (Instalare).

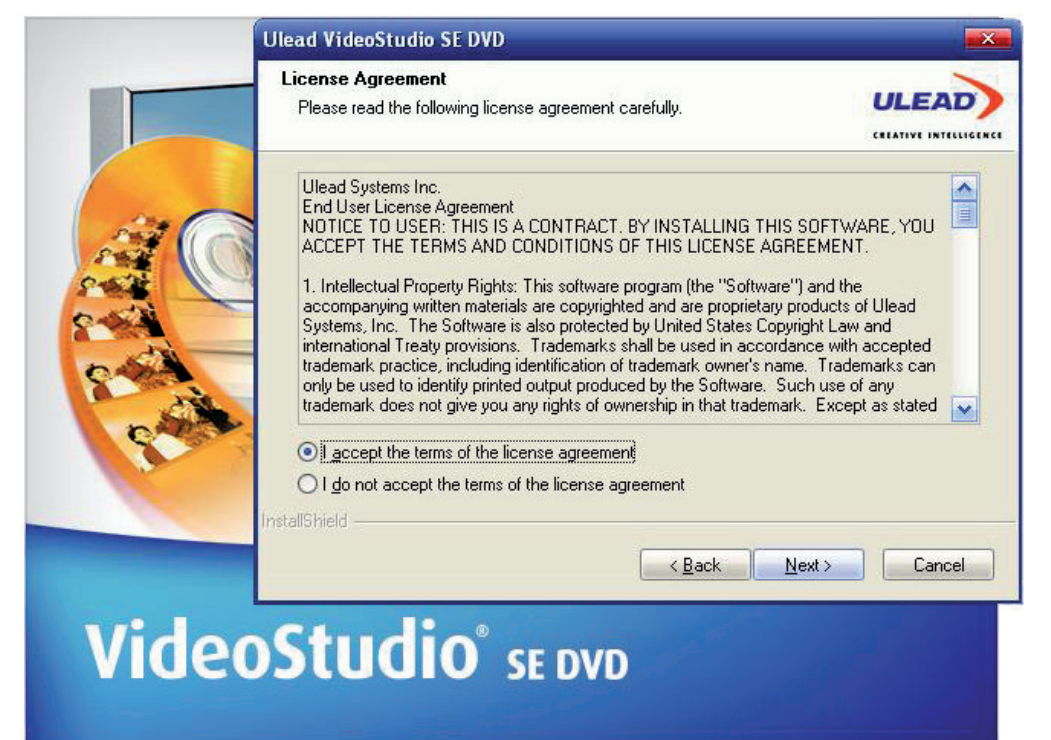

Acum trebuie să introduceţi numele de utilizator şi numărul de serie (numărul de serie se poate citi de pe punga în care a fost introdus CD-ul driverului).

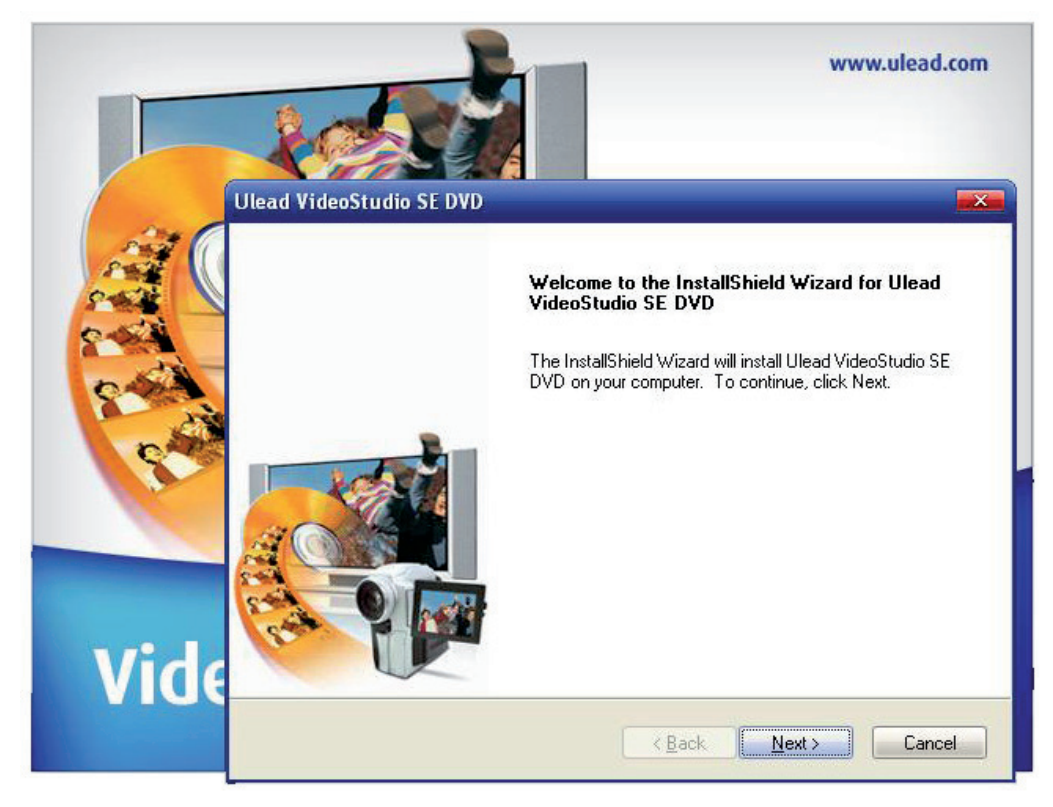

Dați clic pe "Finish" (Terminare), pentru a finaliza setarea.

#### **1. Prezentare generală Ulead Video Studio**

Ulead Video Studio este un soft de editare video, care face posibilă producerea rapidă şi facilă a videoclipurilor personale de către utilizatori. Spre deosebire de alte softuri, Ulead Video Studio oferă o interfată bazată pe niste pasi intuitivi, prin care utilizatorii pot trece la treabă imediat. Dacă ați terminat proiectele Dvs. video, le puteți oferi și altora prin intermediul casetelor video, email-ului, internetului sau puteți să le înregistrați cu o calitate remarcabilă pe VCD-uri, SVCD-uri și DVD-uri.

#### **2. Instalarea aplicaţiei Ulead Videostudio şi a driverelor aferente**

Pentru a instala aplicația Ulead Videostudio și driverele aferente, vă rugăm să introduceți în DVD-ROM discul care contine aplicatia numită Ulead Video Studio și urmați instrucțiunile de pe ecran.

#### Ce rol au aceste drivere?

QuickTime 6.5 – Formatul video de la Apple pentru crearea și redarea fișierelor video înregistrate în format MOV și QT. Pentru a putea utiliza functia Auto Music din aplicația Ulead Video Studio, trebuie să instalati QuickTime 6.5. Pentru mai multe informatii despre aplicatia QuickTime de la Apple, vizitati site-ul web: http://www.apple.com/qui.

SmartSound Quick tracks – Această funcție este un plug-in de la SmartSound, integrat în aplicația Ulead Video Studio. Acesta oferă o bibliotecă cu piese muzicale de calitate, pe care le puteţi adăuga ca şi muzică de fond la proiectele Dvs. de videoclipuri.

RealPlayer 8.0 - Acesta este o aplicație de redare de la firma RealNetworks, cu care puteți reda fisiere Real Video și Real Audio files de pe internet.

Pentru mai multe informații, vizitați site-ul lor la adresa: http://www.real.Com/products.

Intel Indeo 5.0 - Acesta este un codec, necesar pentru crearea și redarea fișierelor cu aplicația QuickTime. Pentru a putea utiliza şablonurile cu stiluri de la Ulead Video Studio Movie Wizard, trebuie să instalaţi Intel Indeo 5.0 sau o versiune mai nouă a acesteia.

Acrobat Reader 5.0 - Acesta este Adobe Acrobat Reader şi este utilizată la vizualizarea manualului Ulead Video Studio, înregistrat în format electronic. În caz că nu aveți o versiune mai nouă, vă recomandăm instalarea acestuia.

Microsoft DirectX - Driver de la Microsoft, care îmbunătățește performanțele de redare ale fișierelor video. În momentul instalării aplicaţiei Ulead Video Studio, acesta se va instala în mod automat. Pentru mai multe informații, vizitați site-ul Microsoft de la adresa: http://www.microsoft.com/directx.

Microsoft Windows Media Format - Un set de drivere de la Microsoft, care vă permite crearea de fișiere WMV și alte fișiere media. În momentul instalării aplicației Ulead Video Studio, acestea se vor instala în mod automat. Pentru mai multe informații, vizitați site-ul Microsoft de la adresa: http://www.microsoft.com/windowsmedia.

Magyar

Svenska

English

Română

## **3. Informaţii legate de aplicaţie**

## 3.1 Captură:

Pentru a verifica setările de la MPEG capture, dați clic pe butonul Options (Opțiuni) din Options Panel (Panoul optiunilor) si selectati optiunea: Video and Audio Capture Property Settings (Setarea proprietăţilor de captură video şi audio) în caseta de dialog care se deschide. Daţi clic pe urechea Capture (Captură). Pentru a vedea mai multe setări MPEG , daţi clic pe Advanced.

## 3.2 Editare:

Dacă doriți ca fiecare videoclip să-și păstreze dimensiunea originală, activați opțiunea Pan & Zoom. Selectati Pan & Zoom pentru fiecare videoclip, după care dati clic pe Customize Pan & Zoom (Personalizare Pan & Zoom) şi setaţi Zoom ratio (Indice mărire) la 100%.

## 3.3. Efectul:

Înainte de a activa efectul: Album Flip transition la clipurile Dvs., asigurati-vă că sistemul Dvs. de operare are cel mai nou driver de display card.

## 3.4 Împărţire:

Pentru a crea un fisier video MPEG sau un DVD/VCD/SVCD:

Dati clic pe butonul Video File (Fisier video) și selectati unul dintre sabloanele video care apar în meniul pop-up sau efectuați selectarea ca și la Project Settings (Setări proiect), pentru a obține un fisier MPEG, conform cu presetările proiectului.

#### **4. Informaţii legate de DV-uri**

- 4.1 Porniţi alimentarea electrică a camerei Dvs. video cu DV, prin comutarea ei în modul de funcţionare VTR sau Camera.
- 4.2. Unele panouri de comandă DV nu sprijină norma PAL. Pentru mai multe informaţii, vă rugăm să citiți manualul panoului de comandă DV.
- 4.3. Pentru a înregistra sau a edita versiunea finală a videoclipului Dvs. cu ajutorul camerei video cu DV, trebuie să vă aflați la pasul Edit (Editare) sau Share (Împărțire). Selectați videoclipul DV AVI din bibliotecă (Library), după care dați clic pe opțiunea Export din panoul opțiunilor (Options Panel), după care selectați DV Recording (Înregistrare pe DV). Urmați instrucțiunile de pe ecran, pentru a înregistra sau a reda videoclipul respectiv.
- 4.4. Dacă efectuați curățarea clipurilor înregistrate pe suport DV în funcție de minutele scurse, puteți apăsa și butonul Shift, pentru a recolora mai repede și mai lin fereastra Preview (Previzualizare).
- 4.5. Dacă sistemul Dvs. de operare sprijină transferul DMA, vă rugăm să activați această opțiune.

#### **Declaraţie de conformitate**

Noi, Nedis B.V. De Tweeling 28 5215MC 's-Hertogenbosch Olanda Tel.: 0031 73 599 1055 Email: info@nedis.com

Declarăm că acest produs:

Denumire: USB 2.0 AUDIO/VIDEO GRABBER, COMPATIBIL CU VISTA™ Model: CMP-USBVG5 Descriere: USB 2.0 AUDIO/VIDEO GRABBER, COMPATIBIL CU VISTA™

Este în conformitate cu următoarele standarde:

EMC: EN 55013:2001 +A1:2003;

 EN 55022:1998 +A1:2000 +A2:2003; EN 55024:1998 +A1:2001 +A2:2003; EN 55020:2002 +A1:2003 +A2:2005.

Şi este în conformitate cu cerinţele directivelor Uniunii Europene.

's-Hertogenbosch, 21.08.2008

J. Gilad Director achiziţii

English

Suomi

Svenska

Deutsch

Français

Nederlands

Italiano

Español

Magyal

Suomi

Svenska

Cesky

#### **Măsuri de siguranţă:**

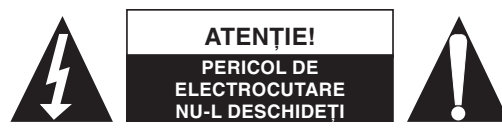

Dacă apare necesitatea serviceului, pentru a evita riscul de electrocutare, acest produs trebuie deschis NUMAI de un tehnician autorizat. Dacă în timpul functionării a apărut o

problemă, deconectați aparatul de la rețea, precum și de la celelalte aparate. Feriți aparatul de apă şi de umezeală.

#### **Întreţinere:**

Curățarea trebuie făcută cu o cârpă uscată. Nu folosiți solvenți sau agenți de curățare abrazivi.

#### **Garanţie:**

Nu oferim nicio garanție și nu ne asumăm niciun fel de responsabilitate în cazul schimbărilor sau modificărilor aduse acestui produs sau în cazul deteriorării cauzate de utilizarea incorectă a produsului.

#### **Generalităţi:**

Designul și specificațiile produsului pot fi modificate fără o notificare prealabilă.

Toate siglele mărcilor şi numele produselor sunt mărci comerciale sau mărci comerciale înregistrate ale proprietarilor de drept şi aici sunt recunoscute ca atare.

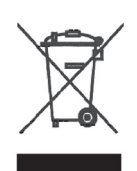

#### Atentie:

Produsul este marcat cu acest simbol. Acesta semnifică faptul că produsele electrice şi electronice nu trebuie amestecate cu gunoiul menajer. Aceste produse au un sistem separat de colectare.

Copyright ©

 $\epsilon$ 

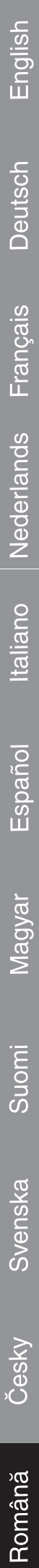